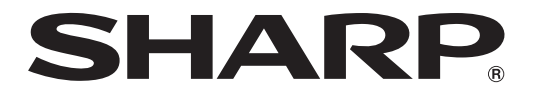

**マルチメディアプロジェクター**

**形** エックスジー ピー エイチ エックス **名 XG-PH70X**

**(標準ズームレンズ付き)**

**(レンズなし)**

**形**

**名**

**取扱説明書**

エックスジー ビー エイチ プレー エックス エヌ

**XG-PH70X-N**

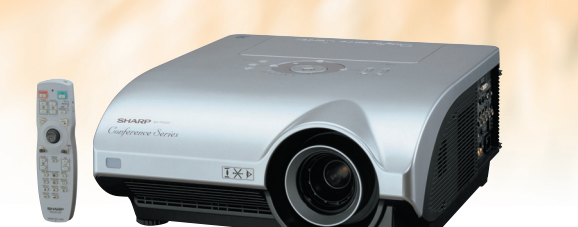

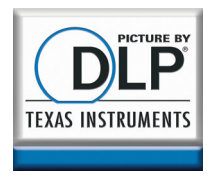

Conference Series

このたびはシャープマルチメディアプロジェクター をお買いあげいただき、まことにありがとうござい ました。

正しくお使いいただくために、この取扱説明書 をよくお読みください。 ご使用の前に、「安全に正しくお使いいただく ために」を必ずお読みください。・・・・・**8**[ページ](#page-7-0)

- 保証書は、必ず購入店名・購入日などの記入を確か めてお受け取りください。
- 製造番号は品質管理上重要なものですから、商品本 体に表示されている製造番号と保証書に記載され ている製造番号とが一致しているか、お確かめくだ さい。
- なお、この取扱説明書は、保証書とともに、いつでも 見ることができる所に必ず保存してください。

supplies/repoin & mainses

置 す る

基

付 [録](#page-92-0)

便

<span id="page-1-0"></span>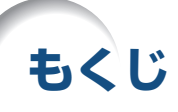

## **まず**

ご使用になる前に「安全に正しくお使いいただくために」[\(8~](#page-7-0)[12ページ\)](#page-11-0)を必ずお読みください。

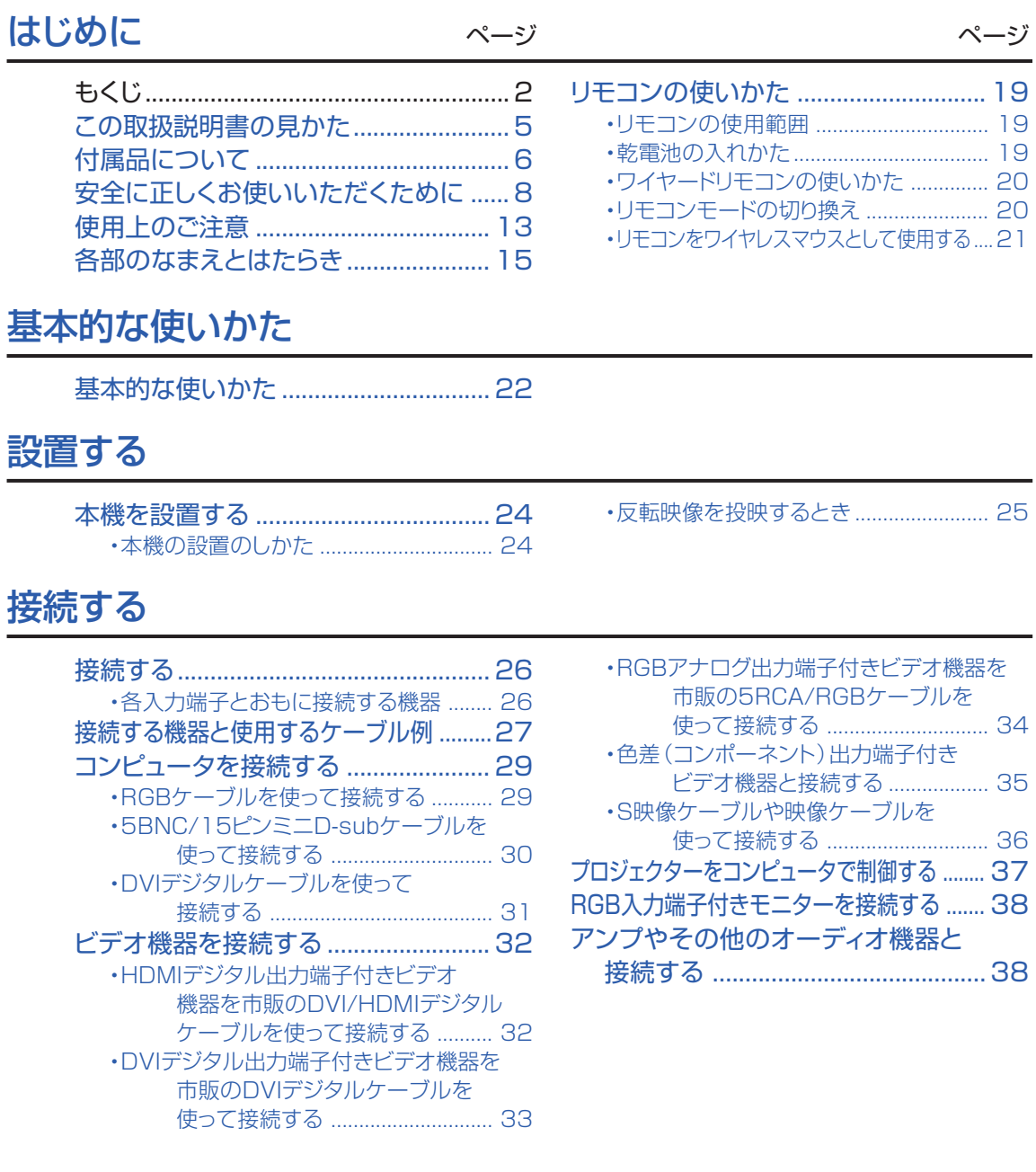

## **さあ**

## [使ってみる](#page-38-0) ページ ページ

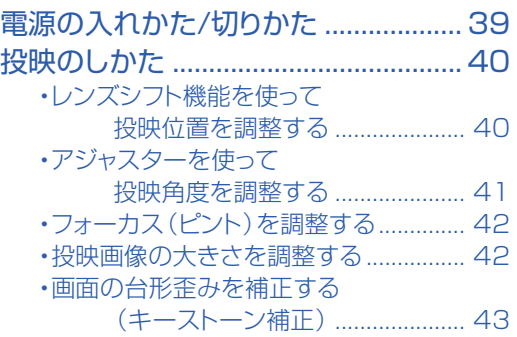

## [便利な機能](#page-52-0)

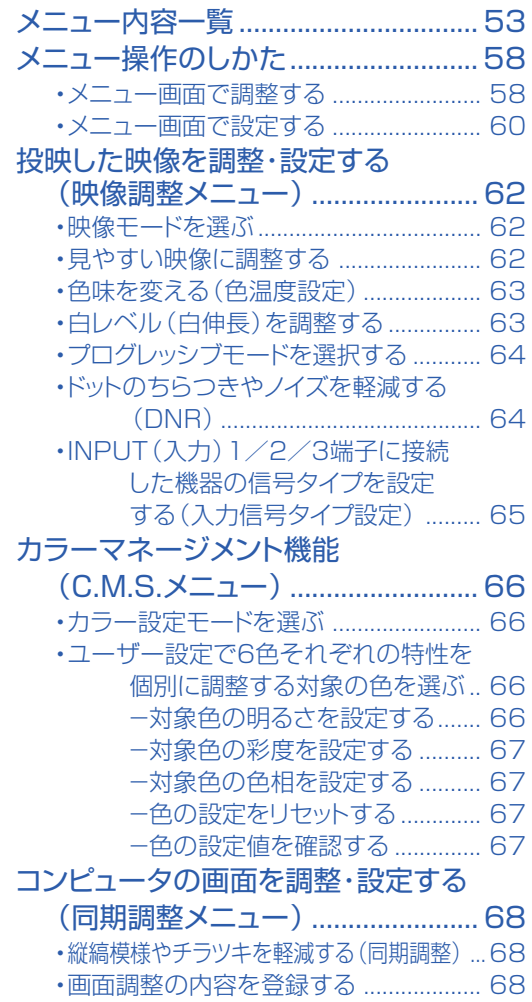

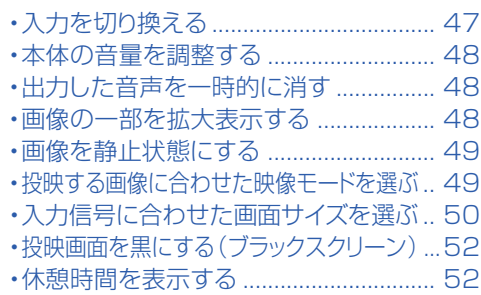

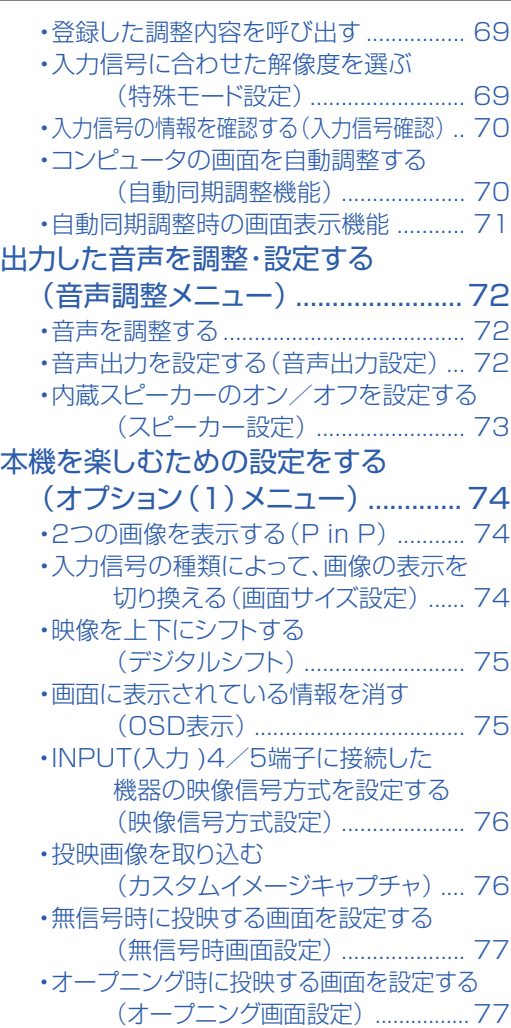

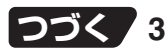

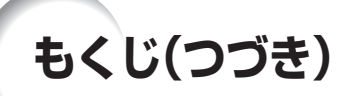

### [便利な機能](#page-52-0) ページ ページ

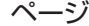

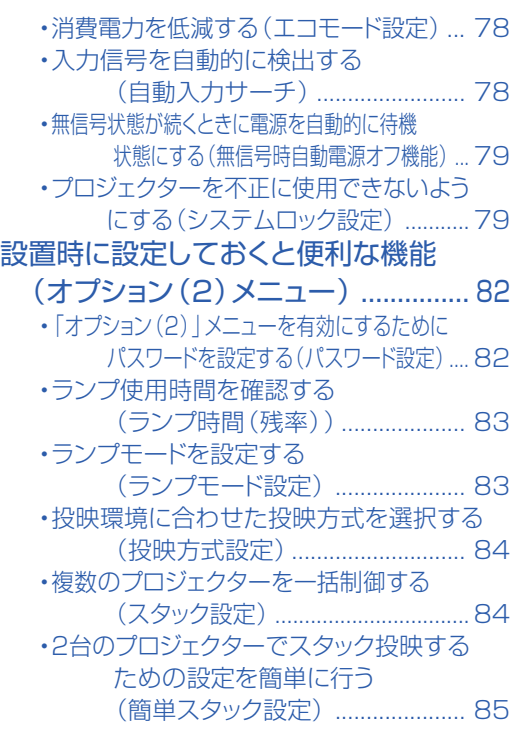

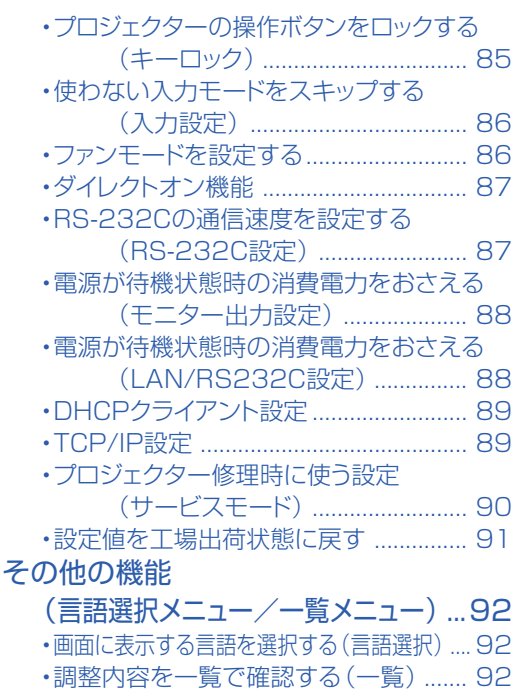

## **こんなときは**

### [付録](#page-92-0) ウェア ページ しゅうしゃ しゅっかい ページ ページ

[PDF取扱説明書の見かた](#page-92-0) (Windows®, Macintosh®)......... 93 [お手入れのしかた ................................ 94](#page-93-0) [お知らせ表示について......................... 95](#page-94-0) [ランプを交換する................................. 97](#page-96-0) ・[ランプについて ....................................... 97](#page-96-0) ・[ランプ使用上のご注意 ............................ 97](#page-96-0) ・[ランプ交換時のご注意 ............................ 97](#page-96-0) ・[ランプ交換のしかた ................................ 98](#page-97-0) ・[ランプ使用時間をリセットする ............ 100](#page-99-0)

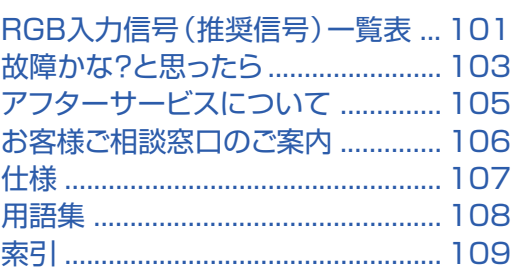

### **XG-PH70X-N(レンズなし)/XG-PH70X(標準ズームレンズ付き)をご購入のお客様へ**

別売レンズは**7**[ページに](#page-6-0)紹介しております。用途に合わせてご購入いただきますようお願いいたします。

## <span id="page-4-0"></span>**この取扱説明書の見かた**

は じ め に

※画面表示やイラストは、説明のために簡略化してありますので、実際とは多少異なります。

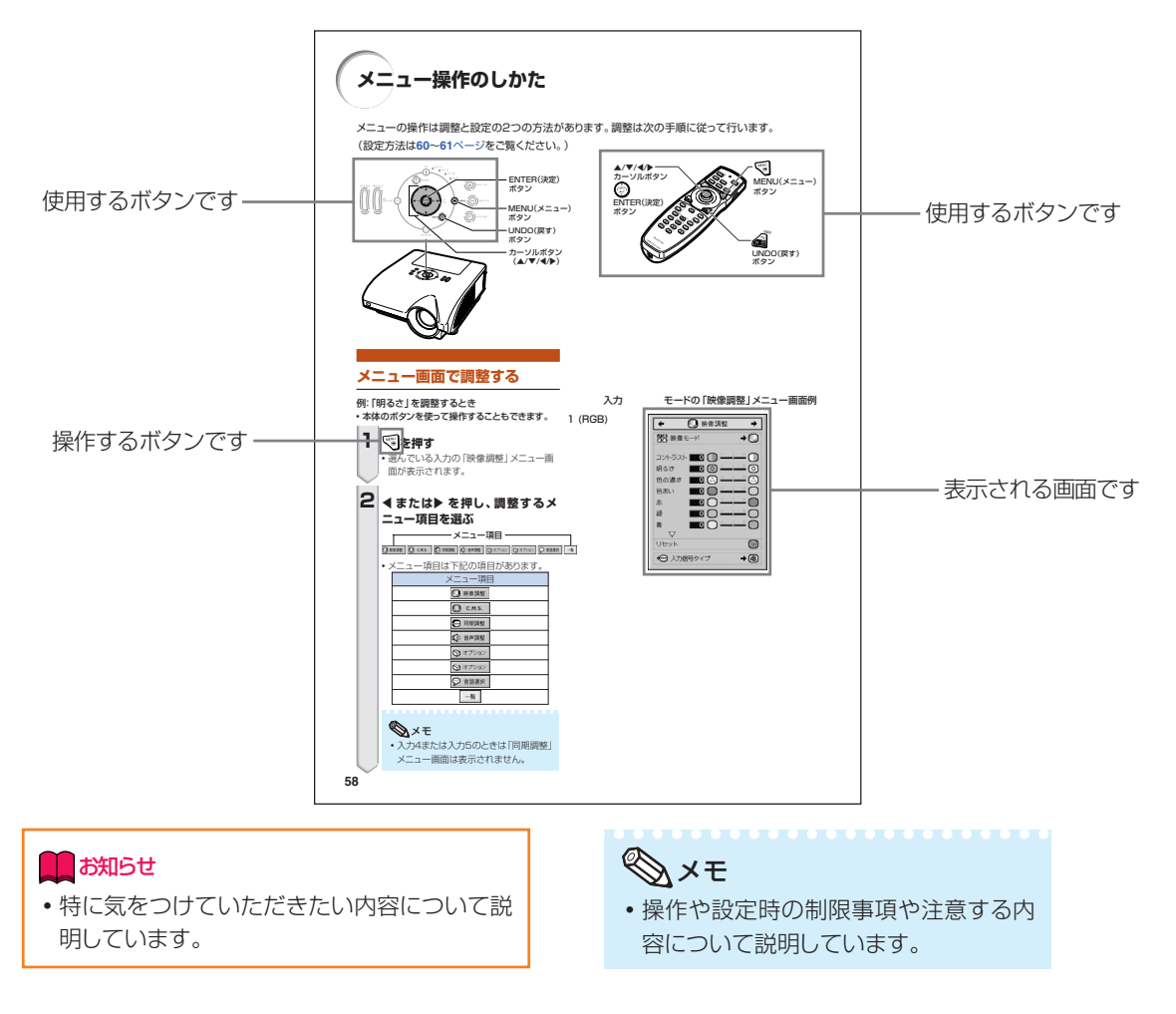

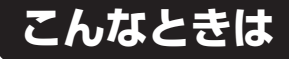

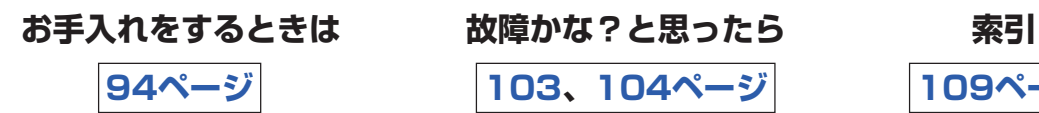

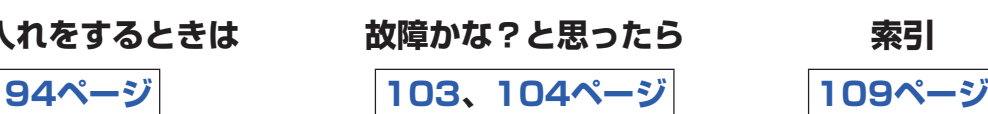

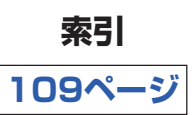

# <span id="page-5-0"></span>**付属品について**

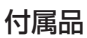

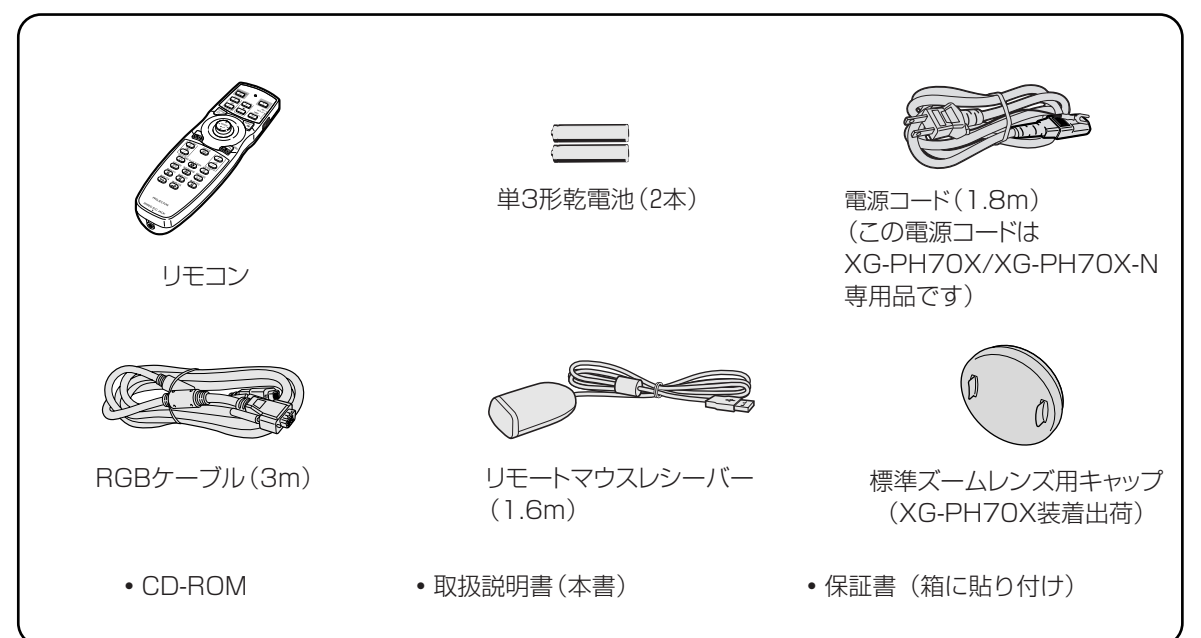

#### 別売品のご案内

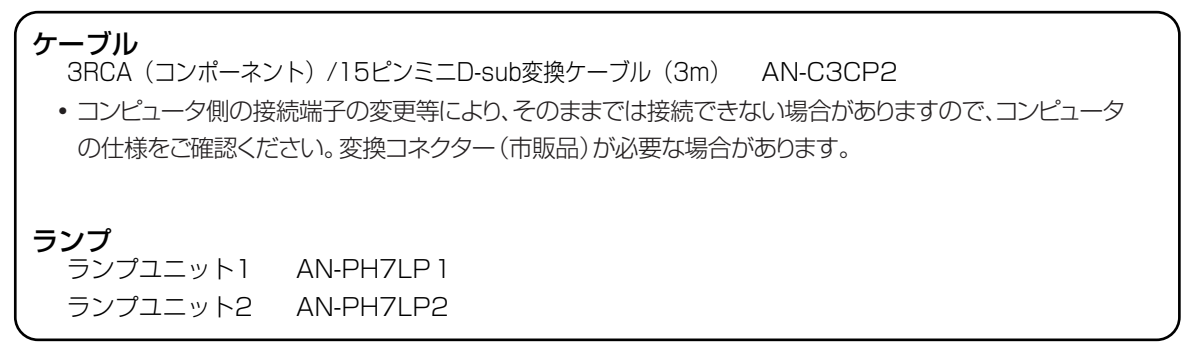

- 本製品のICチップの中には、米国テキサスインスツルメンツ社の営業秘密が含まれているICチップがあり ますので、その内容をコピー、改変、適応、翻訳、配布、リバースエンジニアリング、リバースアセンブ リングもしくはディスアセンブリングをすることは禁じられております。
- DLP®およびDLPロゴは、テキサスインスツルメンツ社の登録商標です。
- DLP®チップはテキサスインスツルメンツ社の商標です。
- Microsoft®、Windows®は米国Microsoft Corporationの米国およびその他の国々における登録商標で す。
- PC/ATは米国IBM社の登録商標です。
- Macintosh®はアップルコンピュータ・インクの米国および、その他の国における登録商標です。
- Adobe®、Adobe® Reader®はAdobe Systems Incorporated(アドビシステムズ社)の登録商標ま たは商標です。
- その他の製品名等の固有名詞は各社の商標または登録商標です。

#### <span id="page-6-0"></span>別売レンズ のご案内

XG-PH70X-N(レンズなし)、XG-PH70Xの使用用途にあわせた6種類の別売レンズがあります。別 売レンズのご購入や取り付けは、販売店またはもよりのシャープお客様ご相談窓口にお問い合わせくだ さい。(レンズ使用時には、レンズに付属の取扱説明書をご覧ください。)レンズの交換はサービスマン が行います。(XG-PH70Xに標準装備しているレンズは、AN-PH31EZ標準ズームレンズです。)

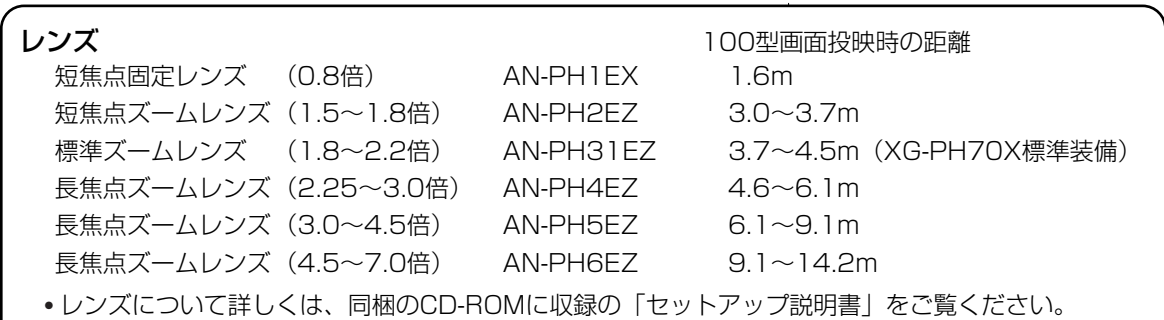

### **投映距離(4:3標準モードで100型画面のとき)**

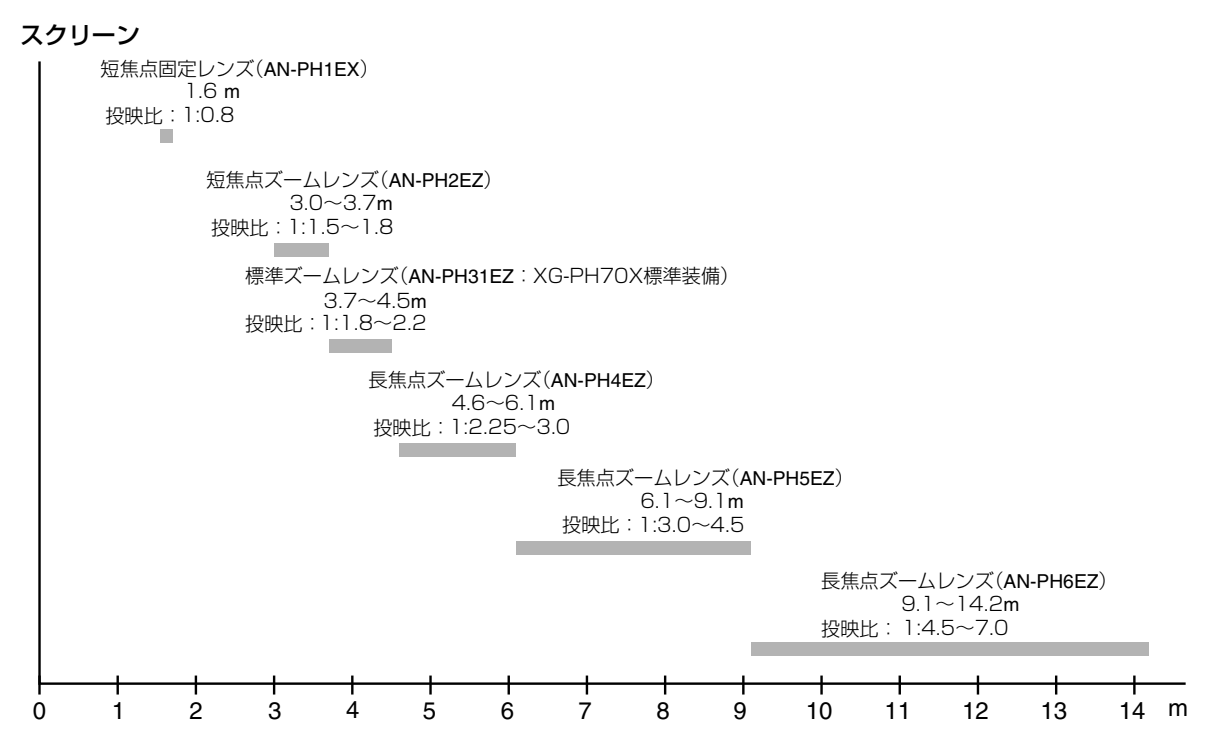

## <span id="page-7-0"></span>**安全に正しくお使いいただくために**

この取扱説明書および商品には、安全にお使いいただくためにいろいろな表示をしています。 その表示を無視して誤った取り扱いをすることによって生じる内容を、次のように区分しています。 内容をよく理解してから本文をお読みになり、記載事項をお守りください。

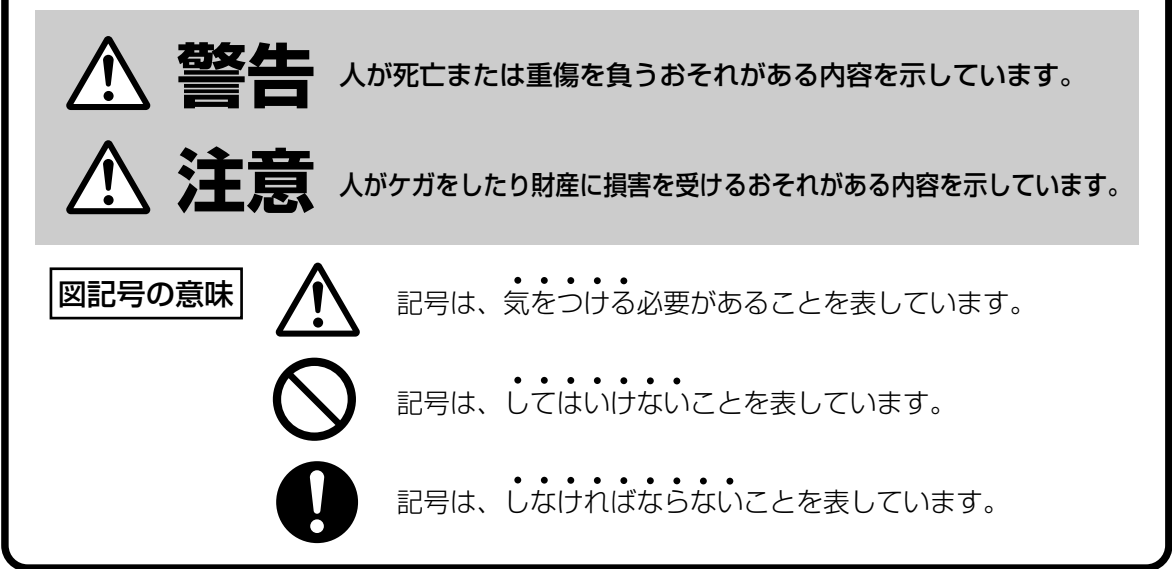

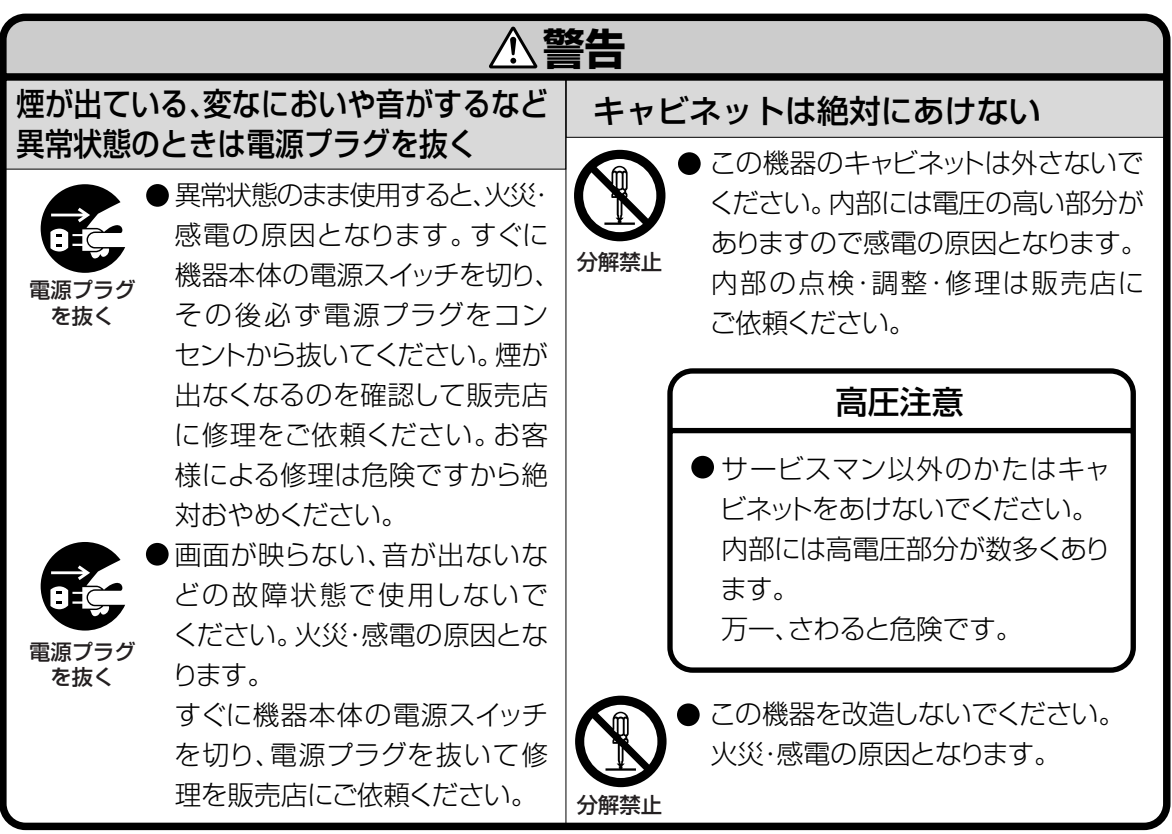

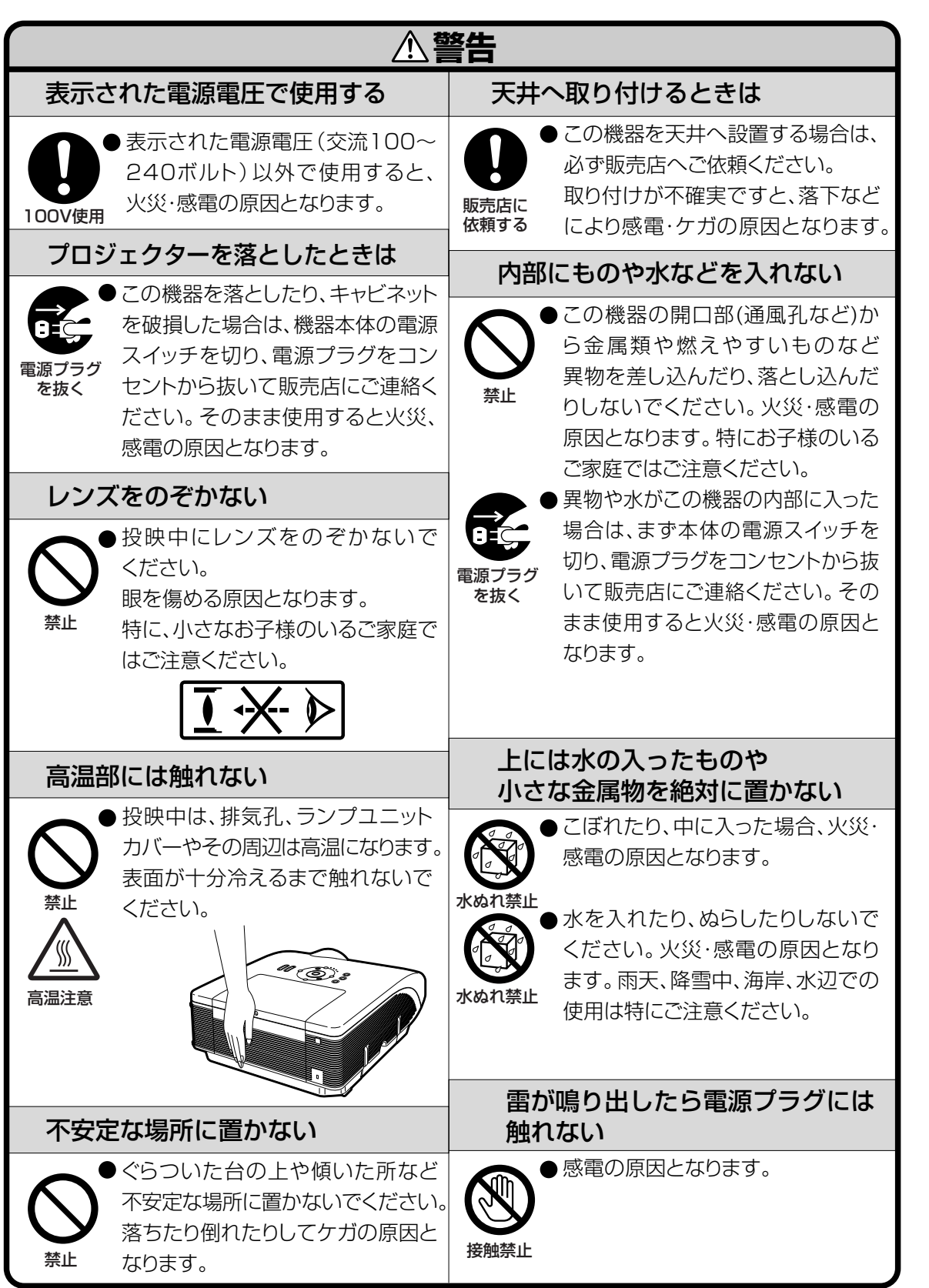

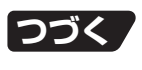

は じ め に

## **安全に正しくお使いいただくために(つづき)**

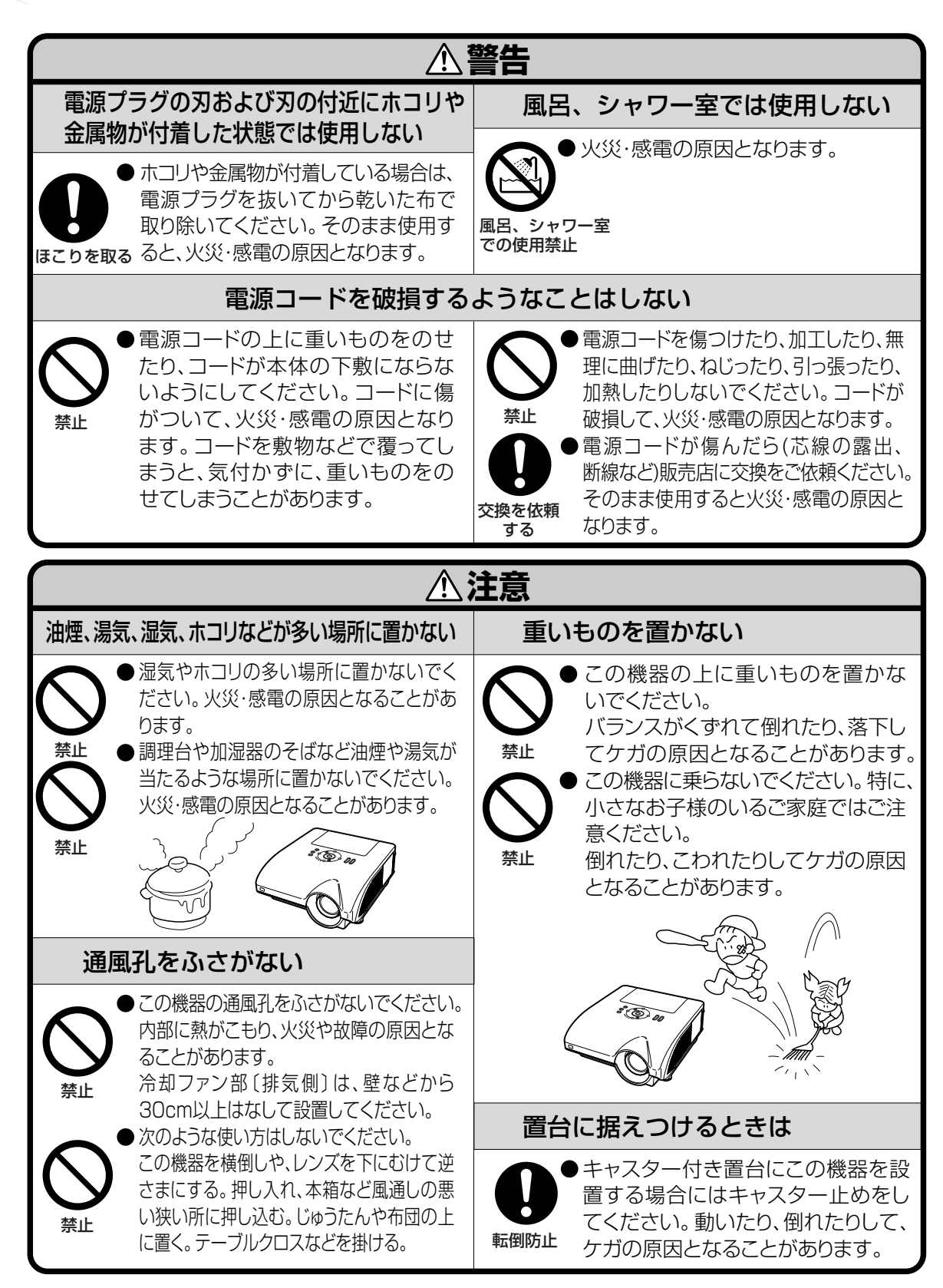

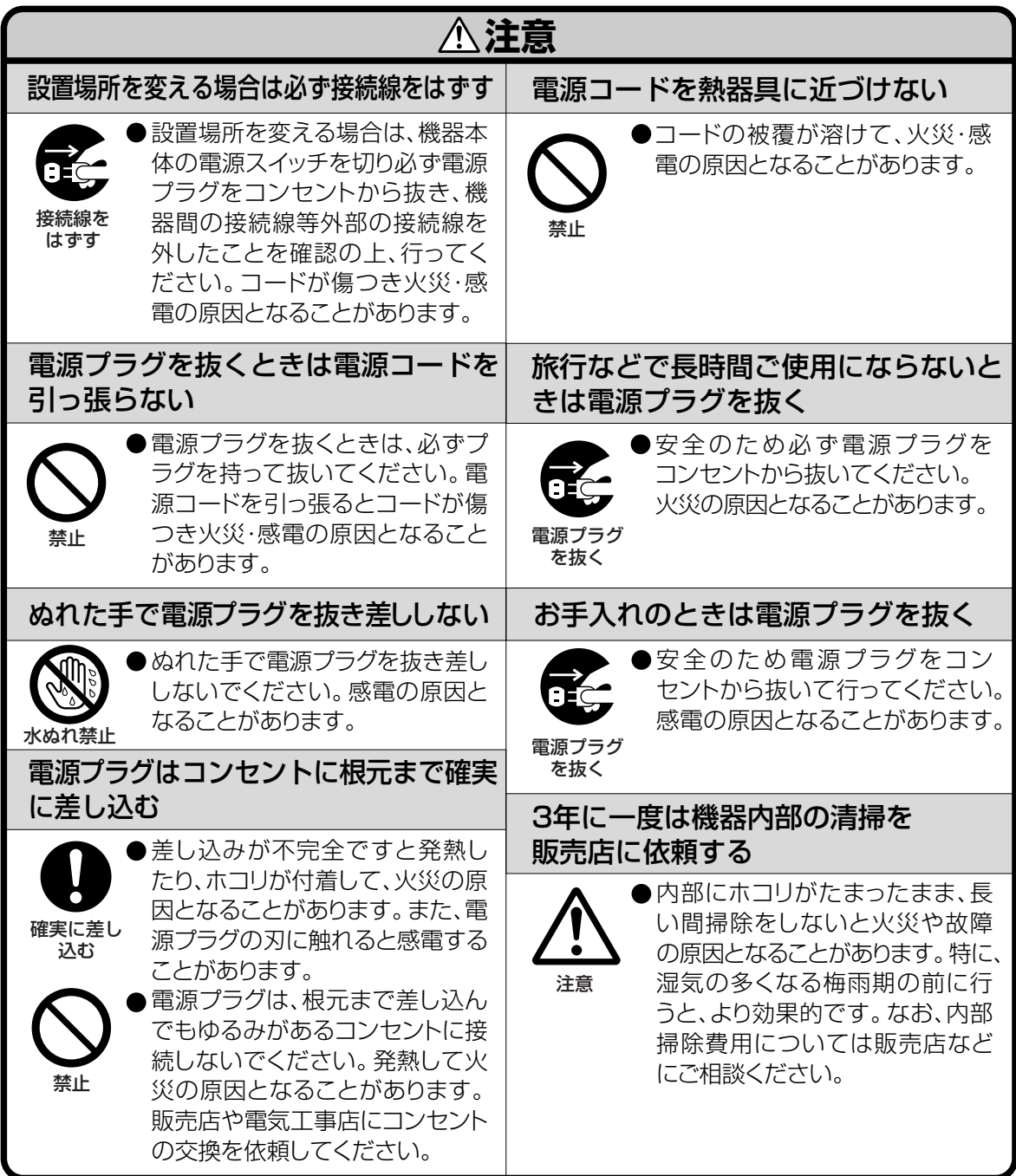

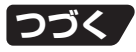

## <span id="page-11-0"></span>**安全に正しくお使いいただくために(つづき)**

### **電池についての安全上のご注意**

液漏れ・破裂・発熱による大けがや失明を避けるため、下記の注意事項を必ずお守りください。

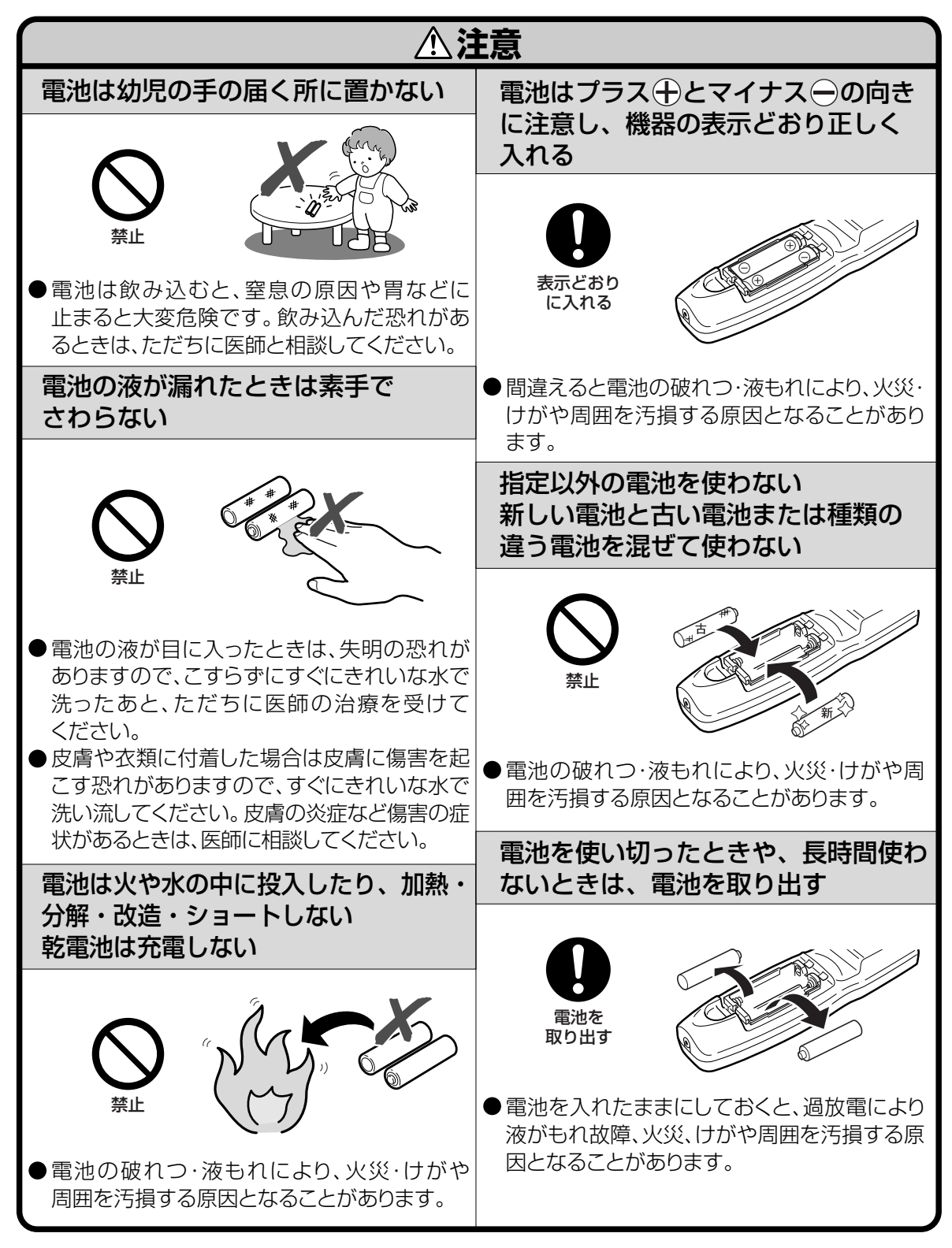

## <span id="page-12-0"></span>**使用上のご注意**

## **設置するときは次の点にご注意ください**

### 湿気、ホコリの少ないところへ

■ 湿気やホコリの多い場所、油煙やタバコ の煙の当たるような場所に置くと、レン ズ・ミラー等の光学部品に汚れが付着 し、映像がぼやけたり、暗く見にくくな ります。また、故障の原因となる場合が あります。

### 直射日光や、照明の光はさけてくだ さい

■ スクリーンに直接光があたると画面が 白っぽくなり見にくくなります。明るい 光が入る部屋ではカーテンを引くように してください。(できるだけ、暗い環境で お使いいただくことをおすすめします。)

### 本機を設置するときは

- **プロジェクターは9°以上傾けないように** してください。設置範囲は9°までです。
- プロジェクターをお買い上げ後、最初に 電源を入れたとき、排気孔からわずかに 匂いがする場合がありますが、故障や異 常ではありません。ご使用にともないな くなります。

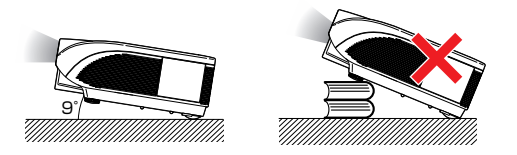

### 山岳など高地(標高約1500m)以 上でご使用になるとき

■ 空気の希薄な高地などでご使用になると きは、ファンモードを「高」に設定して ください。「標準」のまま使用すると、 部品の寿命などに影響を及ぼす恐れがあ ります。

#### 衝撃を与えないでください

■ レンズには、特にご注意いただき表面を 打ったり傷をつけたりしないようご注意 ください。

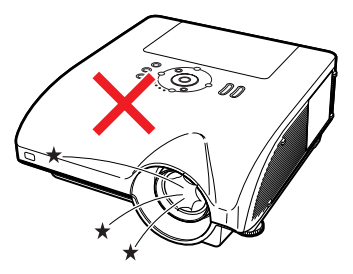

- 高温、低温の場所はさけてください
- 使用温度範囲 5℃~40℃
- 保管温度範囲 -20℃~60℃

### 排気孔や吸気孔をふさがないように

- ■排気孔側に壁やモノがある場合は、 30cm以上スキ間をあけて設置してく ださい。
- 排気孔や吸気孔をふさがないよう設置し てください。
- 冷却ファンがふさがれると、内部温度上 昇のため保護回路が働き自動的に待機状 態になる場合があります。このようなと きはプロジェクターの電源コードをコン セントから抜き、10分以上そのままに してください。その後排気孔や吸気孔を ふさがない場所に設置してもう一度電源 コードをつなぎ電源を入れます。

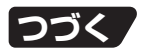

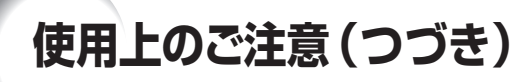

#### 電源コードの接続について

■ 雷源コードをコンセン トに差し込む前に、必ず アースコードを取り付 けてください。 ■ アースコードを取り外 すときは、必ずプラグを コンセントから抜いた 後、行ってください。

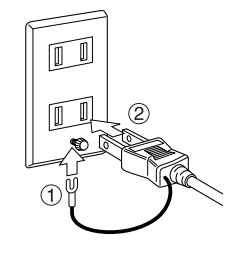

#### 取り扱い時のご注意

- ■取り扱うときは、衝撃を与えないように してください。故障の原因となります。 レンズには特にご注意ください。また、 長時間使用しない、または収納する場合 は、必ず電源プラグをコンセントから抜 き、外部の接続線をはずしたことを確認 の上行ってください。
- 取り扱うときは、レンズ部を持たないで ください。
- 収納するときは、レンズキャップを取り 付けてください。(**15**[ページ\)](#page-14-0)
- 直射日光の当たる場所や、熱器具などの 近くに放置しないでください。キャビ ネットの変形・変色の原因になります。

#### 接続機器について

- プロジェクターにコンピュータやAV機 器を接続するときは、プロジェクターお よび接続する各機器の電源を必ず切って から接続してください。
- 接続のしかたは、プロジェクターおよび 接続する各機器の取扱説明書をご覧くだ さい。

### 使用時のご注意

目をときどき休めてください

■ 連続して長い時間画面を見ていると目が 疲れますので、ときどき目を休めてくだ さい。

#### ランプ交換に関しての注意

- **「ランプについて」 (97[ページ\)](#page-96-0) もご覧** ください。
- 廃棄の方法について このプロジェクターに使用している高輝 度放電ランプ(HIDランプ)は、微量な 水銀を含有しています。これらの含有物 は、環境考慮の観点から法的に規制され ている場合があります。廃棄やリサイク ルについては、関連法規およびお住まい の地域の条例などに従って処理してくだ さい。

#### ランプユニットに関しての注意

■ ランプが破裂するとガラス破片でケガを するおそれがあります。ランプが破裂し た場合には、お近くの販売店にご連絡く ださい。

#### 海外でご使用になるときは

■ お使いになる国や地域によって、 電源電 圧やプラグの形状が異なります。海外で ご使用になるときは、その国に合った電 源コード(別売品)をご使用ください。

#### 別売レンズを取り付けるときは

■ 別売レンズの取り付けは、販売店にご依 頼ください。

<sup>•</sup> この製品は、クラスA情報技術装置です。住宅環境で使用する場合は、電波障害を発生させる恐れがあります。 その際、この製品の利用者は適切な手段を講ずることが必要とされることがあります。

<span id="page-14-0"></span>の中の数字は参照ページを示します。

### **本体**

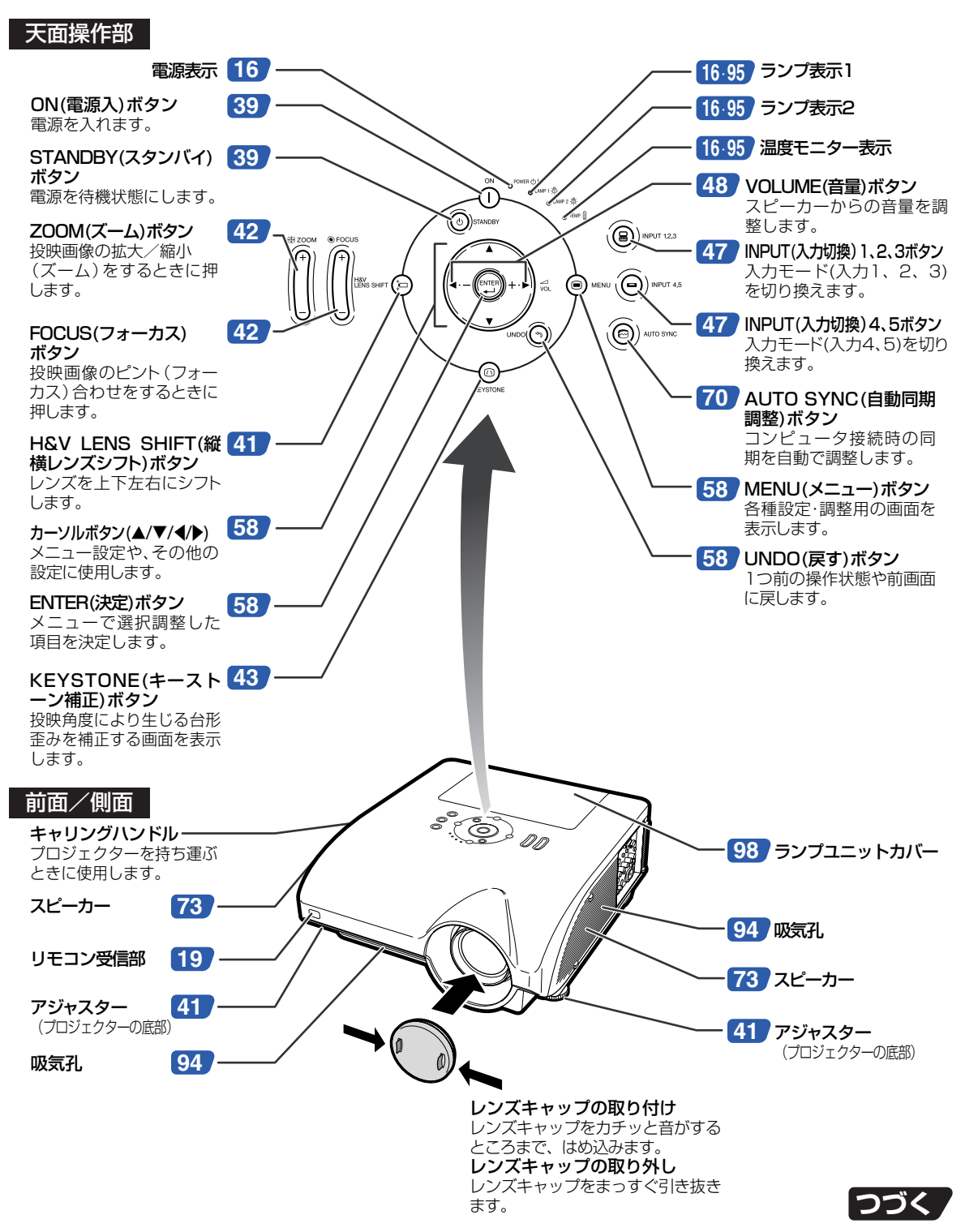

## <span id="page-15-0"></span>**各部のなまえとはたらき(つづき)**

## **本体のランプ表示について**

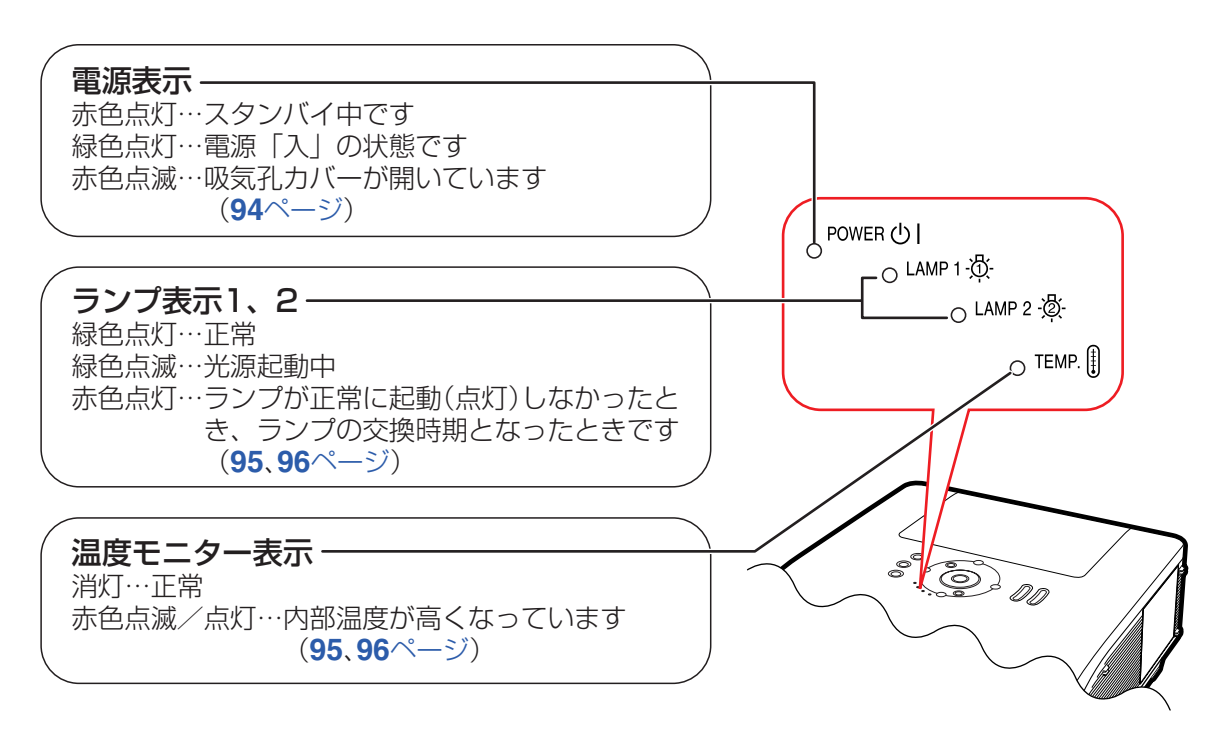

の中の数字は参照ページを示します。

### **本体側面**

側面端子 ………… 詳しくは**26**[ページの](#page-25-0)「各入力端子とおもに接続する機器」をご覧ください。

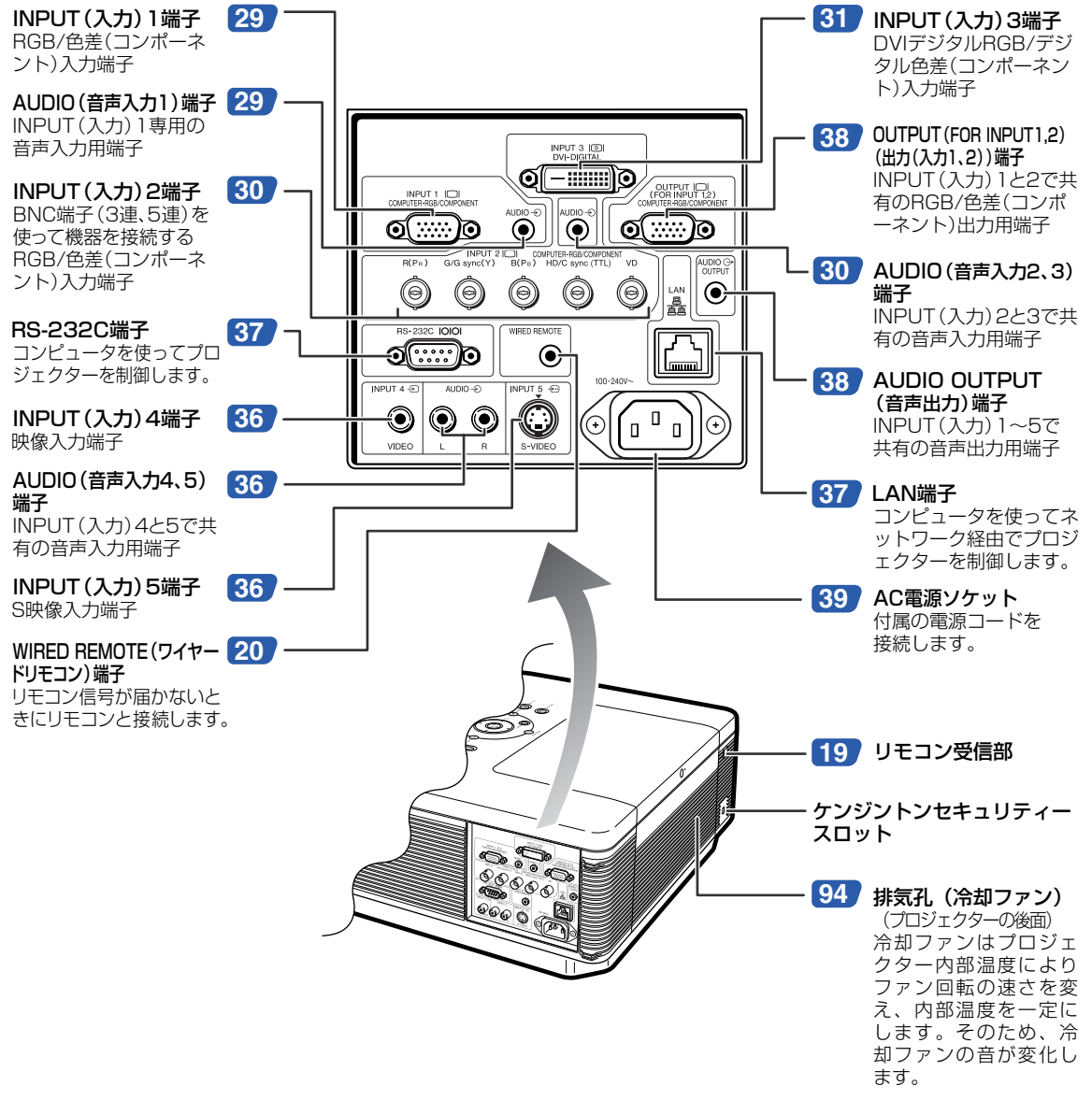

#### ケンジントンセキュリティースロットについて

- このケンジントンセキュリティースロットは、Kensington社製セキュリティーケーブルに対応しております。 接続のしかたはケーブルに付属の取扱説明書をご覧ください。
- ケンジントンセキュリティースロットおよびセキュリティーケーブルは盗難を抑止するもので、万一発生した盗 難事故による被害については責任を負いかねます。

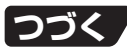

## **各部のなまえとはたらき(つづき)**

の中の数字は参照ページを示します。

### **リモコン**

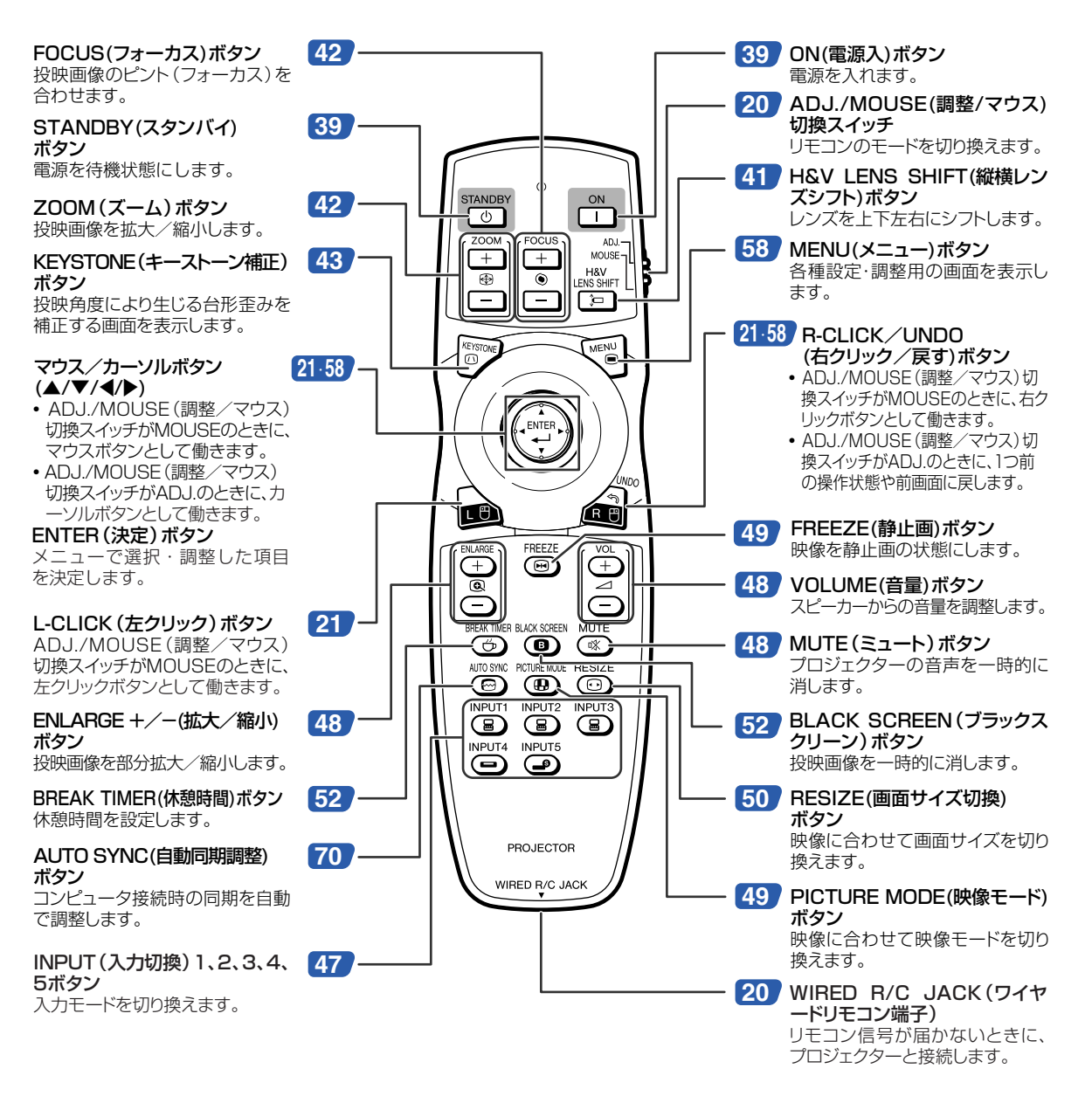

メモ

• マウス/カーソルボタンとADJ./MOUSE(調整/マウス)切換スイッチ以外のボタンは、暗いところでも見やすい 蓄光ラバーを採用しています。(蓄光ラバーの発光の強さは、時間の経過とともに減衰します。)

## <span id="page-18-0"></span>**リモコンの使いかた**

### **リモコンの使用範囲**

リモコンの使用範囲は図のとおりです。

### メモ

● リモコンをスクリーンに反射させて、リモコ ン信号を受信することもできますが、信号が 届く距離はスクリーンの材質によって異なり ます。

リモコン使用上のご注意

- ●衝撃を与えたり、水にぬらしたり、温度の 高いところには置かないでください。
- •蛍光灯の下では、リモコンの働きが悪くなる 場合があります。そのようなときは、本体を 蛍光灯から離してご使用ください。

## **乾電池の入れかた**

乾電池〔単3形2本〕

**1 カバーのつめを押して、矢印の方向 に開ける 2 付属の乾電池を入れる** • プラス→とマイナス→を、表示のとおり正 しく入れてください。 **3 カバーの突起をリモコンの穴に差し 込み、矢印の方向に閉める** 乾電池は誤った使いかたをしますと液もれや破裂することがありますので、次の点について特にご注意ください。

#### **注意**

- 誤った電池交換を行うと、乾電池が破裂するなどの危険性があります。乾電池は、同じ種類のものをお使いください。
- ●乾電池の←極と←極は、表示どおり正しく入れてください。
- 乾電池はショートさせたり、充電したり、分解したりしないでください。
- ●新しい乾電池と一度使用した乾電池、または種類の違う乾電池を混ぜて使用しないでください。
- 長時間使用しないときや乾電池を使い切ったときは、液がもれて故障の原因となる恐れもありますので、リモ コンから乾電池を取り出しておいてください。また、もれた液に触れると肌が荒れることがありますので、布で ふき取るなど十分注意してください。
- 付属の乾電池は、保管状態により短期間で消耗することがありますので、早めに新しい乾電池と交換してください。
- 長時間使用しないときは、乾電池をリモコンから取り出しておいてください。
- 不要となった乾電池を廃棄する場合は、各自治体の指示(条例)に従って処理してください。

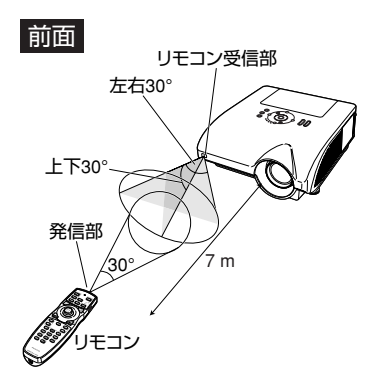

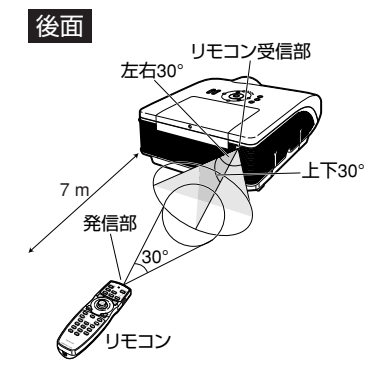

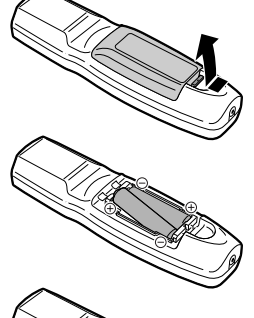

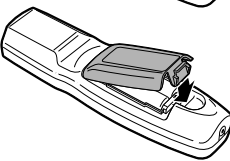

## <span id="page-19-0"></span>**リモコンの使いかた(つづき)**

## **ワイヤードリモコンの使いかた**

プロジェクターの設置位置や設定方法により、リモコン信号が届かない場合は、市販のφ3.5mmミニジャックケーブルを 使ってリモコンをプロジェクターに接続してください。ワイヤードリモコンとしてお使いになれます。

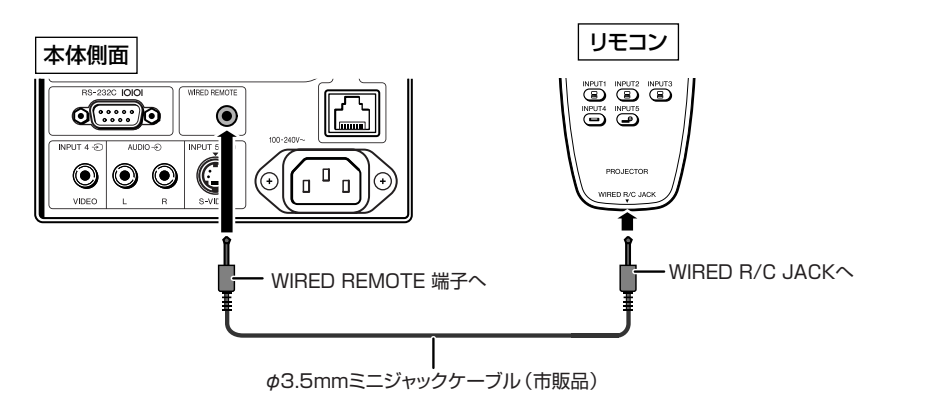

メモ

• φ3.5mmミニジャックケーブルがプロジェクターに接続されていると、ワイヤレス機能は働きません。ワイヤレスリ モコンとして使用する場合は、プロジェクターからケーブルを抜いてください。

## **リモコンモードの切り換え**

リモコンには、プロジェクター操作のための調整モードと、コンピュータのマウス操作のためのマウスモードがあります。 モードの切り換えは、リモコン側面のADJ./MOUSE(調整/マウス)切換スイッチで行います。

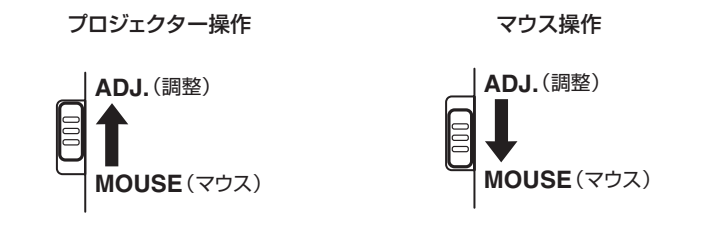

#### **コミンお知らせ**

• リモコンをワイヤレスマウスとして使用するときは、付属のリモートマウスレシーバーをコンピュータに接続してく ださい。接続のしかたは**21**[ページを](#page-20-0)ご覧ください。

## <span id="page-20-0"></span>**リモコンをワイヤレスマウスとして使用する**

付属のリモートマウスレシーバーをコンピュータに接続 すると、コンピュータのマウス操作を付属のリモコンで操 リモートマウス<br><sub>レ</sub>シーバー 作することができます。 レシーバー 付属品 **1 リモートマウスレシーバー(付属品)を コンピュータのUSB端子に接続する** コンピュータ リモートマウスレシーバー **2 リモコン側面のADJ./MOUSE(調 整/マウス)切換スイッチ ADJ.**(調整) B **をMOUSE(マウス)の COLLEGE A MOUSE**(マウス) **位置にスライドする**  $\bullet$ 圓 **3 マウス機能を使う** ● リモコンをリモートマウスレシーバーに向けて操 作します。 USB 端子へ ■ポインタを動かすとき ▲/▼/◀/▶を押します。 ■左クリックするとき を押します。 ADJ./MOUSE(調整/マウス) **■右クリックするとき** 切換スイッチ インを押します。 ■クリックボタンがひとつのマウス(Macintosh マウス/カーソルボタン(▲/▼/◀/▶) など)の場合 ■ または ● を押します。( ■ 、● す 同じ働きをします。) СĎ **Experience Respect (S)**<br> **D © © 3** メモ d to the •この機能はMicrosoft® Windows® OSとMac® bt4 nputs A R-CLICK(右クリック)ボタン OSでのみ働きます。 • ただし、OSがWindows® 95以前、Windows® PROJECTOR NT4.0以前または、Mac® OS 8.5以前の場合は、 USBをサポートしていないため働きません。 ∫ コンピュータ側でUSB接続が認識されたことを確 認してください。 L-CLICK(左クリック)ボタン • ワイヤードリモコンとして使用しているときは、ワイ

## <span id="page-21-0"></span>**基本的な使いかた**

このページでは、本機の基本的な使いかた(コンピュータを接続して投映)を説明しています。詳しくは各 項目に記載されているページをご覧ください。

### **設置から投映まで**

ここでは、本機とコンピュータの接続を例に説明します。

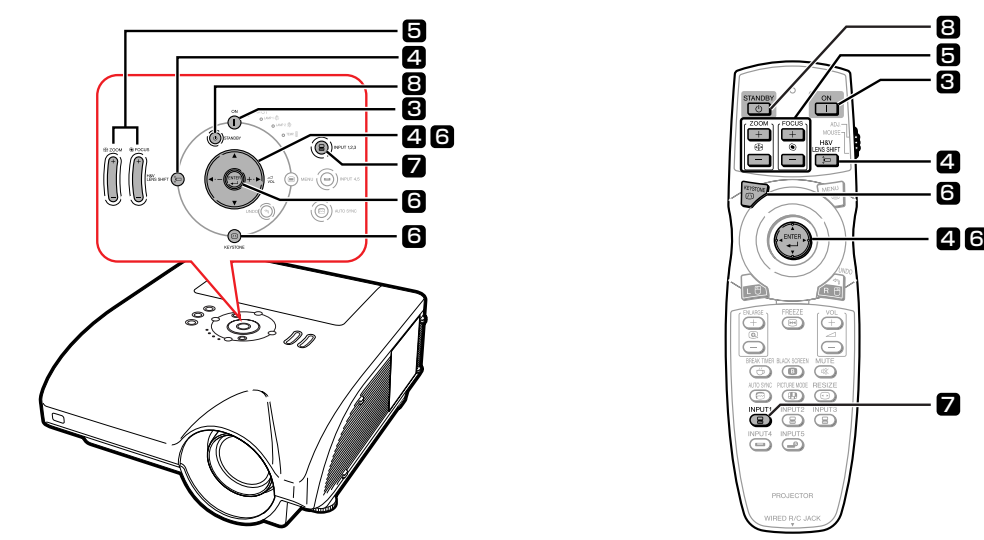

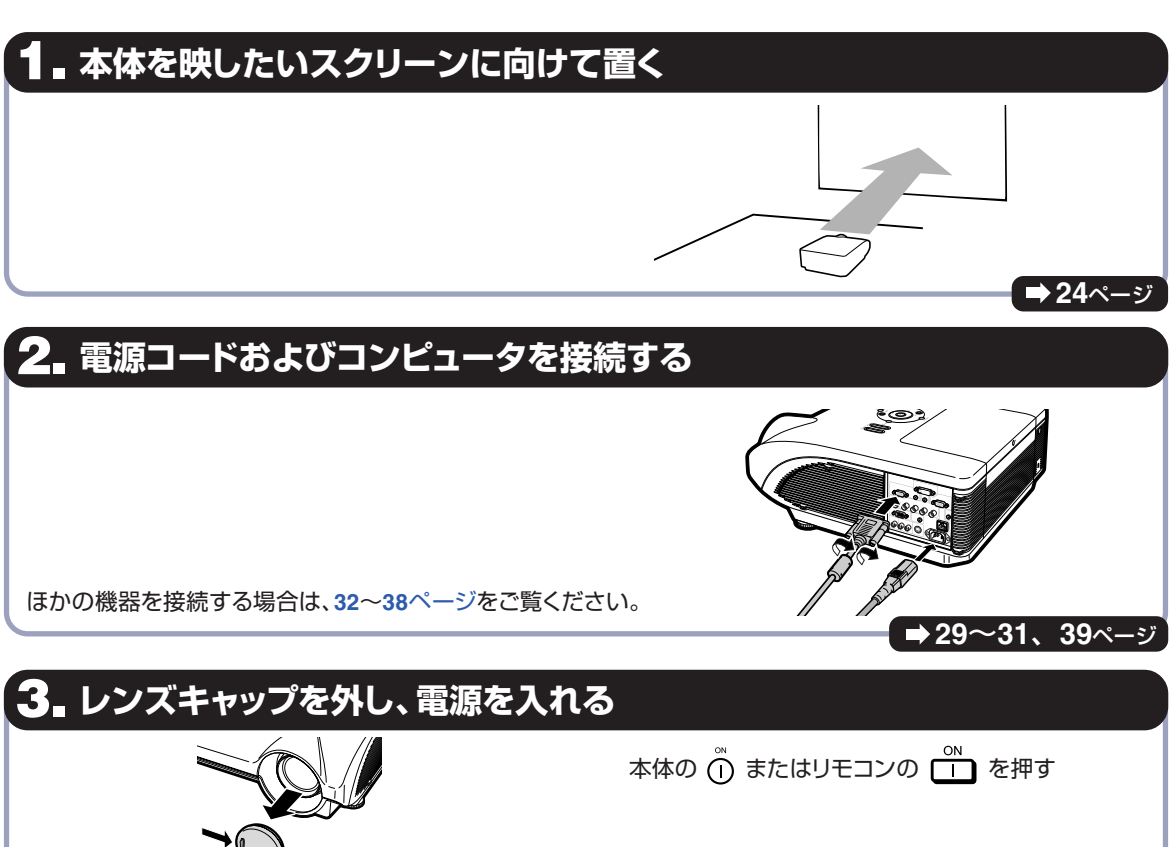

[ページ](#page-38-0)

### **4. 投映角度を調整する**

投映角度を調整する

- レンズを上下左右にシフトする
	- > ハニエーニローン : ^ 。<br>① 本体の ﷺ。 ☆ またはリモコンの Lister を押 す
	- ② 本体またはリモコンの▲/▼/◆/▶を押して調 整する

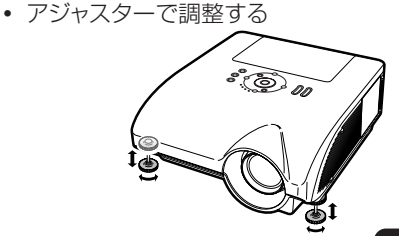

**[40](#page-39-0)**、**41**[ページ](#page-40-0)

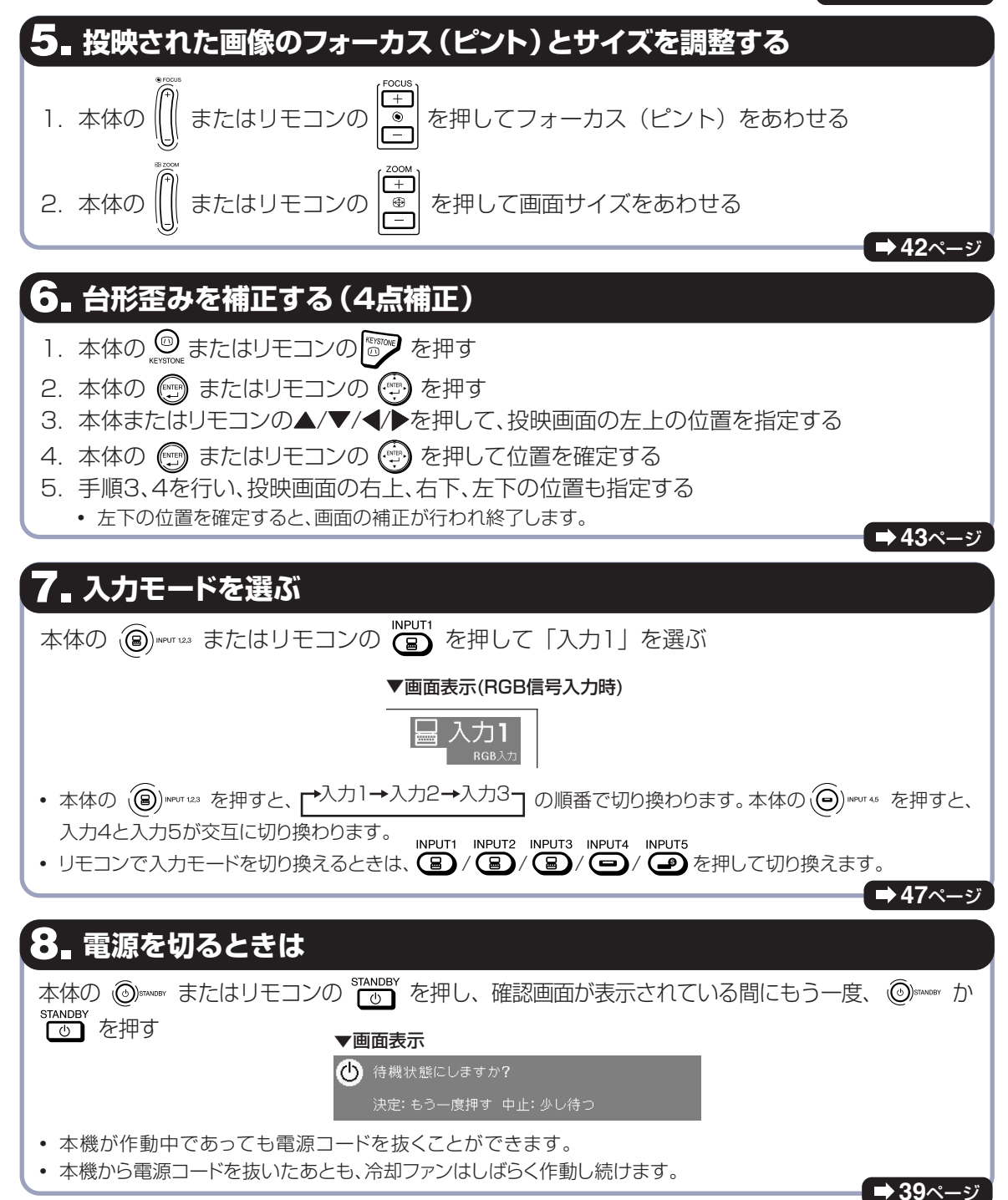

**23**

<span id="page-23-0"></span>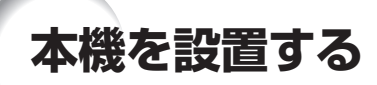

### **本機の設置のしかた**

プロジェクターを水平な状態にして(アジャスターを使わない状態)、スクリーンに対して垂直に設置してください。キー ストーン補正を行う必要がなく、最良の映像が得られます。

---------------------

### メモ

- プロジェクターのレンズがスクリーンの中心(水平方向)にくるように設置してください。レンズの中心を通る水平 ラインが、スクリーンに対して垂直になっていないと、映像が歪んで見にくくなります。
- スクリーンを直射日光や照明の光のあたる場所に設置しないでください。スクリーンに直接あたる光で画面が白っ ぽくなり、見にくくなります。明るい光が入る部屋では、カーテンを引いて、照明を暗くしてください。

### 基本的な設置(前面からの投映)

■投映したい画面サイズに合わせて、スクリーンから必要な距離をとってプロジェクターを設置して ください。(同梱のCD-ROMに収録の「セットアップ説明書」をご覧ください。)

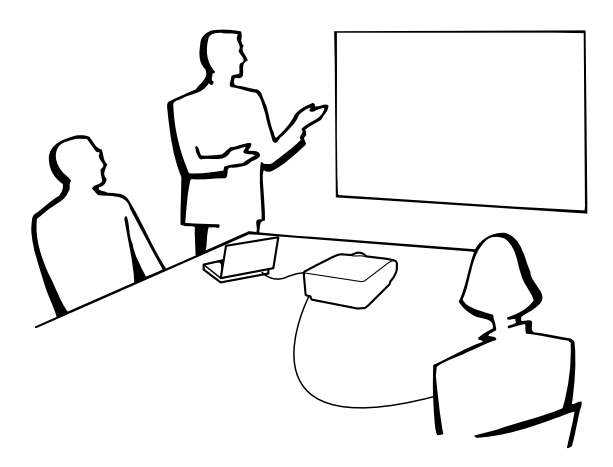

#### 投映画像の大きさと設置距離のめやす

詳細については、同梱のCD-ROMに収録の「セットアップ説明書」をご覧ください。

例: コンピュータ入力時の「標準」モード(ビデオ入力時は「ズーム」モード)で標準ズームレンズ(AN-PH31EZ)を使 用した場合

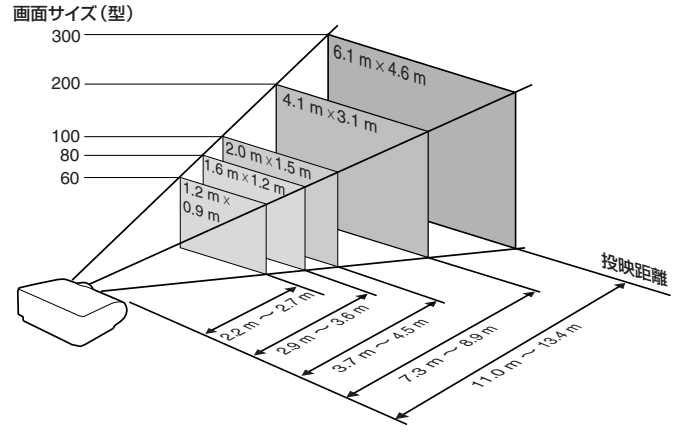

### <span id="page-24-0"></span>**反転映像を投映するとき**

#### スクリーン背後からの投映

■ 透過型スクリーンをプロジェクターと視聴者の間に設置してください。

■「オプション(2)」メニューの「投映方式」で「リア」に設定して、画面の左右を反転してください。 (84[ページ\)](#page-83-0)

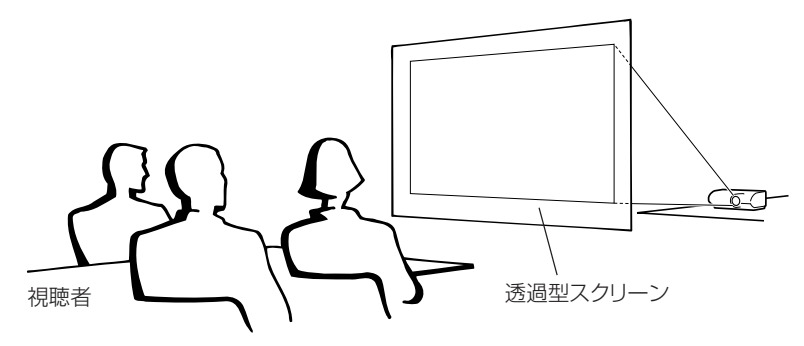

### ミラーを使った投映

- ■レンズの正面にミラー(表面鏡)を設置してください。
- 図のように透過型スクリーンを視聴者とミラーの間に設置し投映するときは、「オプション(2)」メニューの「投 映方式」で「フロント」に設定してください。(**84**[ページ](#page-83-0))
- 視聴者側にミラーを置くときは、「オプション(2) | メニューの「投映方式 | で「リア | に設定してください。 (84[ページ](#page-83-0))

「フロント」に設定 あたい アンチャン しゅうしょう しゅうしょく こうしゅうしょく いっぽん しゅうしょく

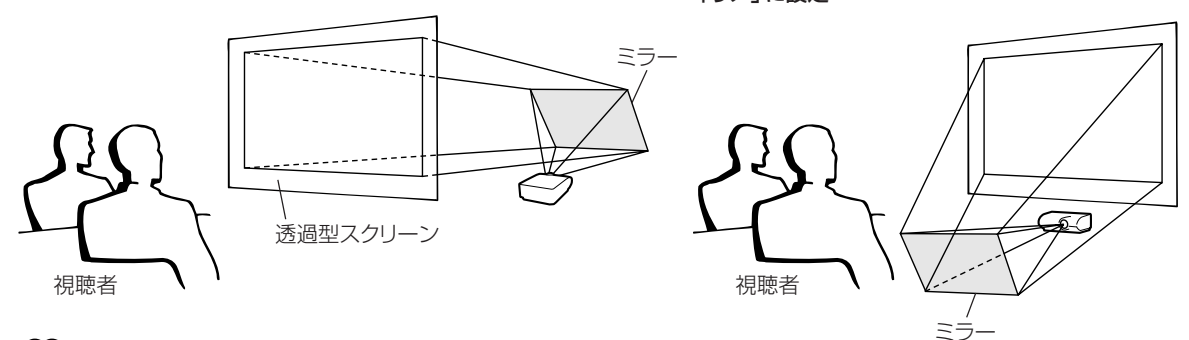

#### **■お知らせ**

• ミラーを使用する場合は、プロジェクターとミラーの位置に注意して、視聴者の目に光が入らないようにしてください。

### 天井取り付けによる投映

- 天井に取り付ける場合は、別売の取り付けユニットおよび天吊り用取り付けアダプター 「AN-NV6T」が必要で す。また、取り付けの際は、必ずお買いあげの販売店にご相談ください。 別売の天吊り用取り付けアダプター「AN-NV6T」の取り付けは、 天吊り用取り付けアダプターに付属されている説明書をご覧く ださい。
- ■「オプション(2)」メニューの「投映方式」で「天吊り」に設定して、 画面の上下を反転してください。(**84**[ページ\)](#page-83-0)

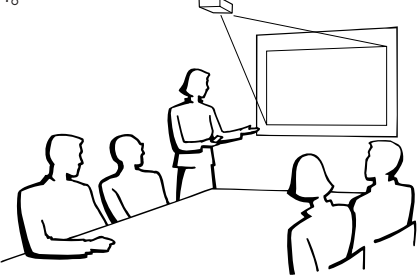

<span id="page-25-0"></span>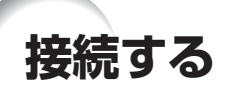

## **各入力端子とおもに接続する機器**

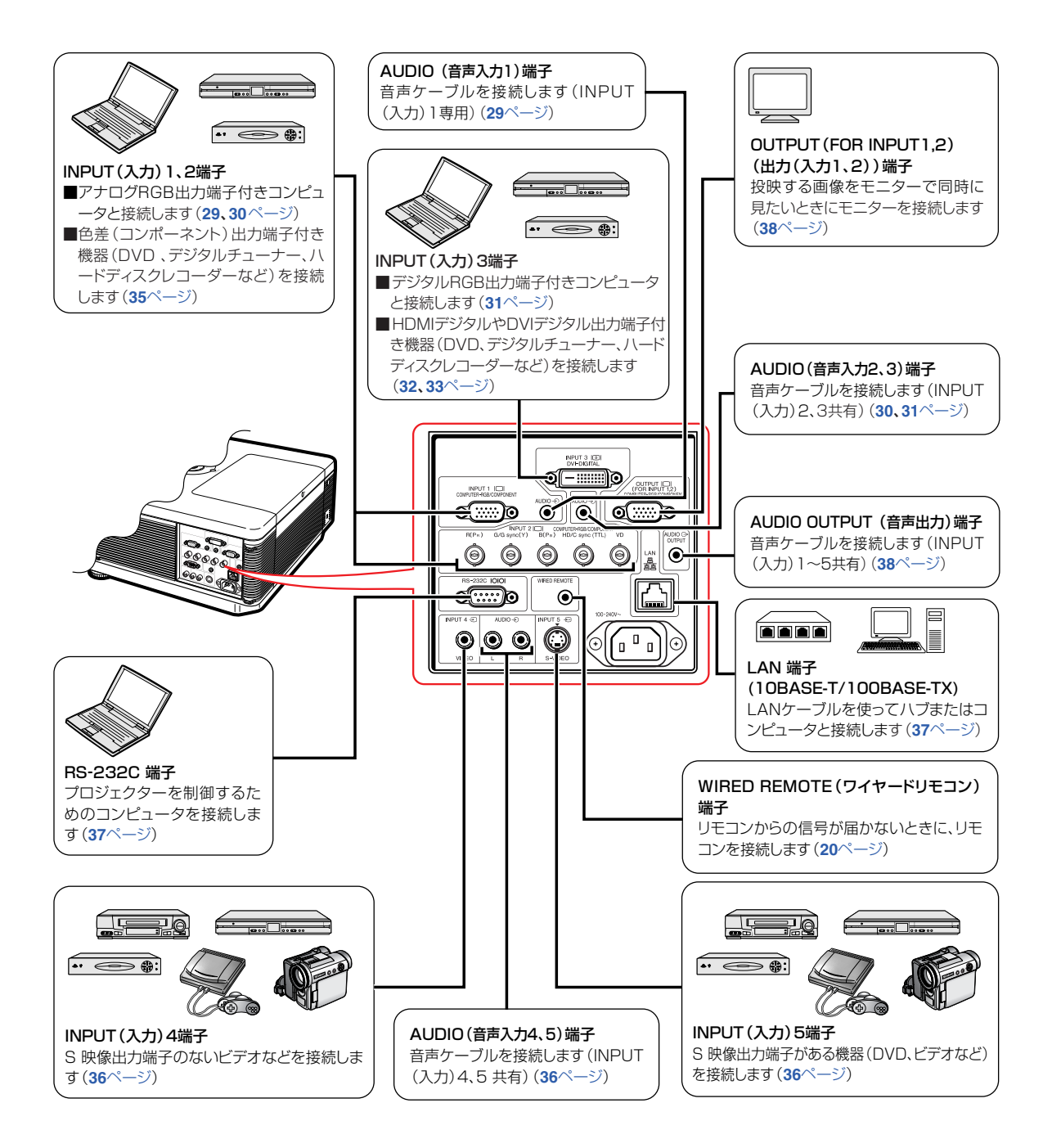

## <span id="page-26-0"></span>**接続する機器と使用するケーブル例**

• 使用しているケーブル名称は一例です。接続する機器によっては機器専用のケーブルを使用したり、変換プラグやアダ プターが必要となる場合があります。詳しくは本機に接続する機器の取扱説明書で確認してください。

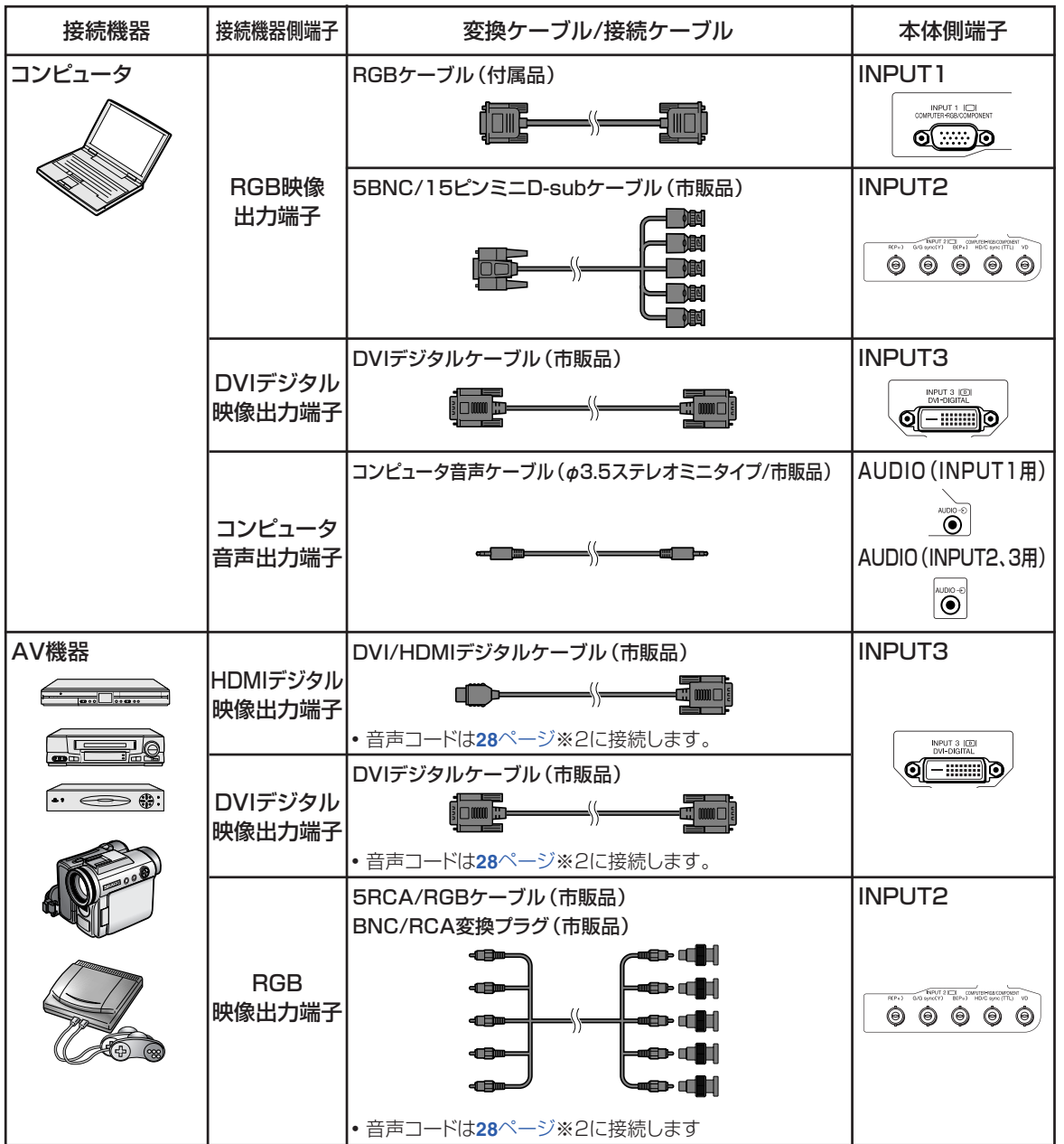

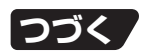

## <span id="page-27-0"></span>**接続する機器と使用するケーブル例(つづき)**

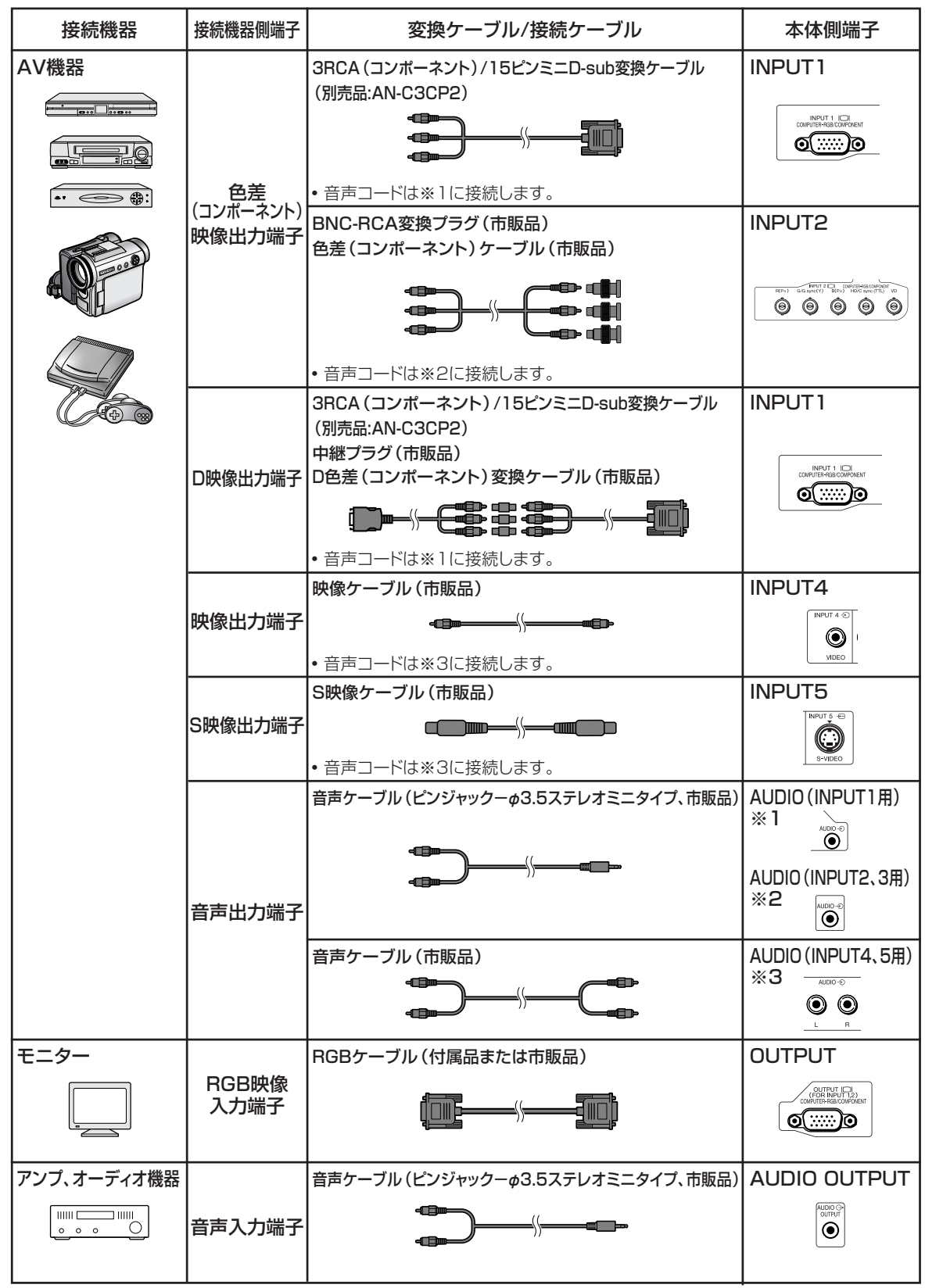

## <span id="page-28-0"></span>**コンピュータを接続する**

接続を始める前に、必ずプロジェクターや接続する機器の電源を切ってください。すべての接続が終 わった後で、プロジェクターおよび周辺機器の電源を入れます。コンピュータと接続した場合、コン ピュータの電源は接続後、一番最後に入れてください。

接続の際は、接続する機器の取扱説明書をよくお読みください。

### **ヘメモ**

- •対応しているコンピュータの表示モードについては、101[ページ「](#page-100-0)RGB入力信号(推奨信号)一覧表1をご覧くださ い。一覧表に記載のない表示モードで使用すると、本製品の機能の一部が使用できない場合があります。
- •推奨タイプ以外のコンピュータを接続すると、プロジェクターおよびコンピュータが損傷する恐れがあります。
- ∫ Macintoshと接続する場合、コンピュータケーブルにアダプターが必要になる場合があります。販売店または、 シャープお客様相談センターへお問い合わせください。
- お使いのコンピュータによっては、外部出力ポートを有効にしないと映像が表示されない場合があります。 シャー プ製のノート型コンピュータでは、FnキーとF5キーを同時に押すと外部出力ポートが有効になります。 詳しくはお使いのコンピュータの取扱説明書をご覧ください。

### **RGBケーブルを使って接続する**

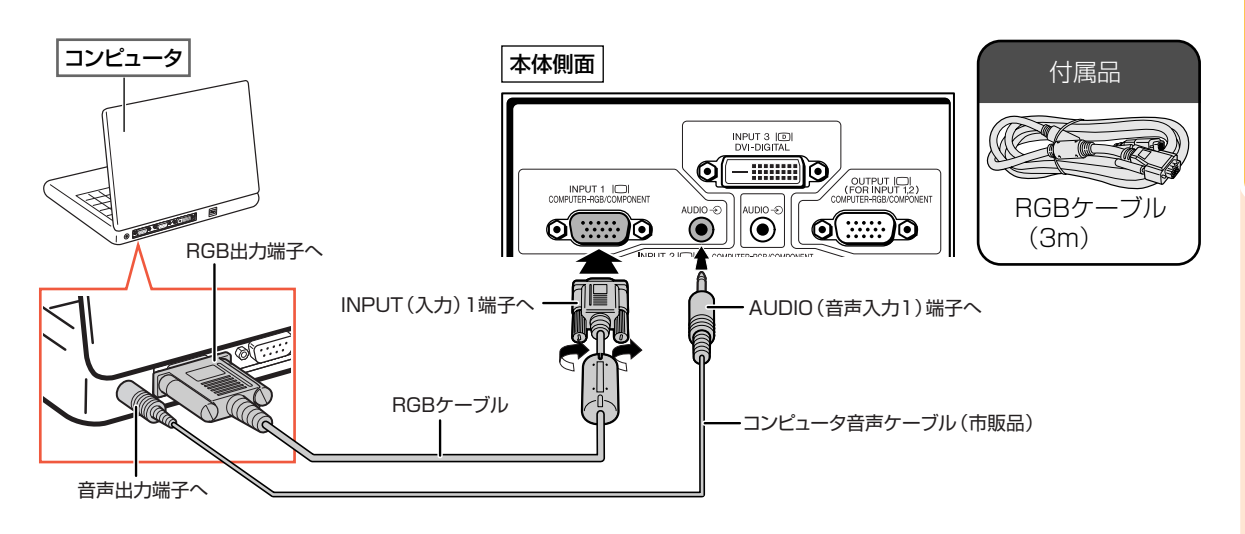

### メモ

- この接続でお使いの場合、シンクオングリーン信号には対応しておりません。
- コンピュータ音声ケーブルはφ3.5ステレオミニタイプ (市販品)をご使用ください。モノラル音声ケーブルを使用 した場合、ステレオ音声ケーブルに比べ音量レベルが約半分になります。

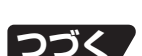

## <span id="page-29-0"></span>**コンピュータを接続する(つづき)**

### **5BNC/15ピンミニD-subケーブルを使って接続する**

#### 本機は画質の低下を防ぐために、5BNC入力を採用しています。

プロジェクターの入力端子とコンピュータを直接接続する場合は、5BNC/15ピンミニD-subケーブル(市販品)を使っ て、R(PR)・G/G sync (Y)・B(PB)・HD/C sync・VDのケーブルをプロジェクターの入力端子に正しく接続してくだ さい。

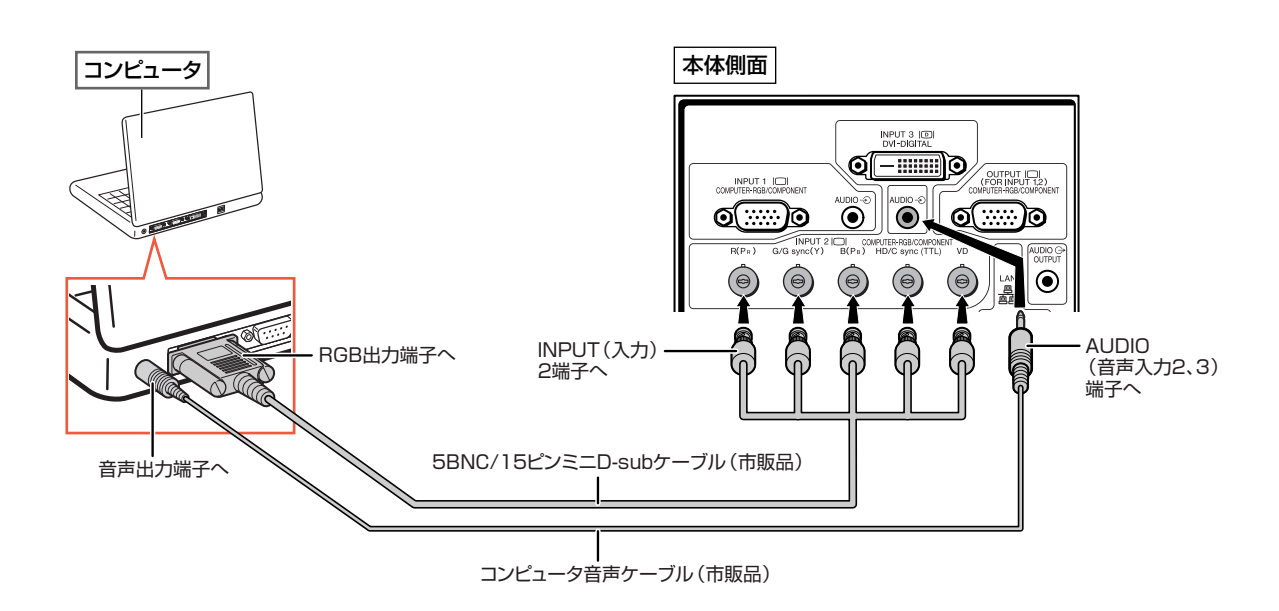

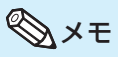

- コンピュータ音声ケーブルはφ3.5ステレオミニタイプ (市販品)をご使用ください。モノラル音声ケーブルを使用 した場合、ステレオ音声ケーブルに比べ音量レベルが約半分になります。
- •本機をIBM-PC(VGA/SVGA/XGA/SXGA/UXGA)または互換機(ワークステーション)に接続する場合は、別 ケーブルが必要になる場合があります。詳細は販売店にお問い合わせください。
- ∫ HD/C sync端子はTTL信号専用の入力端子です。

## <span id="page-30-0"></span>**DVIデジタルケーブルを使って接続する**

本機はコンピュータのデジタル映像信号を直接入力できるDVIデジタル入力端子を標準装備しています。 (コンピュータのアナログRGB信号を入力しても映像は投映されません。)

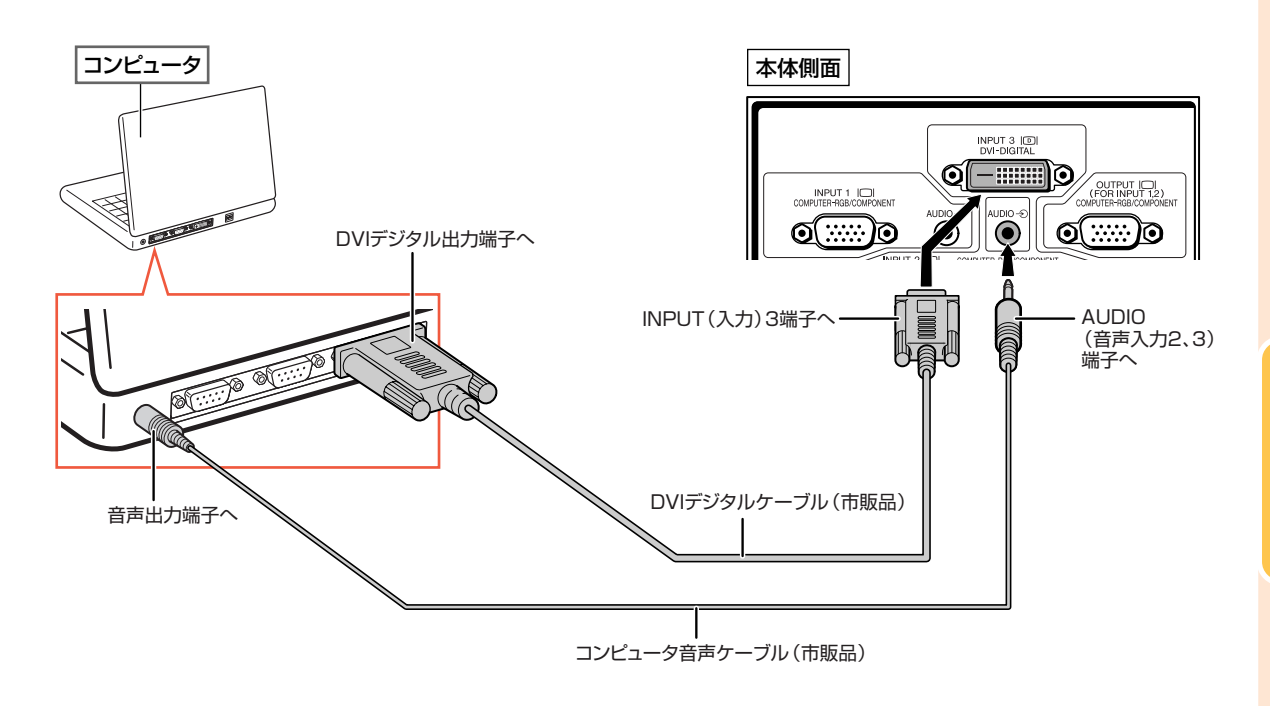

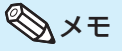

∫ 本機とコンピュータをこの方法で接続したときは、「映像調整」メニューの「入力信号タイプ」を「D. PC RGB」に 設定してください。

---------------------

<u> TERETERI ETA ETA ETA ERRE</u>

• コンピュータ音声ケーブルはφ3.5ステレオミニタイプ (市販品) をご使用ください。モノラル音声ケーブルを使用 した場合、ステレオ音声ケーブルに比べ音量レベルが約半分になります。

## <span id="page-31-0"></span>**ビデオ機器を接続する**

接続を始める前に、必ずプロジェクターや接続する機器の電源を切ってください。すべての接続が終 わった後で、プロジェクターおよび周辺機器の電源を入れます。

本機はDVIデジタル映像、コンピュータRGB映像、色差(コンポーネント)、S映像、映像に対応した入力 端子を装備しています。接続する機器の端子に合わせ、次のように接続してください。

コンピュータRGB映像や色差(コンポーネント)映像の出力端子を装備した機器と接続するときは本機 のコンピュータRGB/色差(コンポーネント)端子(INPUT(入力)1または2)と接続することをおすす めします。

### **HDMIデジタル出力端子付きビデオ機器を市販のDVI/HDMIデジタル ケーブルを使って接続する**

HDMIデジタル出力端子のある機器を市販のDVI/HDMIデジタルケーブルを使ってINPUT(入力)3端子に接続します。

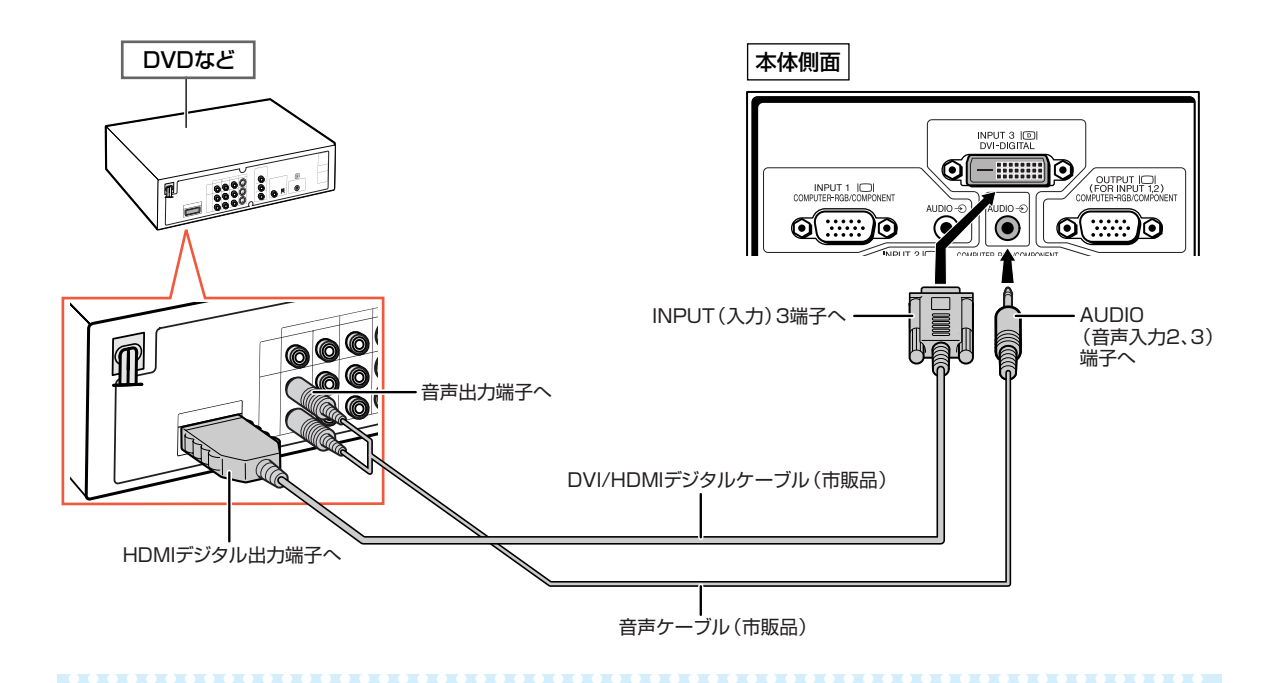

メモ

- •ビデオ機器に合わせて、「映像調整 | メニューの 「入力信号タイプ | を設定してください。詳しくは65[ページを](#page-64-0)ご覧く ださい。
- HDMI出力端子付きのAV機器を本体のDVI入力端子に接続したとき、本機に入力される信号はデジタル映像信号 のみです。(音声は、AUDIO(音声入力2、3)端子に別に接続してください。)
- 音声ケーブルはピンジャックー $\phi$ 3.5ステレオミニタイプ(市販品)をご使用ください。
- ∫ 接続するAV機器や変換ケーブルの仕様によっては、正常に動作しない場合があります。 (DVI/HDMIデジタル変換ケーブルを仕様した接続は、HDMI規格の認証外であり、全てのHDMIデジタル出力端 子付きAV機器との接続を保証するものではありません。)
- 接続に関する互換性について詳しくは、接続するAV機器製造元のDVI接続のサポート情報で確認してください。

### <span id="page-32-0"></span>**DVIデジタル出力端子付きビデオ機器を市販のDVIデジタルケーブルを 使って接続する**

DVIデジタル出力端子のある機器を市販のDVIデジタルケーブルを使ってINPUT(入力)3端子に接続します。

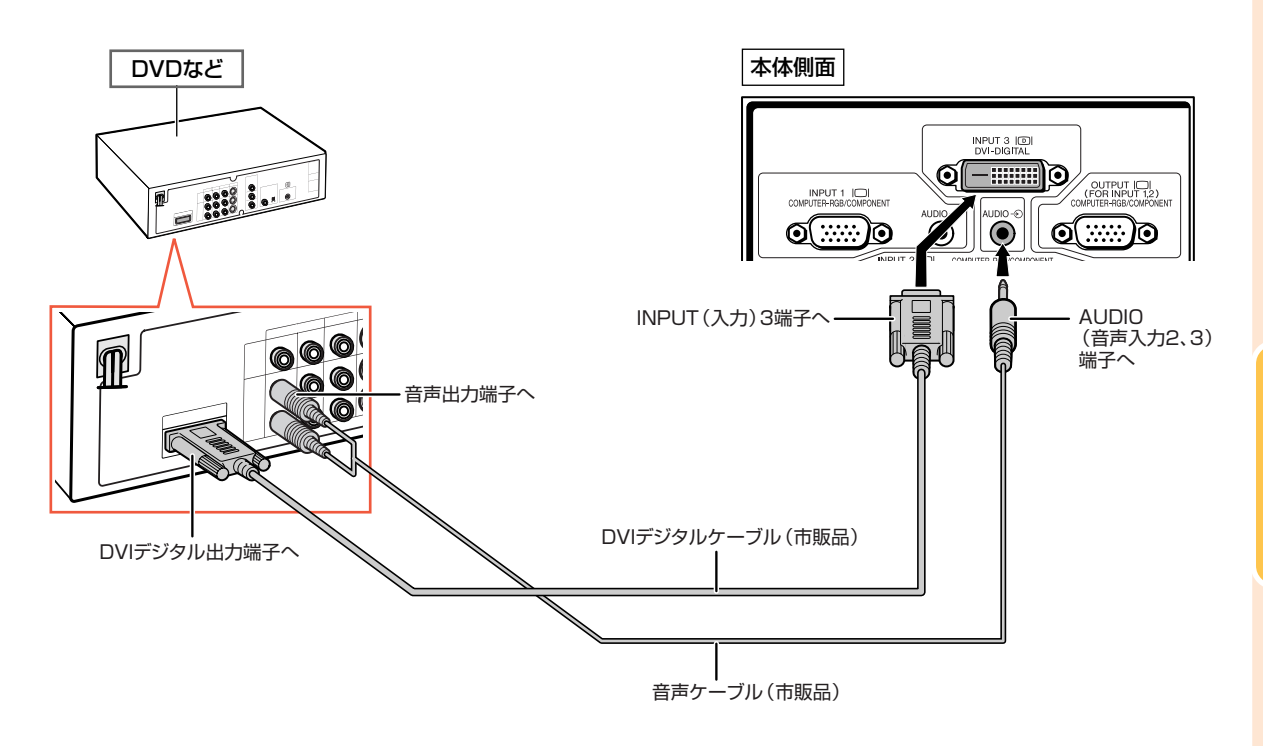

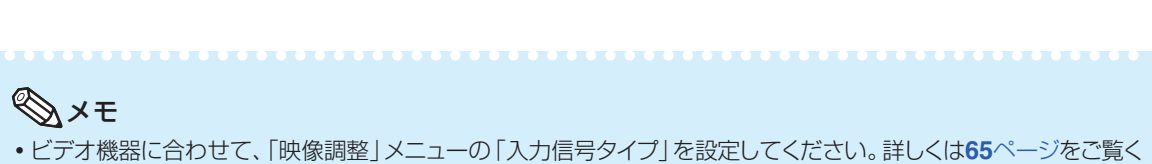

- ださい。
- 音声ケーブルはピンジャックー $\phi$ 3.5ステレオミニタイプ(市販品)をご使用ください。

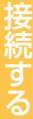

## <span id="page-33-0"></span>**ビデオ機器を接続する(つづき)**

### **RGBアナログ出力端子付きビデオ機器を市販の5RCA/RGBケーブル を使って接続する**

RGBアナログ出力端子のある機器を市販の5RCA/RGBデジタルケーブルを使ってINPUT(入力)2端子に接続します。

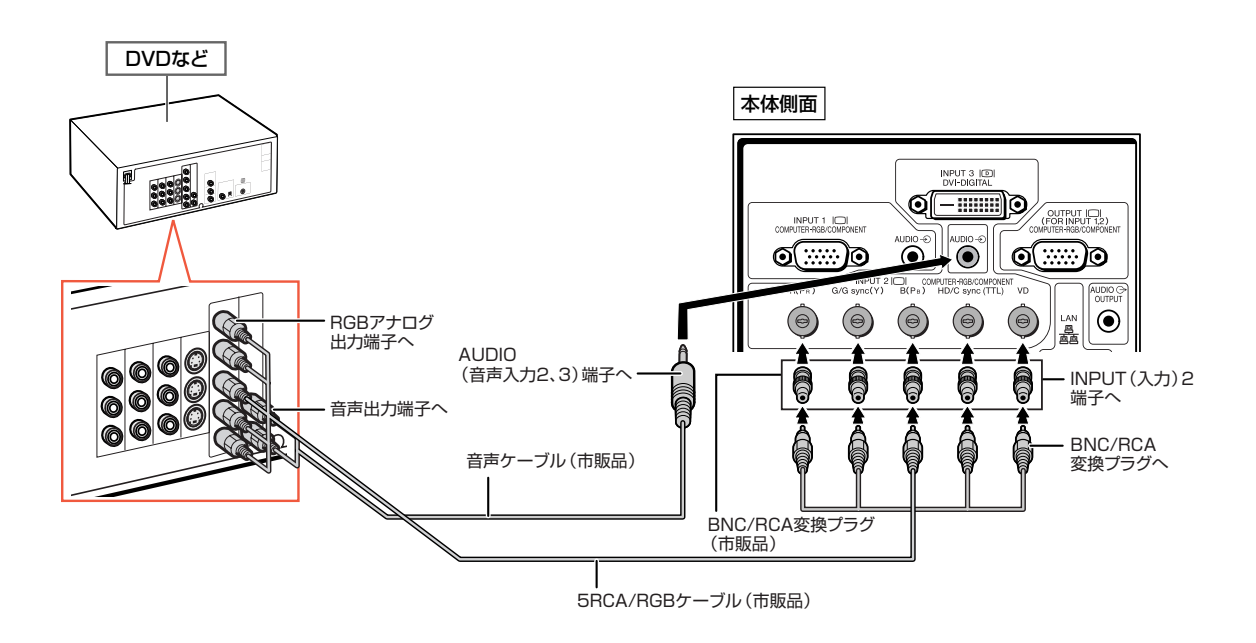

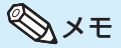

- ∫「映像調整」メニューの「入力信号タイプ」を「RGB入力」に設定してください。詳しくは**65**[ページを](#page-64-0)ご覧ください。
- プロジェクターに接続するRGBアナログ出力端子付き機器の仕様によっては、HD/CやVD端子を使用する場合が あります。 詳しくはビデオ機器の取扱説明書をご覧ください。
- 音声ケーブルはピンジャックーゅ3.5ステレオミニタイプ (市販品)をご使用ください。
- ∫ HD/C sync端子はTTL信号専用の入力端子です。

## <span id="page-34-0"></span>**色差(コンポーネント)出力端子付きビデオ機器と接続する**

BSビデオデジタルチューナーやDVDプレーヤーなど、色差(コンポーネント)出力端子のある機器をINPUT(入力)1 端子に接続するときは、別売の3RCA(コンポーネント)/15ピンミニD-sub変換ケーブル(AN-C3CP2)を使って接 続します。

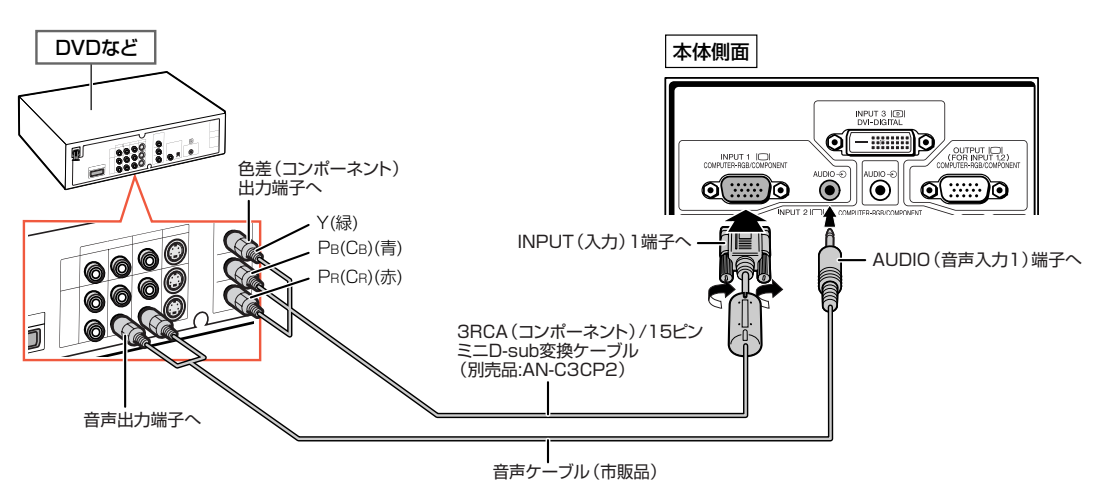

BSチューナーやDVDプレーヤーなど、色差(コンポーネント)出力端子のある機器をINPUT(入力)2端子に接続する ときは、市販のBNC-RCA変換プラグを使って接続します。

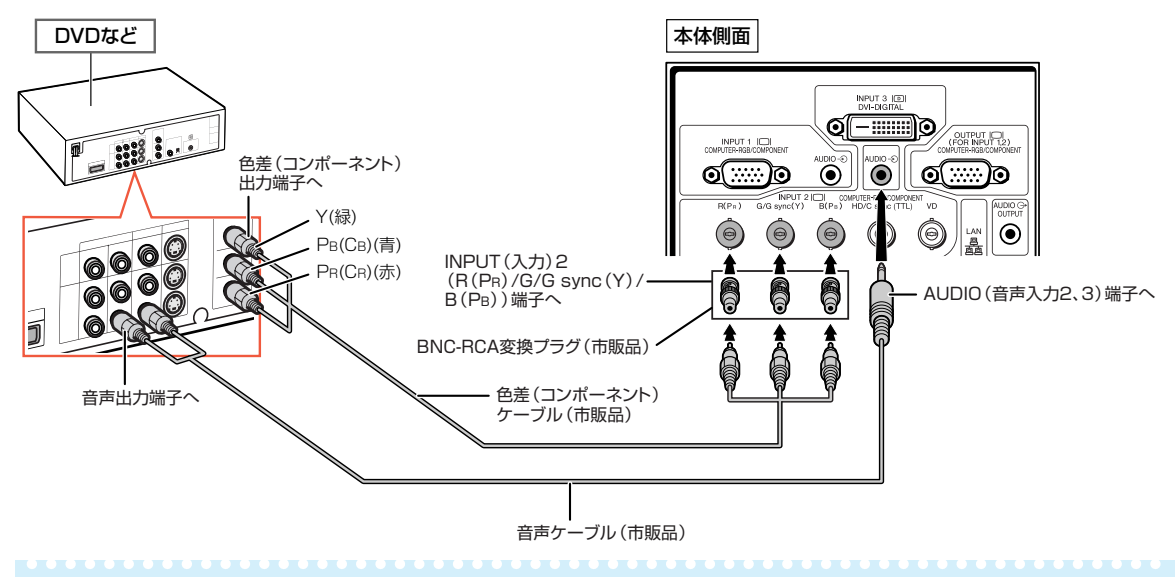

### メモ

- 必要に応じて「同期調整 | メニューの 「特殊モード | を 「480P/525P | や 「576P/625P | に設定してください。 (**69**[ページ参](#page-68-0)照)
- •音声ケーブルはピンジャックー $\varphi$ 3.5ステレオミニタイプ(市販品)をご使用ください。

## <span id="page-35-0"></span>**ビデオ機器を接続する(つづき)**

BSチューナーやDVDプレーヤーなど、D映像出力端子のある機器をINPUT(入力)1端子に接続するときは、市販のD 色差(コンポーネント)変換ケーブル、市販の中継プラグ、別売の3RCA(コンポーネント)/15ピンミニD-sub変換ケー ブル(AN-C3CP2)を使って接続します。

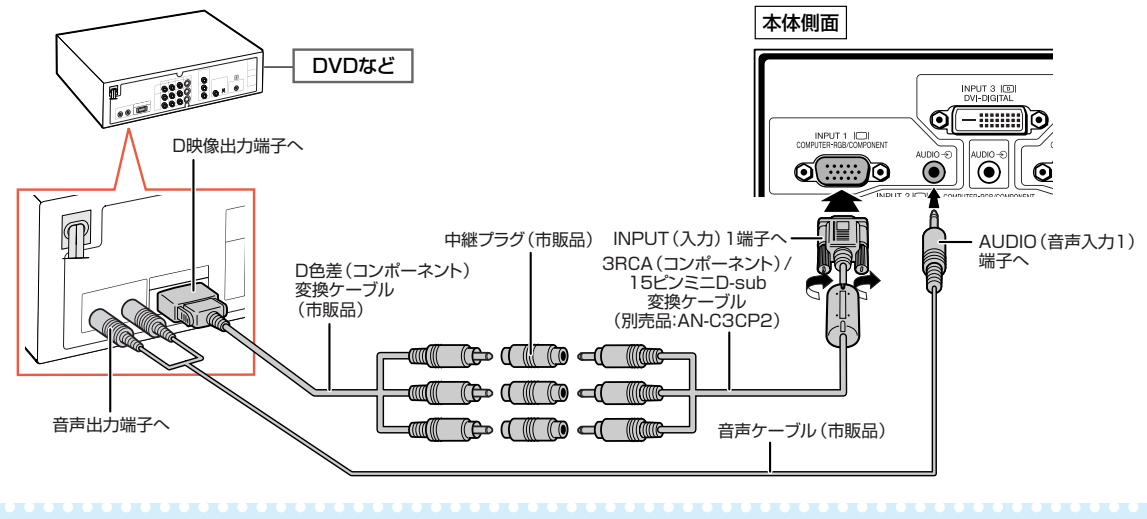

メモ

● 音声ケーブルはピンジャックーゅ3.5ステレオミニタイプ(市販品)をご使用ください。

## **S映像ケーブルや映像ケーブルを使って接続する**

ビデオやレーザーディスクプレーヤーなどを市販のS映像ケーブルや映像ケーブル、音声ケーブルを使ってINPUT(入 力)4/5端子に接続します。

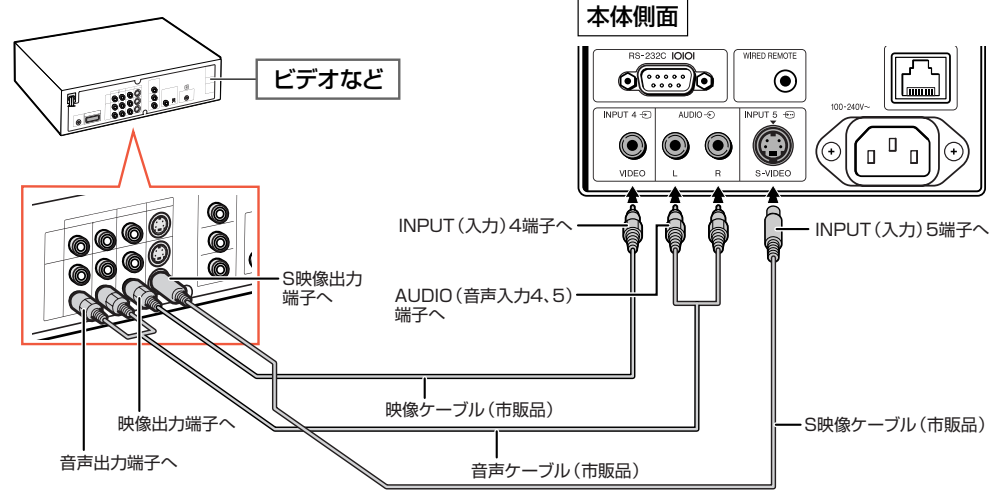

### メモ

- ∫ S映像出力端子付き機器と接続するときは、S映像ケーブル(市販品)を使い接続します。映像ケーブル(市販品)で 接続するときよりも、きれいな映像が楽しめます。
- 音声ケーブル (市販品)は、RCA音声ケーブルをご用意ください。
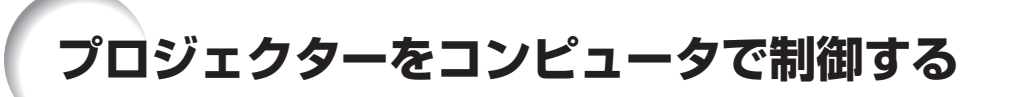

プロジェクターのRS-232C端子とコンピュータのシリアル(RS-232C)ポートを接続すると、コンピュータからプ ロジェクターを操作することができます。また、LAN端子にLANケーブルを接続すると、ネットワーク経由でプロジェ クターを制御することができます。詳しくは同梱のCD-ROMに収録の「セットアップ説明書」をご覧ください。

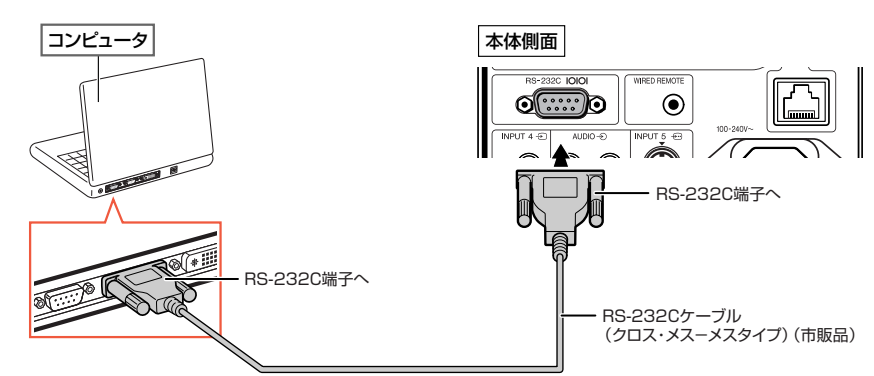

### **コンピュータをRS-232Cケーブルを使って接続するとき**

### メモ

- BS-232C端子からの制御は、お使いのコンピュータポートが正しく設定されていないと機能しない場合がありま す。詳しくはお使いのコンピュータの取扱説明書をご覧ください。
- ∫ RS-232Cの仕様とコマンドについては、同梱のCD-ROMに収録の「セットアップ説明書」をご覧ください。

**\*\*\*\*\*\*\*\*\*\*\*\*\*\*\*\*\*\*\*\*\*** 

### ■お知らせ

- コンピュータ側のシリアル (RS-232C) ポート以外には接続しないでください。コンピュータまたは、プロジェクタ-が破損する恐れがあります。
- コンピュータの電源が入っているときにRS-232Cケーブルを抜き差ししないでください。コンピュータの故障の 原因となることがあります。

### **プロジェクターのLAN端子にLANケーブルを接続するとき**

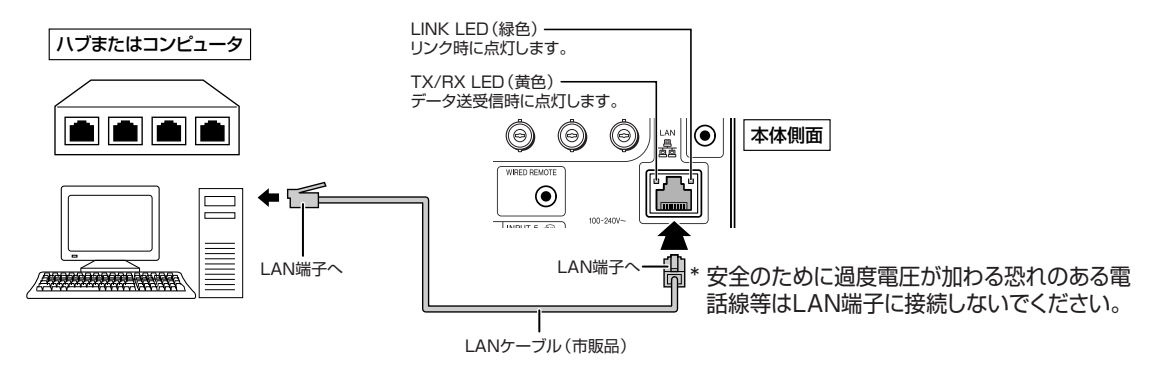

### メモ

- | ANケーブルはカテゴリー5を使用してください。
- コンピュータと本機を1対1で接続する場合には、クロスタイプのケーブルを使用してください。
- ∫ ハブに本機を接続する場合には、ストレートタイプのケーブルを使用してください。

# <span id="page-37-0"></span>**RGB入力端子付きモニターを接続する**

本機はRGBケーブルを使って、入力する映像をプロジェクターとモニターの両方で表示させることが できます。

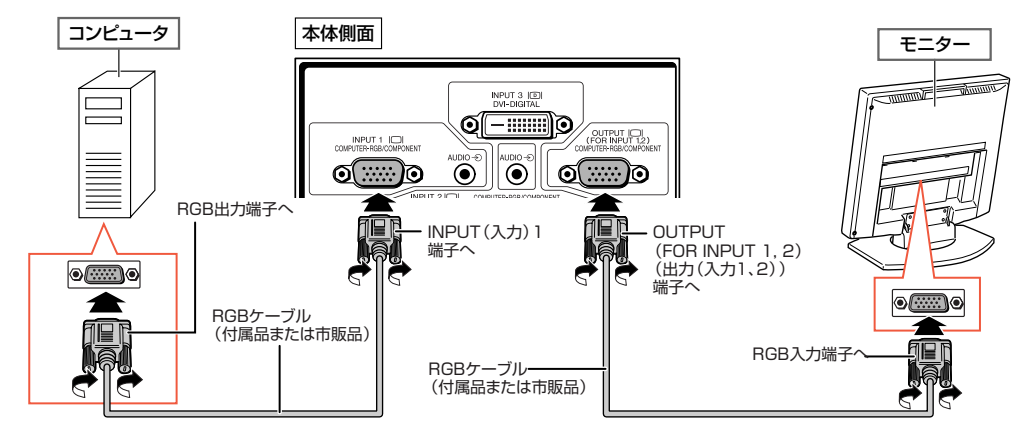

### メモ

•INPUT(入力)1端子またはINPUT(入力)2端子 のRGB信号および色差(コンポーネント)信号をモニター出力 することができます。

# **アンプやその他のオーディオ機器と接続する**

本機の各AUDIO INPUT(音声入力)端子に接続されている機器から入力された音声をオーディオ機 器などへ出力することができます。出力される音声は、選ばれた入力モードの音声が出力されます。

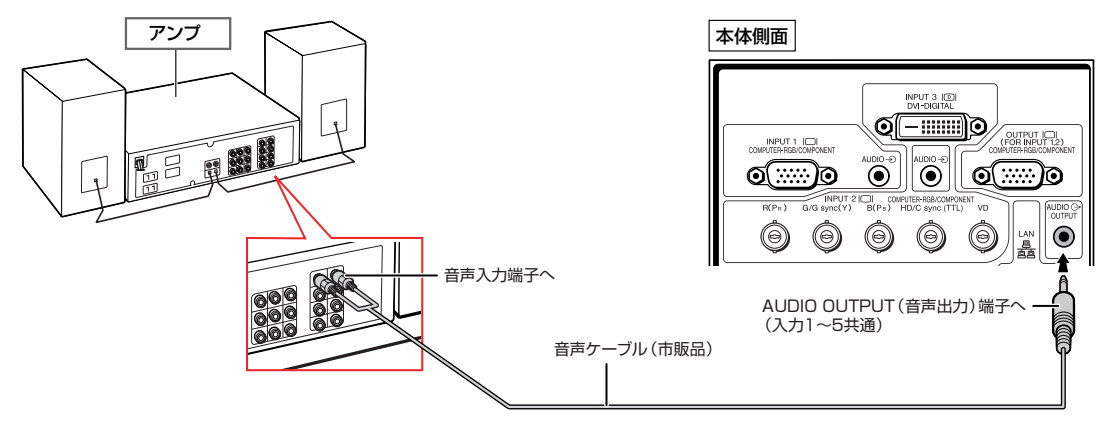

### メモ

- 音声ケーブルはピンジャックー $\phi$ 3.5ステレオミニタイプ(市販品)をご使用ください。
- アンプ等と接続して使用している場合、電源を切るときはアンプの電源を切ってから、プロジェクターの電源を切ってください。
- •音声を出力する際の方法は、本機の音声に連動して音声出力が可変する音声出力可変と音声出力固定の2つの方 法があります。詳しくは**72**[ページを](#page-71-0)ご覧ください。

# **電源の入れかた/切りかた**

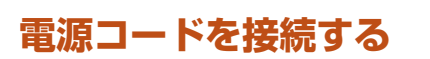

### **AC電源ソケットに電源コードを接続する**

- 電源コードをコンセントに差し込む前に、必ずアー スコードを取り付けてください。
- アースコードを取り外すときは、必ずプラグをコン セントから抜いた後、行ってください。

# **電源を入れるとき**

操作を始める前に、外部機器との接続を済ませてお いてください。(**[29](#page-28-0)**~**38**[ページ](#page-37-0))

**レンズキャップを外し、本体の ∩ またはリ** 

### **モコンの を押す**

- ∫ 電源表示が緑色で点灯します。
- ∫ ランプが点灯するとランプ表示が緑色点灯します。 ランプ表示が緑色点灯してから、プロジェクターの 操作を始めてください。
- システムロックが設定されているときは、キーコード 入力画面が表示されます。設定したキーコードを入 力してください。詳しくは**79**[ページを](#page-78-0)ご覧ください。

メモ

### **ランプ表示について**

- ∫ 動作状況を以下のようにお知らせします。 緑色点灯:ランプ点灯中 緑色点滅:ランプ起動中 赤色点灯:ランプが正常に起動しない(点灯し ない)/ランプ交換
- 電源を入れ、ランプが起動してから約1分間は、ま れに投映画像がちらつくことがあります。これは ランプ制御回路が出力を安定させるための動作 であり、故障ではありません。
- プロジェクターを待機状態にした直後に再び電源 を入れると、ランプ(光源)が起動するまで多少時 間がかかる場合があります。

### **電源を切る(待機状態にする)とき**

**┃ 本体の ◎ またはリモコンの in the を押し、確認画面が表示されている間 にもう一度、同じボタンを押す**

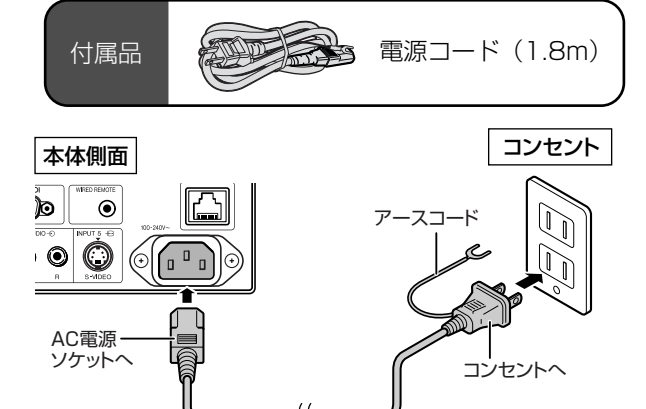

電源コード

### **And お知らせ**

∫「ダイレクトオン」が「ON」に設定されている場合、電 源コードをコンセントに差し込むと、本機は自動的に 起動します。

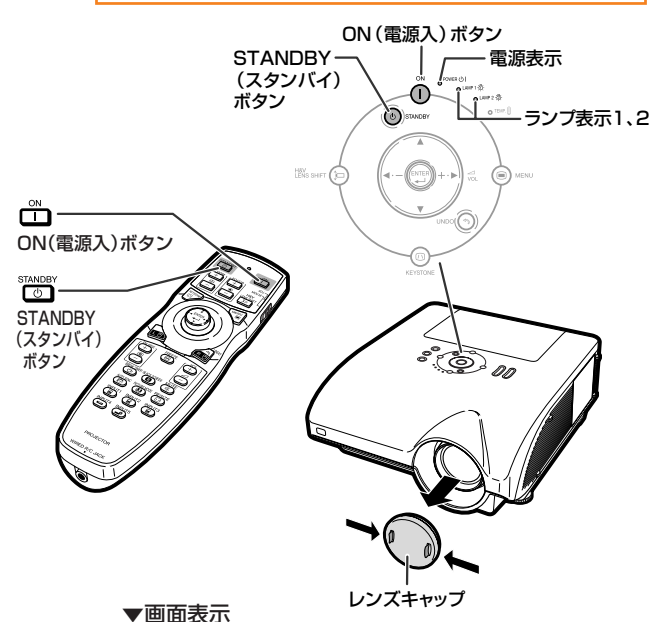

(b) 待機状態にしますか?

決定: もう一度押す 中止: 少し待つ

### **A お知らせ**

- •本機が作動中であっても電源コードを抜くことが できます。
- •本機から電源コードを抜いたあとも、冷却ファン はしばらく作動し続けます。

# **レンズシフト機能を使って投映位置を調整する**

ズーム機能やアジャスターを利用した投映角度調整に加え、光[学レンズシフト機](#page-107-0)能により、投映位置を調整できます。設 置場所の条件によりスクリーンを動かせない場合などに便利な機能です。

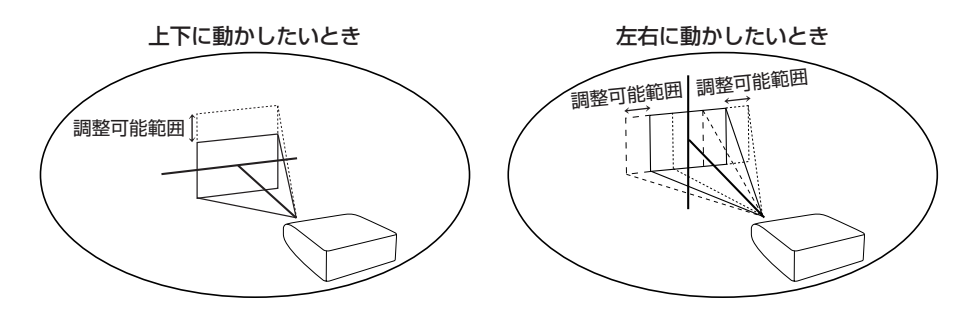

### レンズの調整可能範囲

本機のレンズシフトの調整可能範囲は、以下のようになります。

水平方向:±15%

垂直方向:+50%(上向)

上記範囲内であっても一部制限があります。

イメージは図のようになります。

AN-PH2EZ、AN-PH31EZ、AN-PH4EZ、AN-PH5EZ、AN-PH6EZ

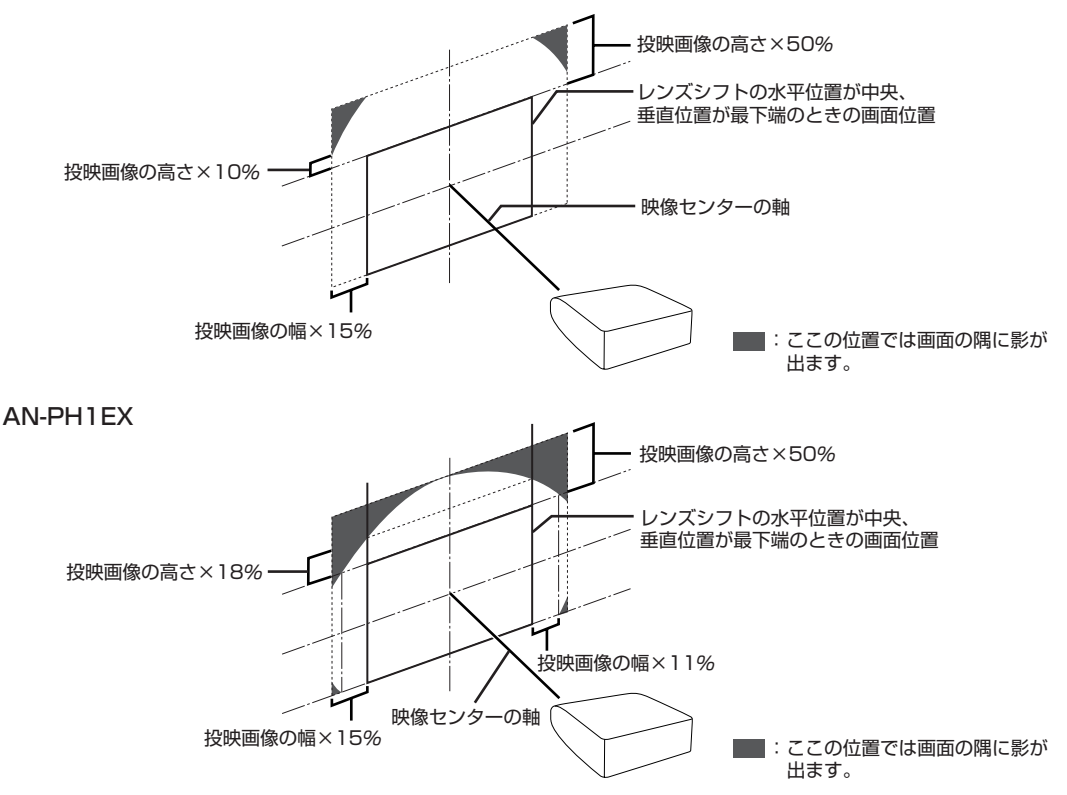

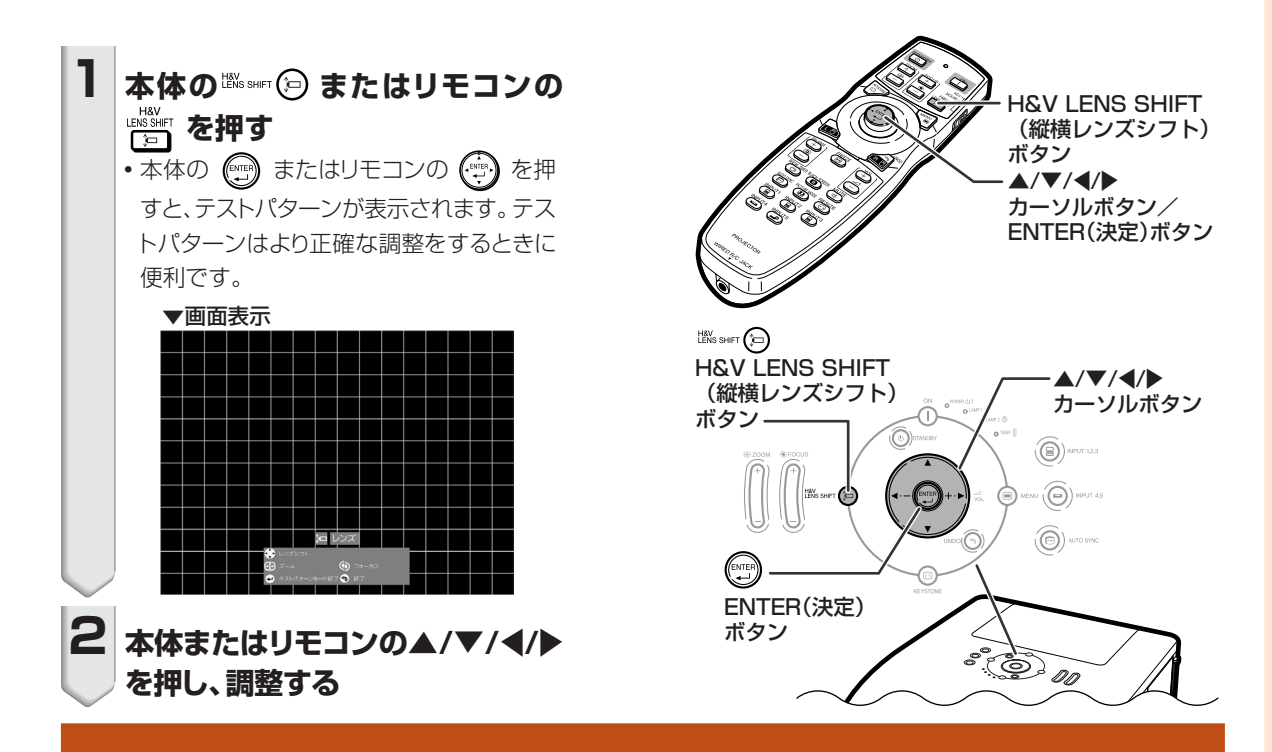

# **アジャスターを使って投映角度を調整する**

- レンズシフト機能を使っても投映位置が調整できないようなときにアジャスターを使って角度を調整します。
- プロジェクターよりスクリーンが高い位置にあるときや、スクリーンに傾斜があるとき、または設置面が少し傾いている ときなど、アジャスターを使ってプロジェクターの傾きを調整することができます。

上 げ る 上 げ る سسرج

戻 す

● プロジェクターは、できるだけスクリーンと直角になるように設置してください。

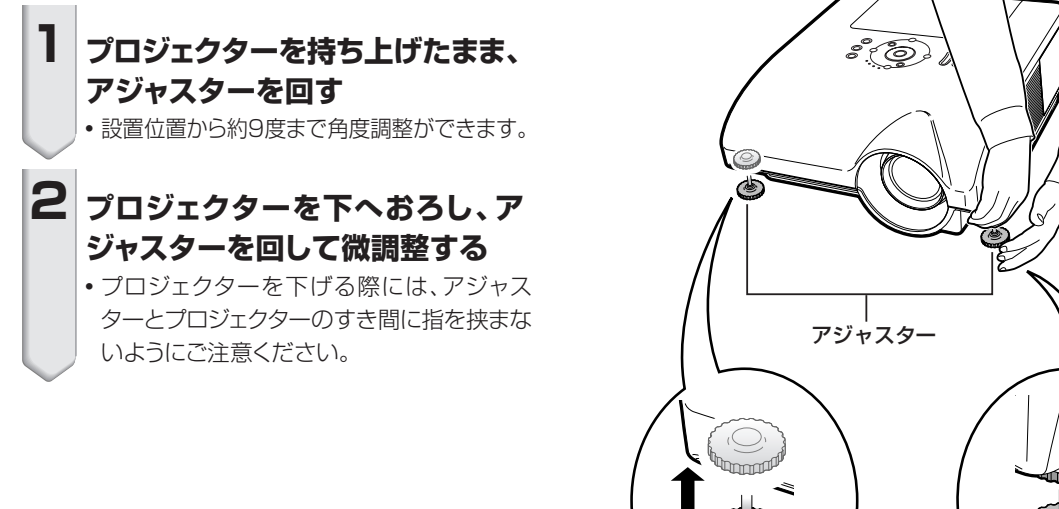

戻 す

**つづく** 

# **投映のしかた(つづき)**

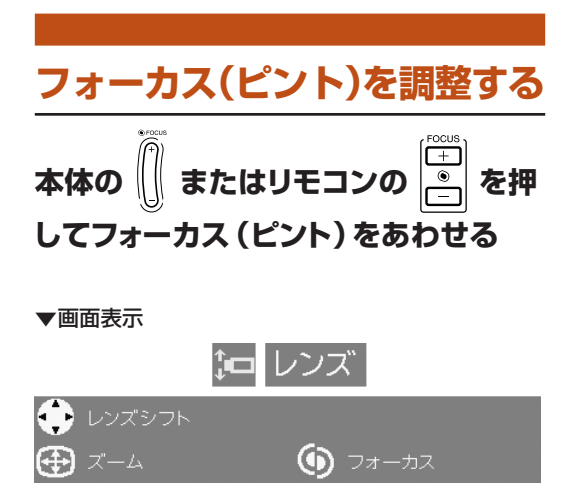

5 終了

● テストパターンモード

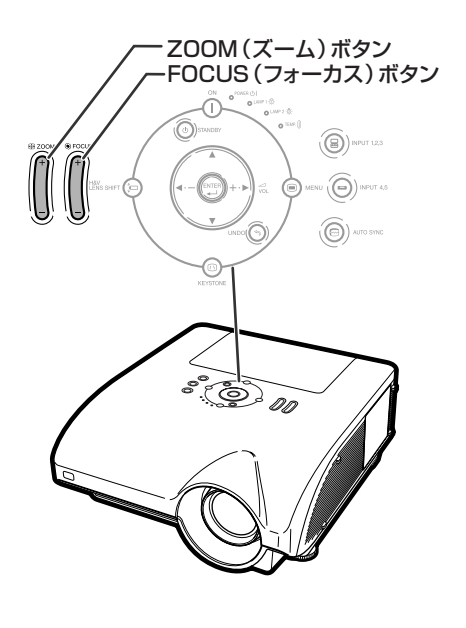

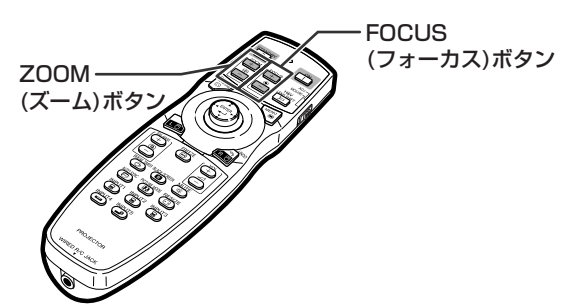

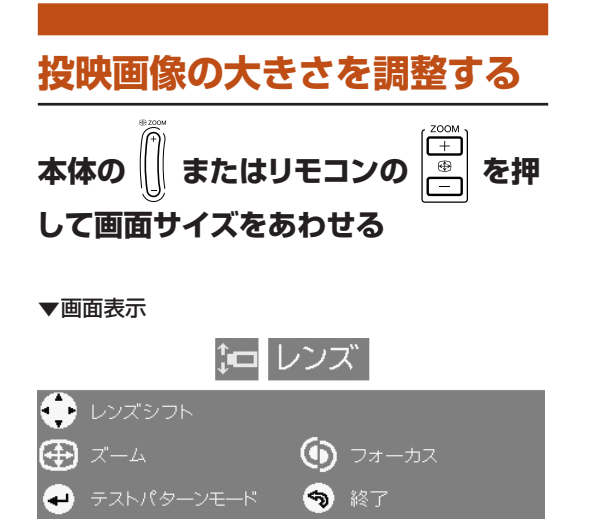

### メモ

- 本体またはリモコンのFOCUS(フォーカス)ボタンや ZOOM(ズーム)ボタンを押した後に、ENTER(決定) ボタンを押すとテストパターンを表示できます。より正 確な調整をするときに便利です。
- H&V LENS SHIFT(縦横レンズシフト)、FOCUS (フォーカス)、ZOOM(ズーム)ボタンを使って調整する とき、ボタンを押してから約1秒間は微調整のため小さく 動きます。大きく動かしたいときは、ボタンを押し続けて ください。

# **画面の台形歪みを補正する(キーストーン補正)**

映像をスクリーンに対して上下から角度をつけて投映すると、映像が台形に歪みます。 この台形の歪みを補正する機能が[キーストーン補正で](#page-107-0)す。

キーストーン補正には2つの方法があります。

1)画面上の4点を指定して台形歪みを補正する「4点補正」方式

2)2軸(水平/垂直)の補正量を数値指定する「H&Vキーストーン」方式

**補正の方法を選択する**

キーストーン補正をする方法を選択します。

本体の ◎ またはリモコンの <sup>85</sup>% を押す

- 「4点補正」画面が表示されます。
- ∫ または を押すたびに、以下の順番で切り換 わります。

「4点補正」 → 「H&Vキーストーン」

↑ ↓ 補正メニュー終了 ← 「イメージリサイズ」| \*

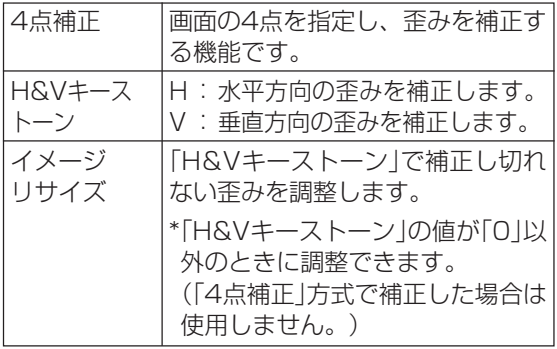

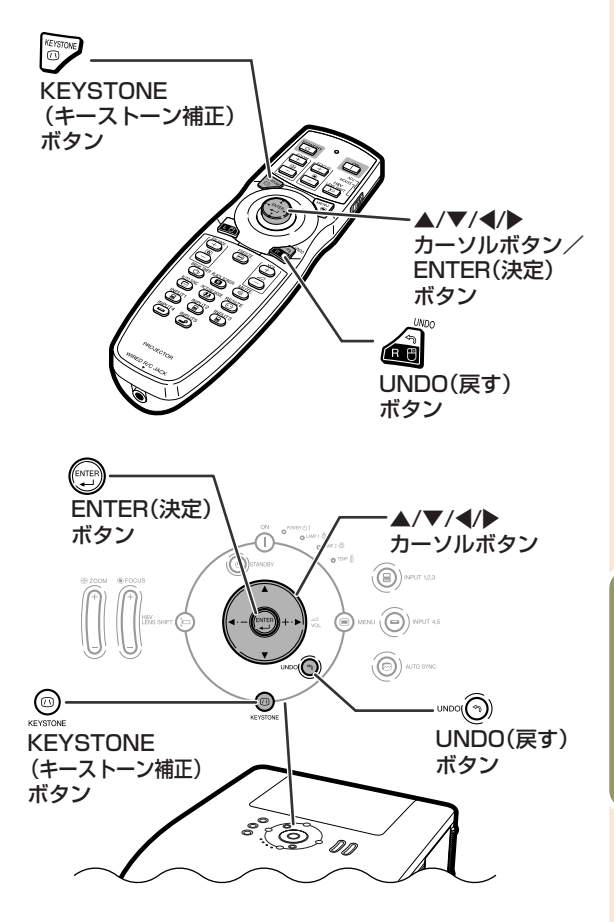

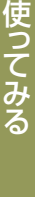

# **投映のしかた(つづき)**

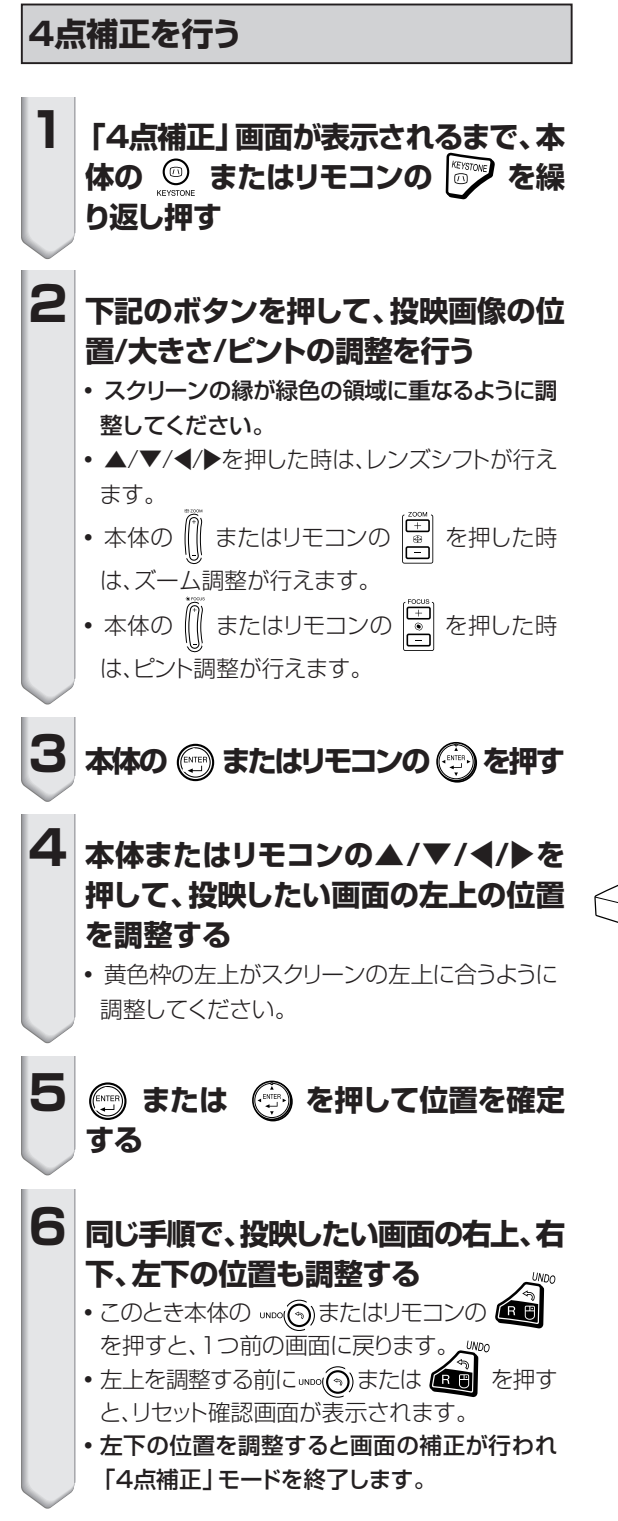

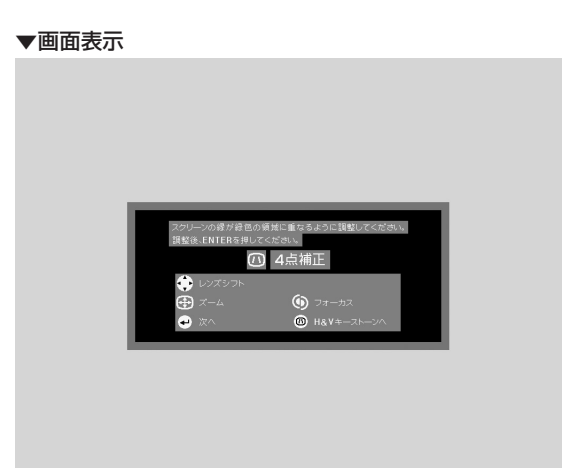

**4点補正**

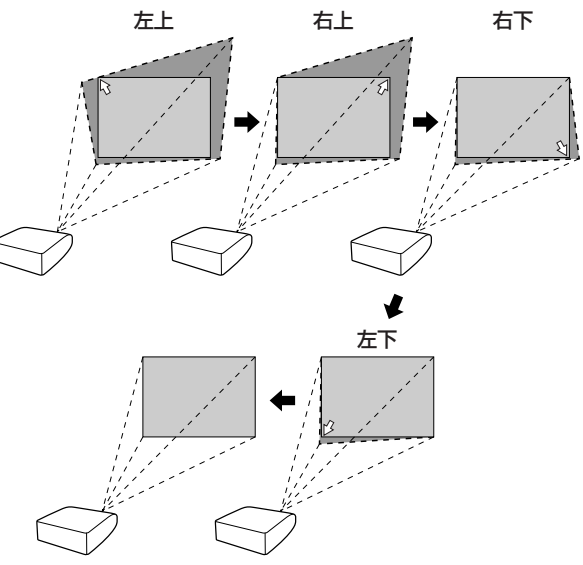

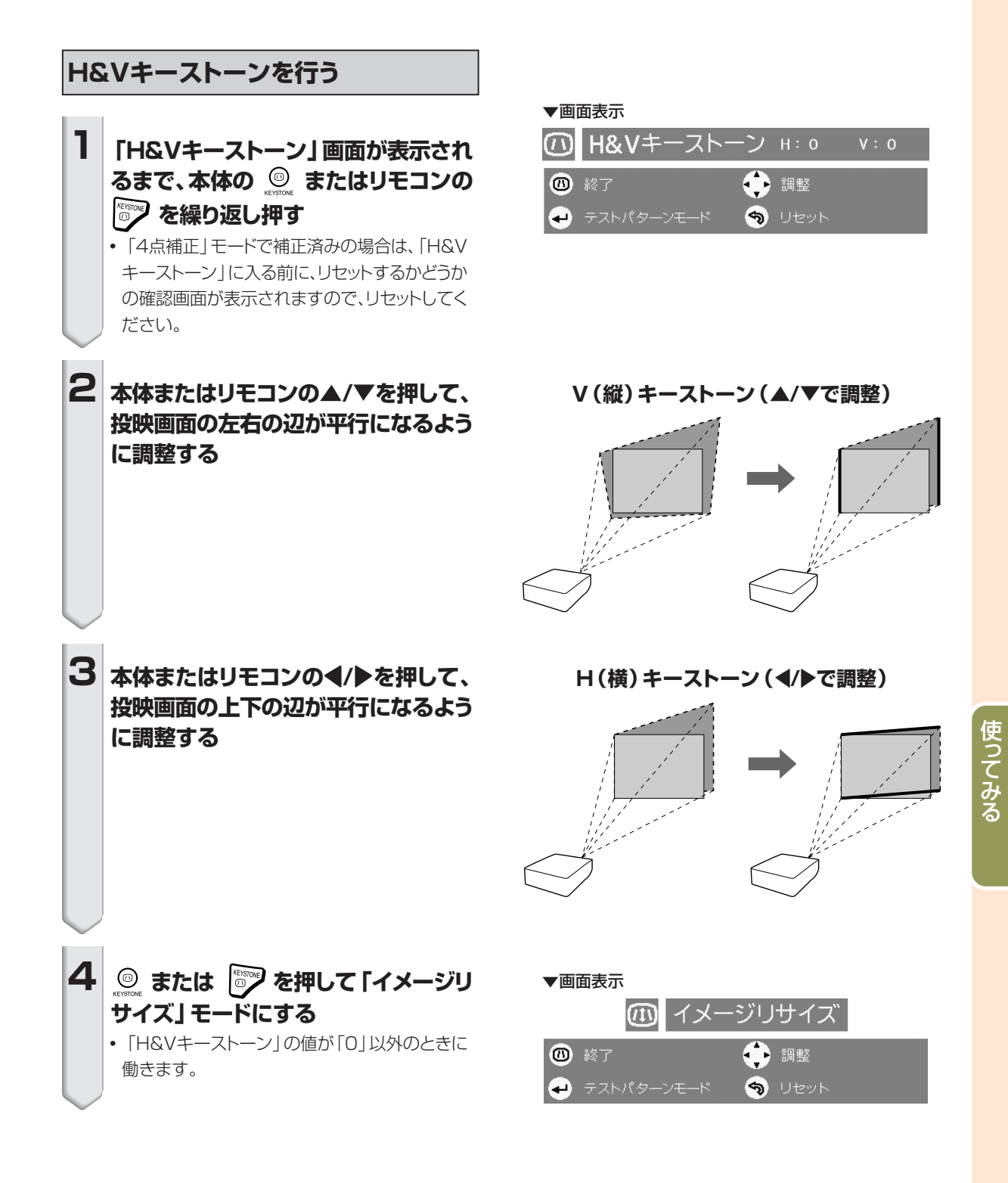

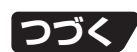

# **投映のしかた(つづき)**

 $\boxed{5}$  本体またはリモコンの▲/▼/◀/▶を押 **して、投映画面の歪みを調整する**

イメージリサイズ (▲/▼/**</** />
で調整)

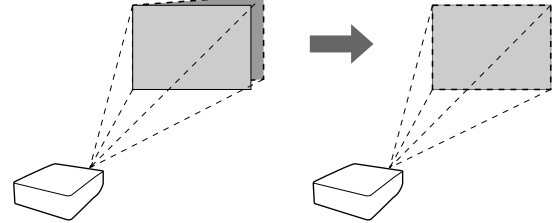

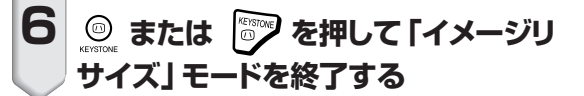

# **入力を切り換える**

接続した機器にあわせて、入力モードを選択します。

### リモコンの 国、国、国、国、国 **は を押し、入力モードを選ぶ**

•本体の (●) NPUT 123 を押すと、 →入力1→入力2→入力3→

の順番で切り換わります。

•本体の (◎) ™™ を押すと、入力4と入力5が交 互に切り換わります。

## メモ

- ●信号が入力されていないと、「入力無信号」と 画面表示されます。プロジェクターで認識でき ない信号を受けとると、「判別不能」 と画面表 示されます。
- ●「オプション(1)」メニューの「自動入力サーチ」 が「ON」になっていると、信号が入力されている 入力モードを自動検出し、表示することができま す。(**78**[ページ\)](#page-77-0)
- ∫「オプション(1)」メニューの「OSD表示」が「レ ベルA」または「レベルB」に設定されていると、 入力モードは表示されません。(**75**[ページ\)](#page-74-0)

 **入力モードについて**

INPUT(入力)1または2端子 に接続した機器のRGB信号 または色差(コンポーネント) 信号を投映したいとき INPUT(入力)3端子に接続した 機器の映像を投映したいとき INPUT(入力)4端子に接続 した機器の映像を投映した いとき INPUT(入力)5端子に接続し た機器の映像を投映したい とき 入力1/入力2 (RGB/色差(コ ンポーネント)) 入力3(デジタル PC RGB/デジ タルPC色差(コ ンポーネント)/ デジタルビデオ RGB/デジタル ビデオ色差(コ ンポーネント)) 入力4 (ビデオ) 入力5 (S-ビデオ)

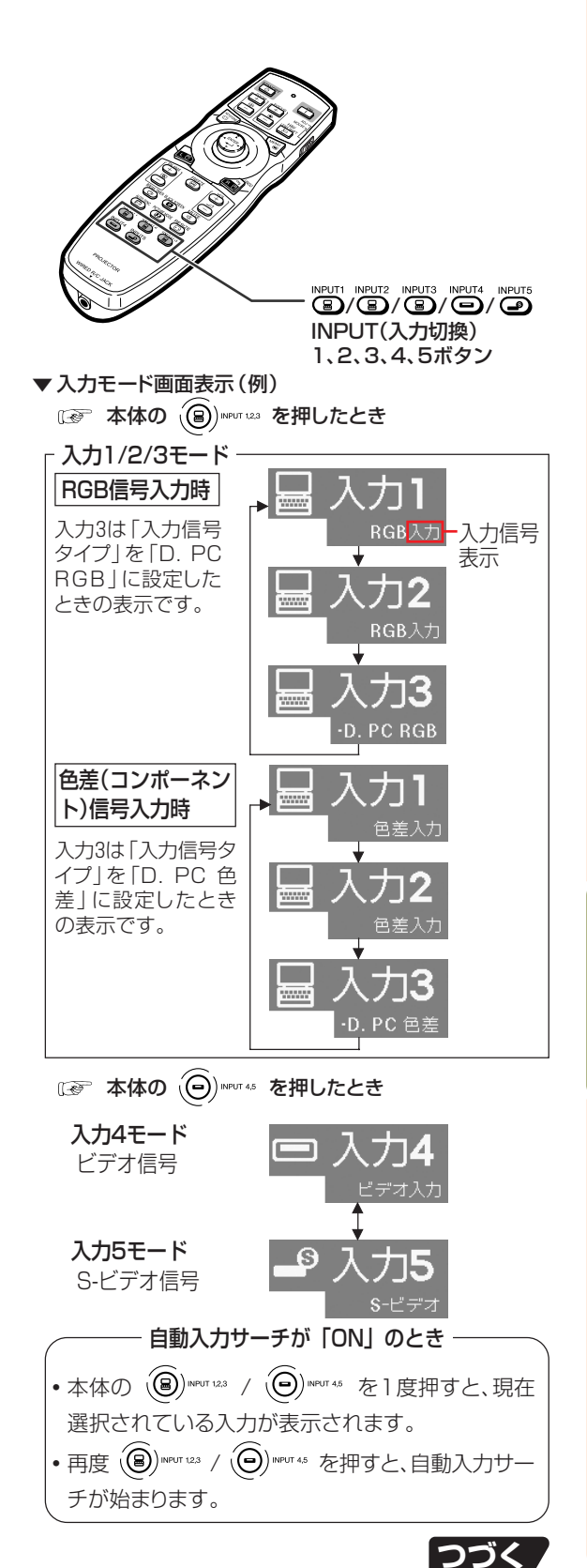

使<br>て<br>て み る

# **投映のしかた(つづき)**

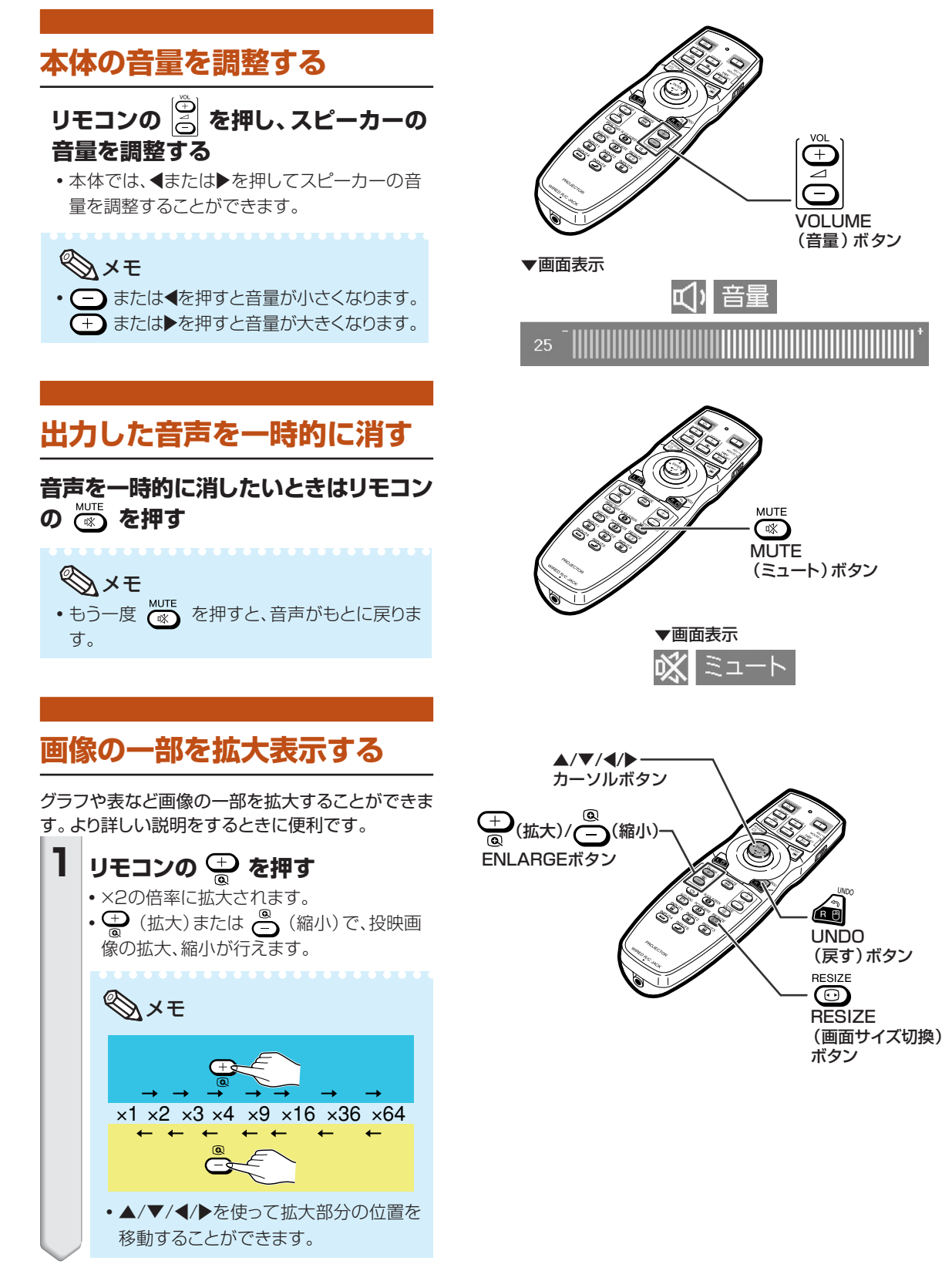

<span id="page-48-0"></span>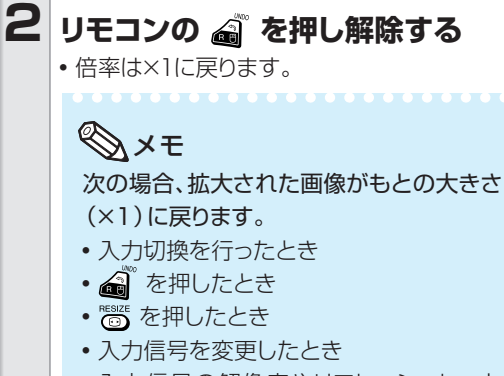

• 入力信号の解像度やリフレッシュレート (垂直周波数)が変わったとき

### **画像を静止状態にする**

投映中の画像を静止画にすることができます。より詳 しい説明をするときに便利です。

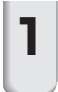

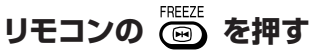

• 投映中の画像が静止画になります。

### **2 (画) を再度押すと、接続した機器 の現在の画像に戻る**

### **投映する画像に合わせた映像 モードを選ぶ**

映画やゲームなど投映する画像に合わせた映像モー ドを選ぶことができます。

# **リモコンの を押す**

● 押すたびに

→標準 → プレゼンテーション → シネマ → ユーザー設定 ┑

の順番で切り換わります。

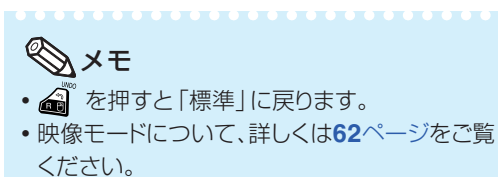

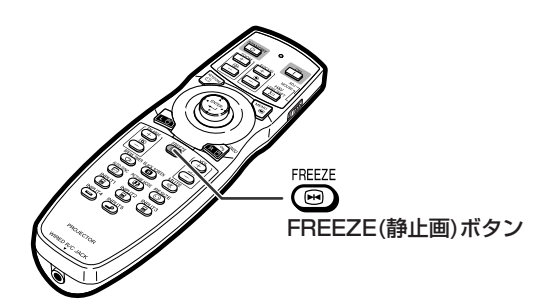

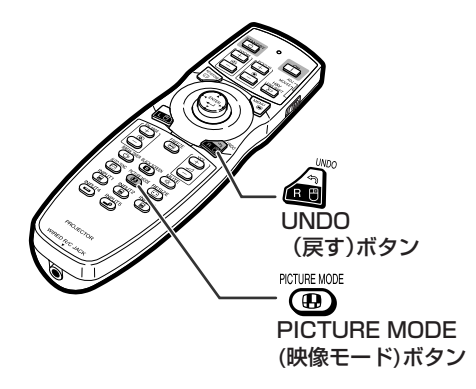

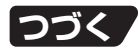

# **投映のしかた(つづき)**

入力された信号の種類に合わせて、お好みの画面サイズに切り換えることができます。表を参考に最適な画面 サイズを選んでください。

#### $\triangle$ / $\nabla$ / $\triangleleft$ / $\triangleright$ カーソルボタン **入力信号に合わせた画面サイズを選ぶ リモコンの を押す** ESS Æj UNDO • 押すたびに、画面サイズは表のように変わります。 (戻す)ボタン • 初期の状態に戻すには、[「画面サイズ](#page-107-0)」が画面に表示さ **RESIZE** れているときに △ を押してください。 ത ● メニューで操作する場合は74[ページを](#page-73-0)参照してください。 **RESIZE** (画面サイズ切換) コンピュータ ボタン [標準](#page-107-0) ノンクレ ドットバイドット ボーダー スクイーズ (フル) SVGA (800×600) 800×600 XGA (1024×768) 1024×768 768×576 縦横比4:3 1024×768 SXGA (1280×960) 1280×960 1024×576 SXGA+(1400×1050) 1400×1050 - SXGA (1280×1024) 968×768 1280×1024 720×576 1024×768 1280×720 1024×576 1280×720 1360×768 1024×578 1360×768 - - そのほか 1366×768 1024×576 1366×768 1280×768 1024×614 1280×768 960×576 1024×576 1280×800 1024×640 1280×800922×576 入力信号 │ 4:3 スクリーン 16:9 スクリーン コンピュータ スクイーズ(フル) 画像タイプ | 標準 | フル |ドットバイドット| ボーダー XGAより **\*** 解像度が低い C XGA SXGA (1280×960) **\* 横圧 4:3** SXGAより 解像度が高い  $\overline{\circ}$ **\*** ∩ ◯ **SXGA** (1280×1024) ⌒ 縦横比 5:4 **\*** 1280×720 「標準」を選んでください 縦横比 16:9 1360×768 1366×768 1280×768 **\* \*** Œ C 1280×800 縦横比 16:10

■ : マスクされ映像がない部分 **::: パネルからはみ出た信号部分** 

**\***これらの画像でデジタルシフト機能を使用できます。

### ビデオ

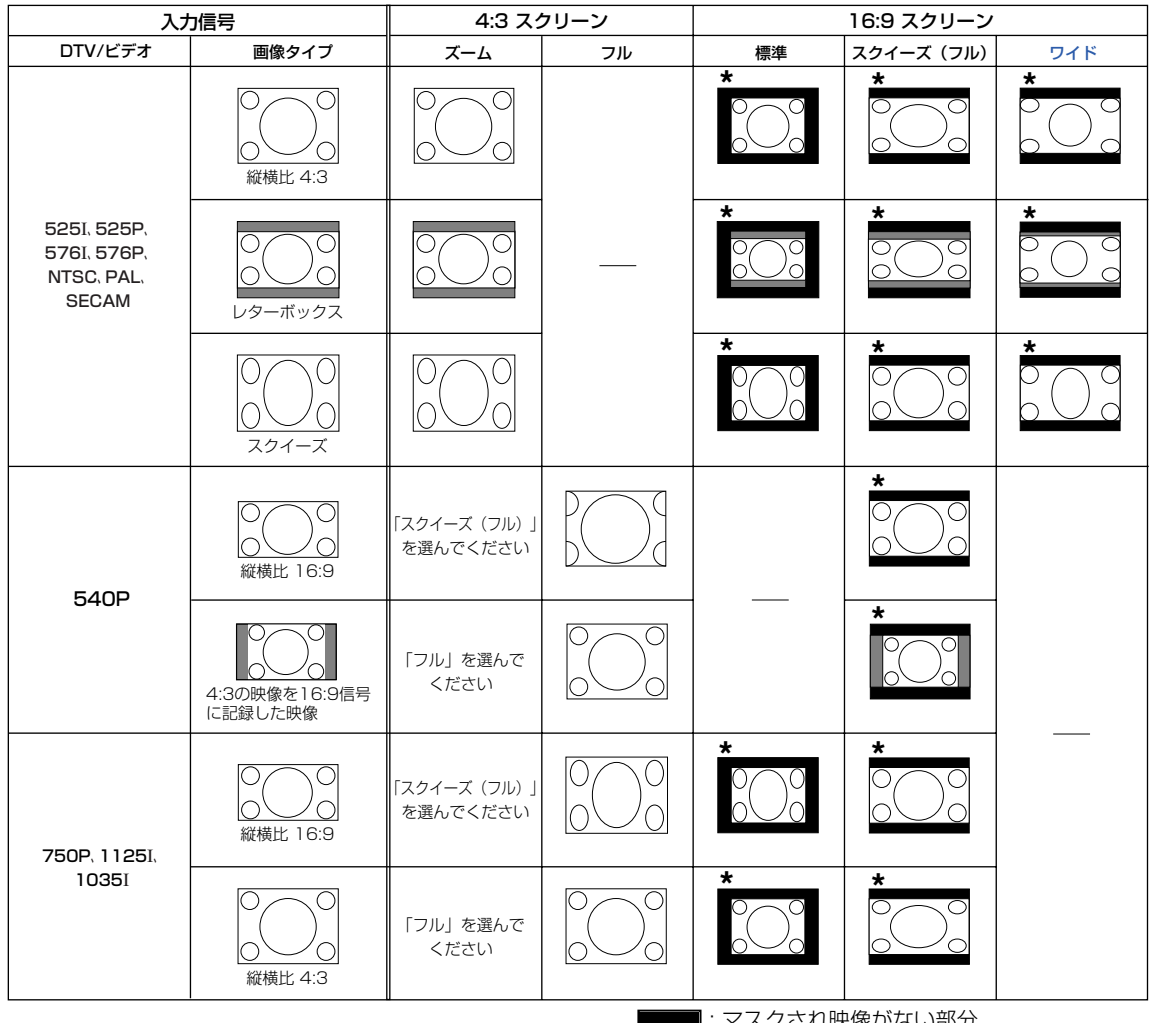

57.L映像かない部分 : 元の信号自体に映像がない部分 **\***これらの画像でデジタルシフト機能を使用できます。

# **本機に入力される信号と表示について**

DVD やデジタルビデオなどAV機器から入力される信号を、本機はINPUTボタンを押したときに表示します。表示さ れる信号は、有効走査線数と総走査線数を表示しますので、次のようになります。

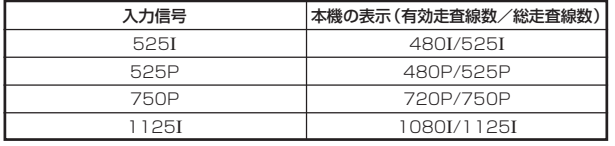

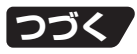

# **投映のしかた(つづき)**

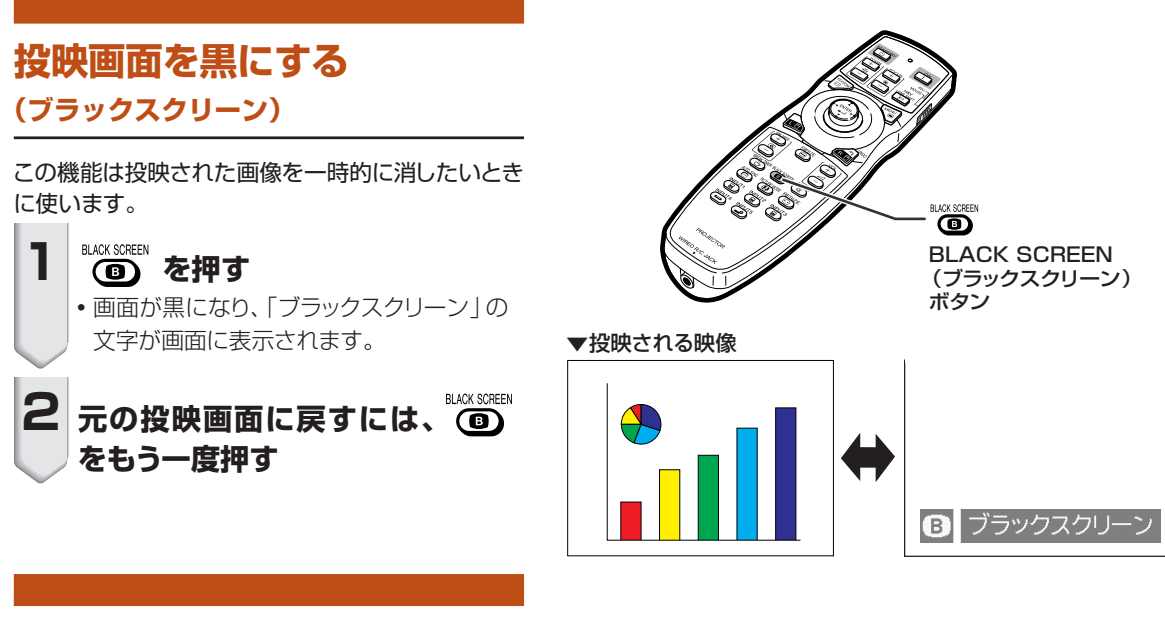

# **休憩時間を表示する**

この機能は、会議中に休憩の残り時間を表示したいと きに使います。

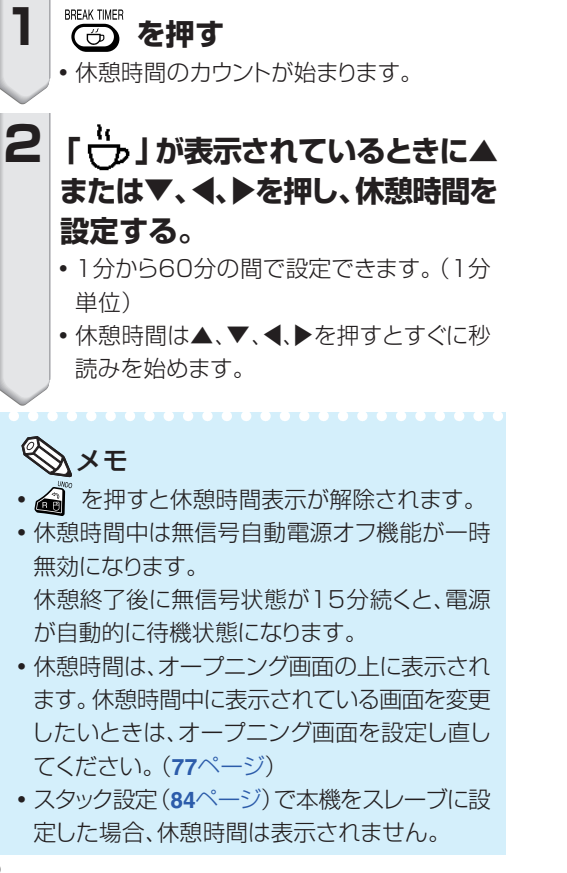

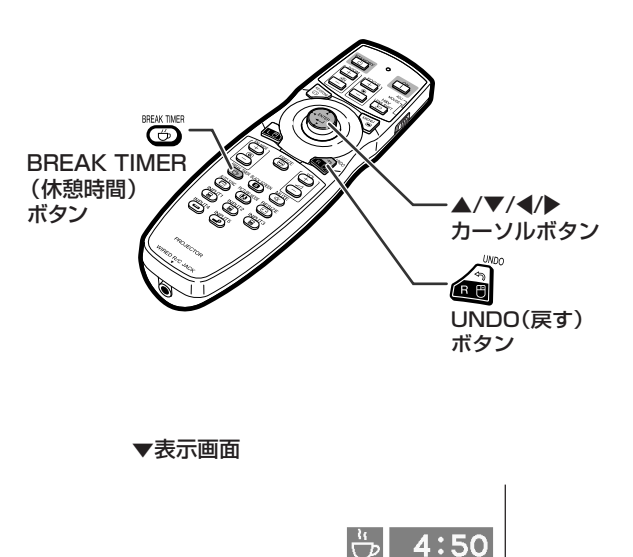

**メニュー内容一覧**

次の項目が本機で設定できます。

**映像調整** 

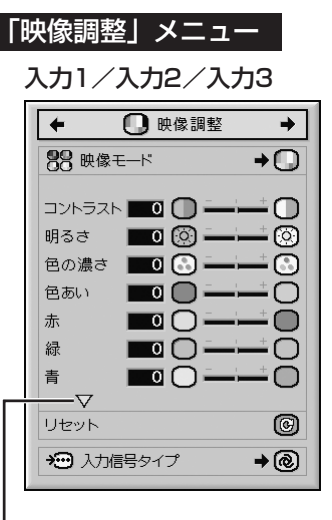

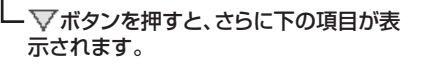

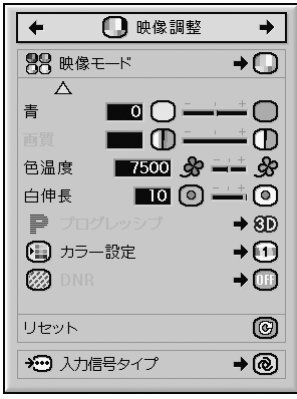

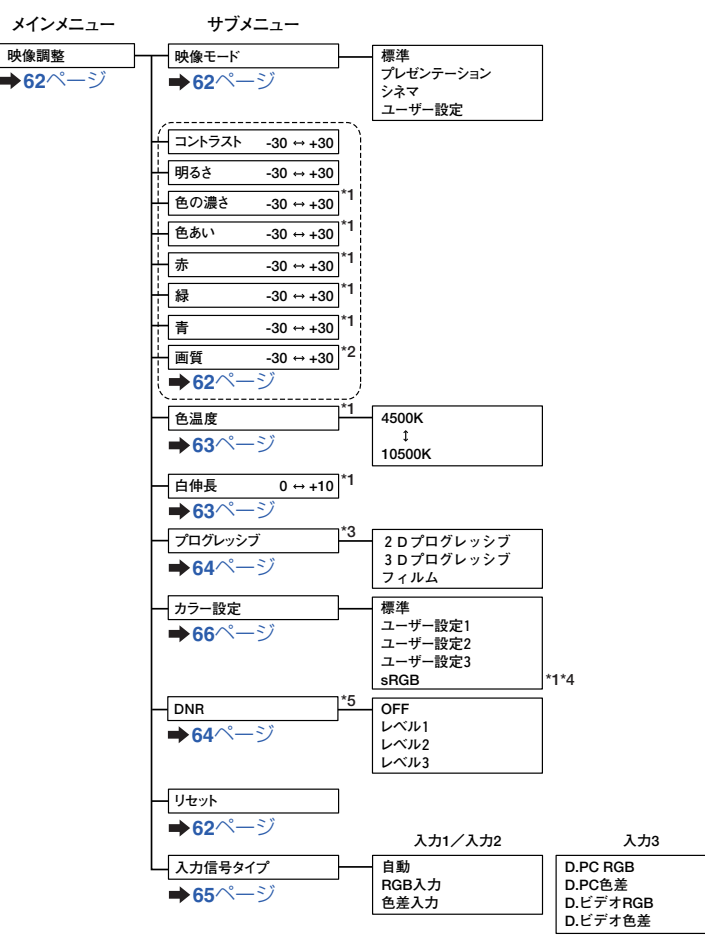

- **\*1 「カラー設定」が「sRGB」に設定されているときは、以下の項目の調 整は行なえません。**
- **「色の濃さ」「色あい」「赤」「緑」「青」「色温度」「白伸長」 \*2 「画質」は、525**I**、525P、540P、576**I**、576P、750P、1125**I**、1035**I
- **のいずれかの信号が入力されているときのみ設定できる項目です。 \*3 「プログレッシブ」は525**I**, 576**I **信号が入力されているときのみ設定で きる項目です。**
- **\*4 「sRGB」は以下のいずれかのときのみ選択できる項目です。** 
	- **・ 「入力信号タイプ」が「RGB入力」「D.PC RGB」「D.ビデオRGB」 のいずれかに設定されている場合。**
	- **・ 「入力信号タイプ」が「自動」に設定されていて、かつ入力されてい る信号が「RGB入力」と判別された場合。**
- **\*5「DNR」は以下の信号が入力されているときのみ設定できる項目です。 525**I**, 525P, 576**I**, 576P**

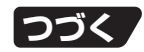

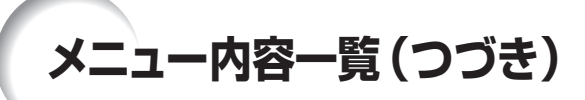

### 「映像調整」メニュー

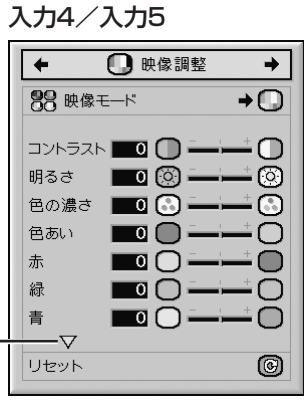

ボタンを押すと、さらに下の項目が表 示されます。

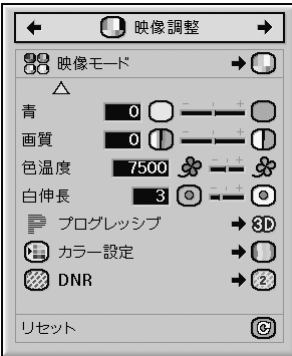

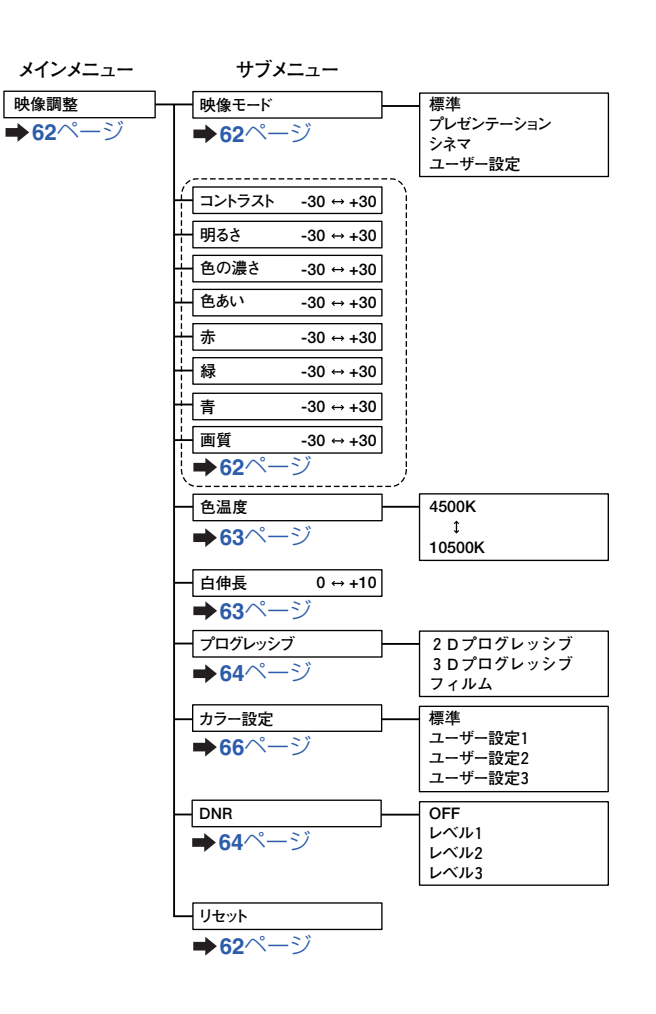

### 「C.M.S.」メニュー

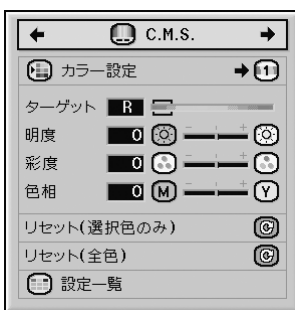

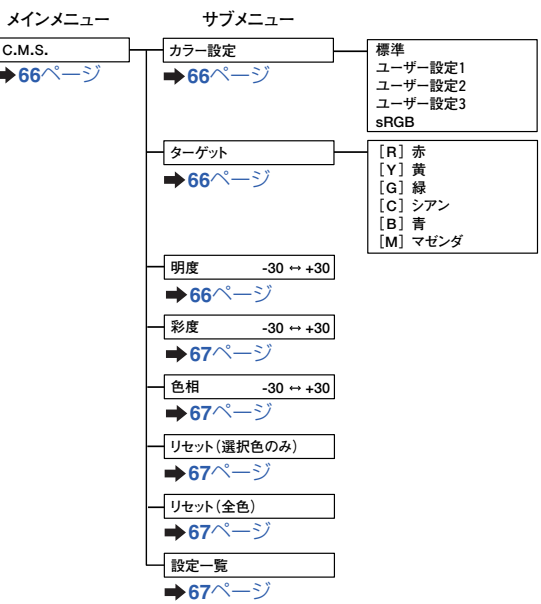

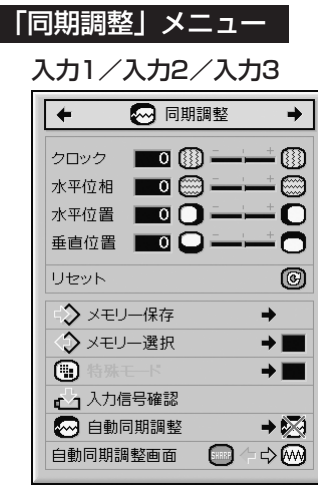

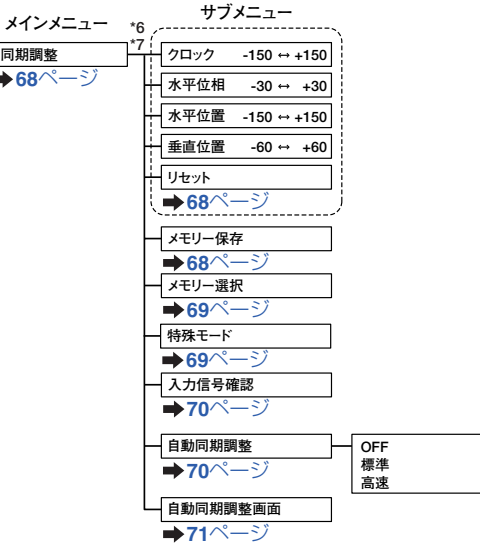

- **\*6 「同期調整」メニューは本機の入力がINPUT(入力)1/2/3のときのみ表示さ れます。**
- **\*7 以下の項目は、入力1あるいは2のときのみ設定できる項目です。 「クロック」「水平位相」「水平位置」「垂直位置」「リセット」 「メモリー保存」「メモリー選択」「特殊モード」**

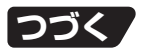

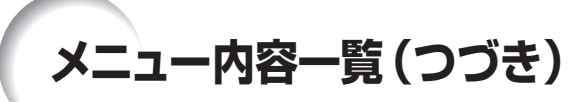

#### 「音声調整」メニュー

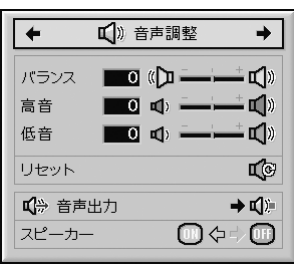

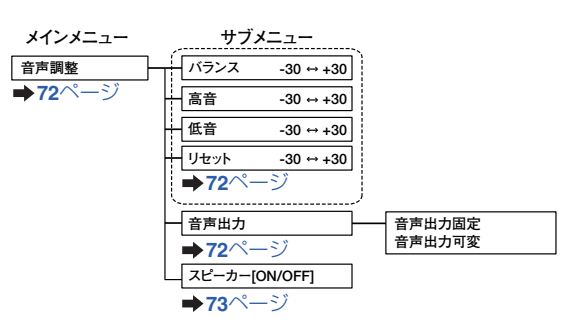

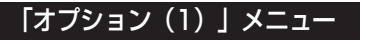

入力1/入力2/入力3

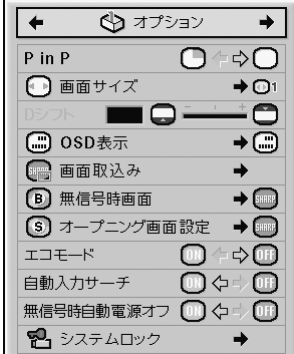

### 入力4/入力5

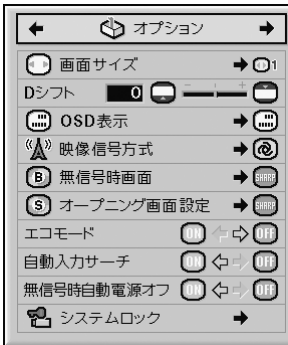

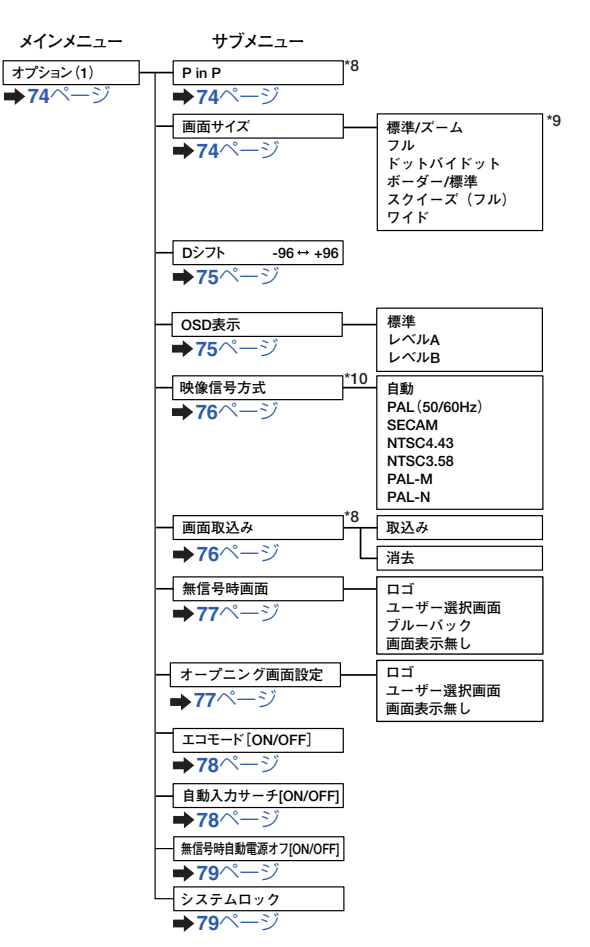

- **\*8 入力1、入力2あるいは入力3にRGB信号が入力されているときに設定 できる項目です。**
- **\*9 画面サイズで選択できるモードは信号によって異なります。**
- **\*10 入力4あるいは入力5を選択しているときに設定できる項目です。**

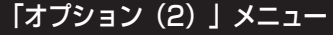

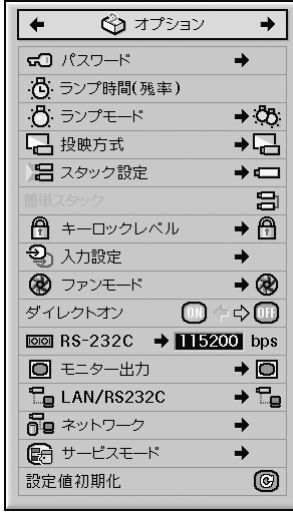

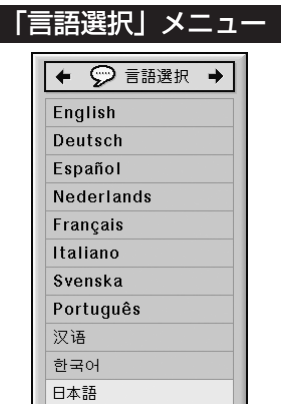

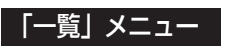

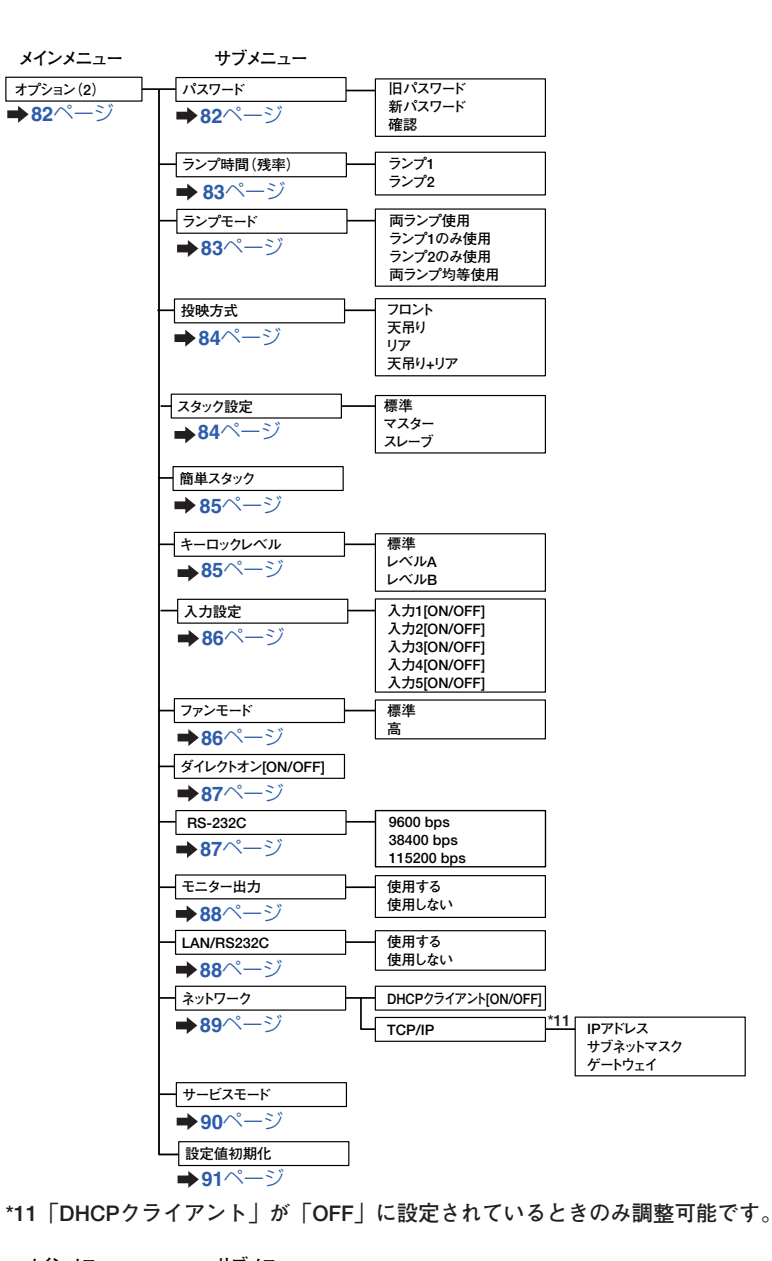

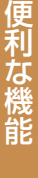

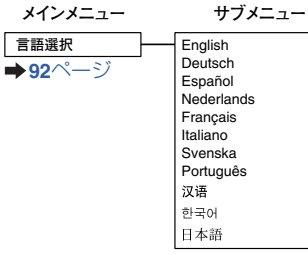

**一覧 メインメニュー 92**[ページ](#page-91-0) 

<span id="page-57-0"></span>**メニュー操作のしかた**

メニューの操作は調整と設定の2つの方法があります。調整は次の手順に従って行います。 (設定方法は**[60](#page-59-0)**~**61**[ページを](#page-60-0)ご覧ください。)

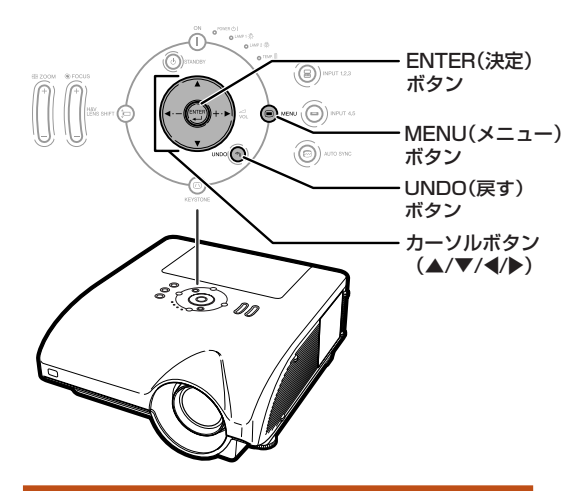

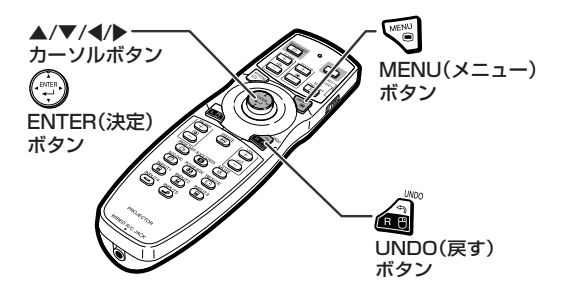

## **メニュー画面で調整する**

例:「明るさ」を調整するとき •本体のボタンを使って操作することもできます。

### **1 を押す**

•選んでいる入力の「映像調整 | メニュー画 面が表示されます。

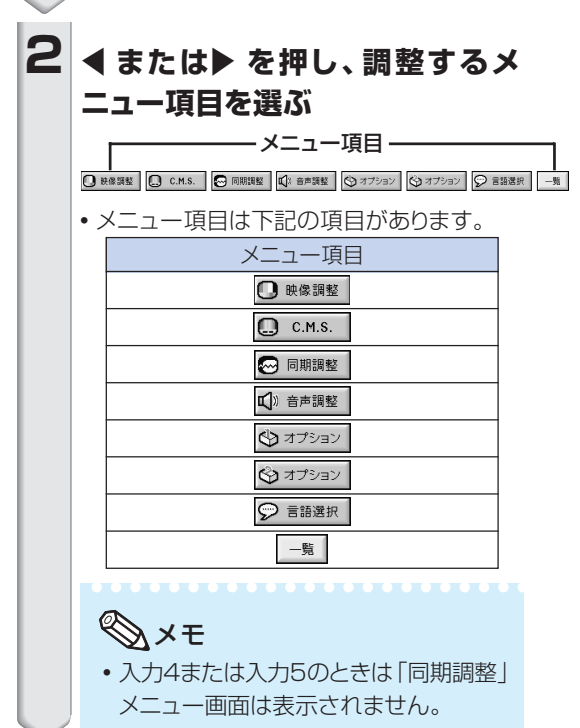

入力1 (RGB)モードの「映像調整」メニュー画面例

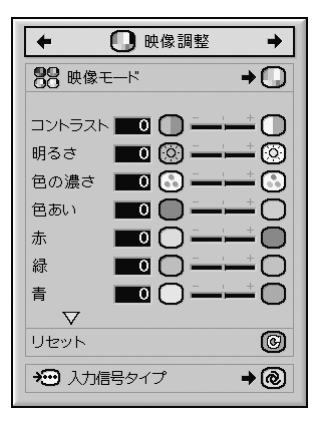

<span id="page-58-0"></span>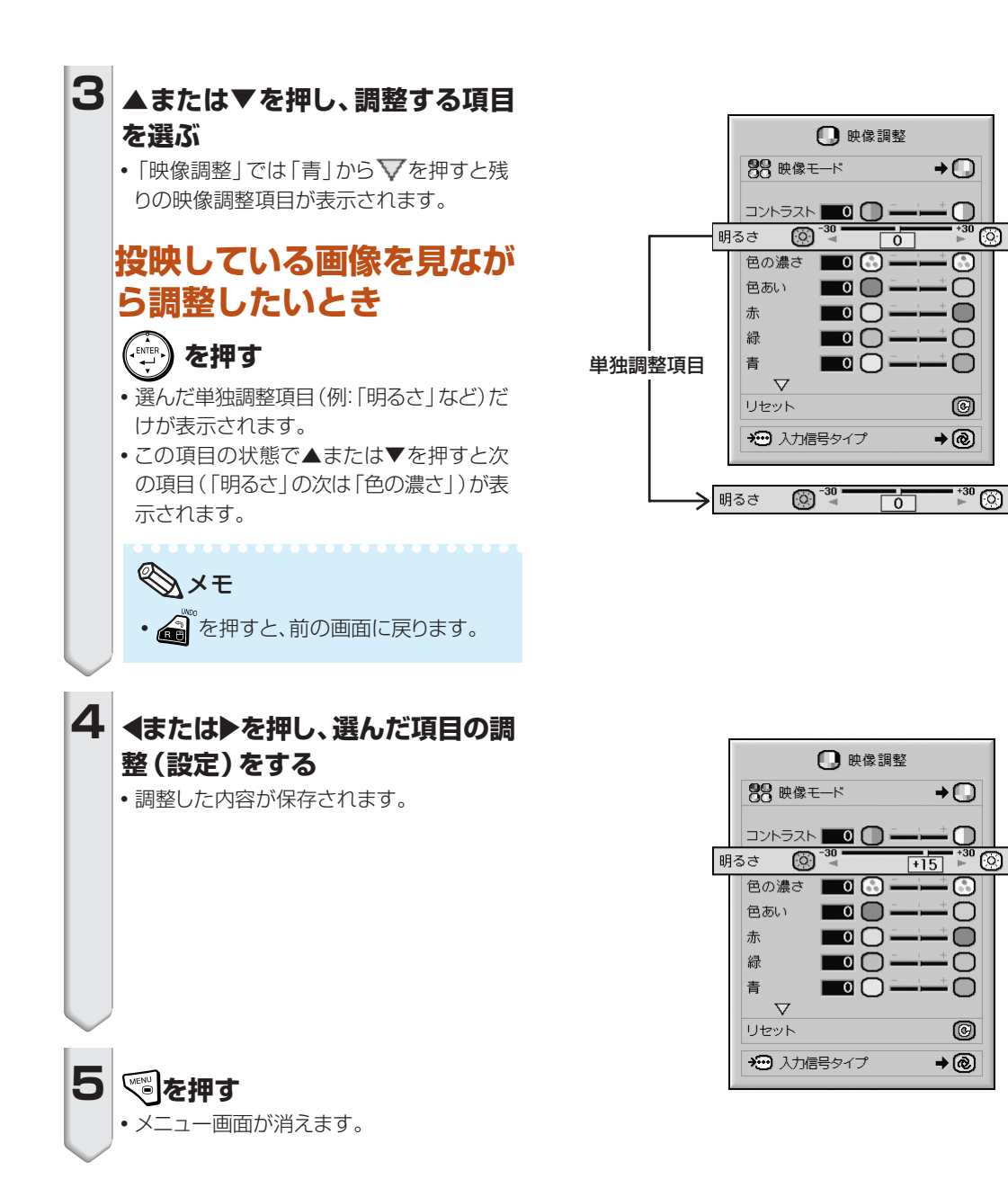

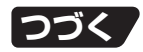

<span id="page-59-0"></span>**メニュー操作のしかた(つづき)**

メニューの操作は調整と設定の2つの方法があります。設定は次の手順に従って行います。(調整方法 は**[58](#page-57-0)**~**59**[ページを](#page-58-0)ご覧ください。)

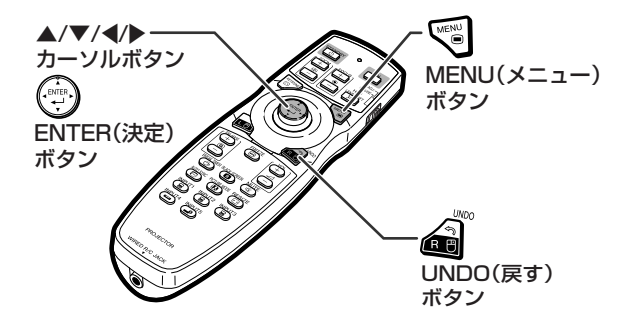

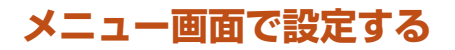

例:「OSD表示」を設定するとき • 本体のボタンを使って操作することもできます。

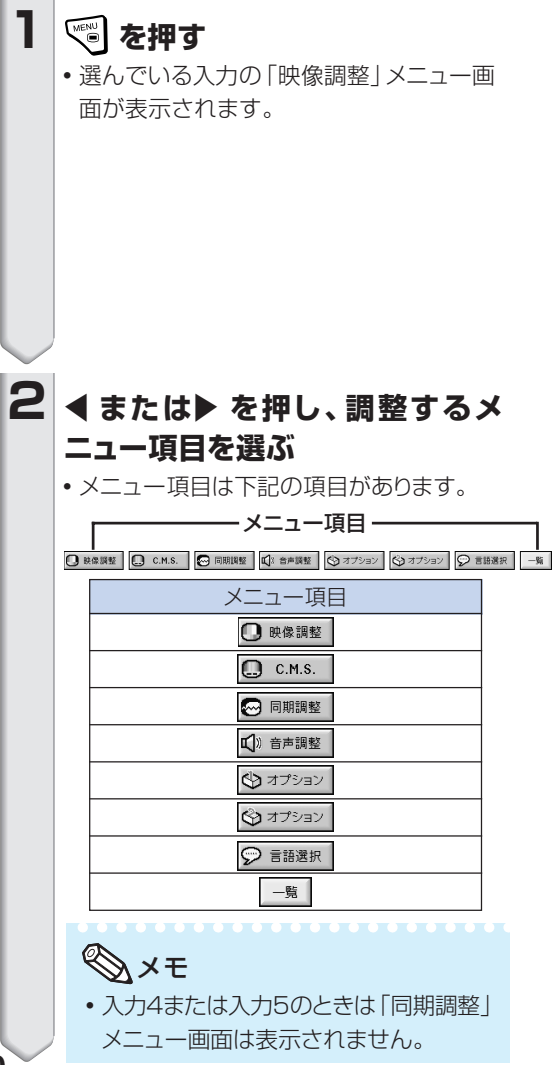

入力1 (RGB)モードの「映像調整」メニュー画面例

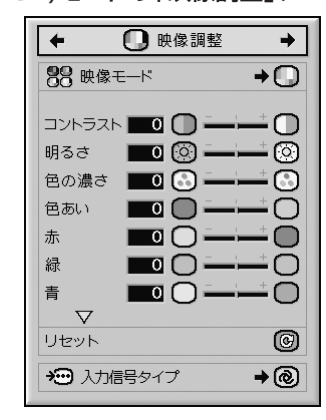

例:「オプション(1)」を選んだとき

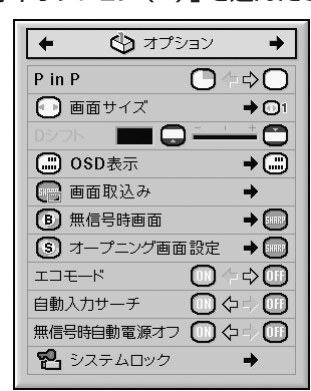

<span id="page-60-0"></span>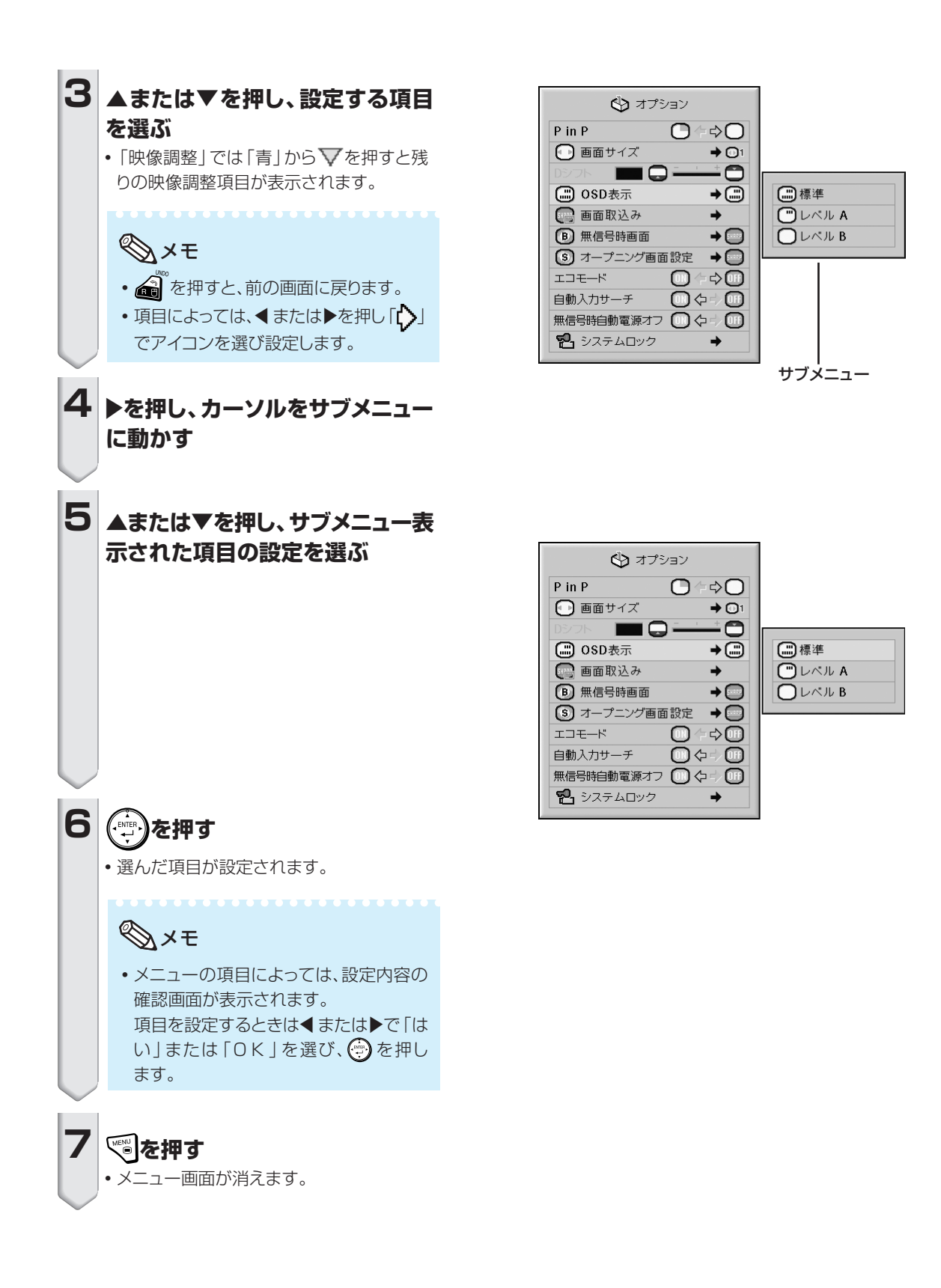

<span id="page-61-0"></span>**投映した映像を調整・設定する(映像調整メニュー)**

映像の濃淡や明るさを見やすく調整することができます。

### **映像モードを選ぶ**

部屋の明るさや投映する画像の内容に合わせて映像モー ドを選ぶことができます。

また、映像モードごとに、お好みの映像に調整することが できます。調整内容はそのまま記憶されます。

操作方法 **60**[ページ](#page-59-0)参照

#### 入力1 (RGB)モードの「映像調整」メニュー画面例

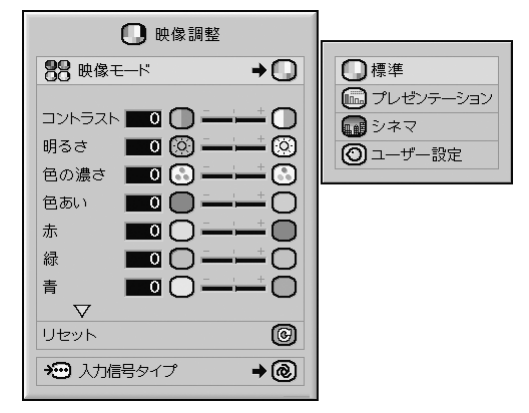

#### [映像モード](#page-107-0)設定の詳細

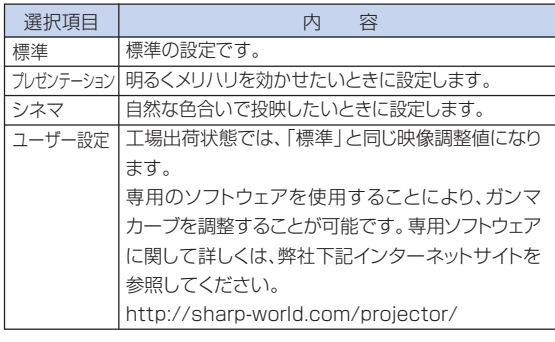

メモ

• リモコンのPICTURE MODE (映像モード)ボタン でも設定できます。(**49**[ページ](#page-48-0))

### **見やすい映像に調整する**

調整するときは、先に映像モードを選んでから行ってくだ さい。

操作方法 **58**[ページ参](#page-57-0)照

#### 入力1 (RGB)モードの「映像調整」メニュー画面例

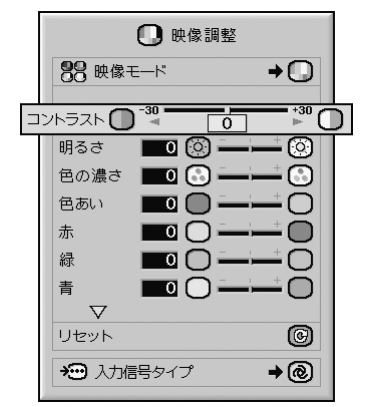

#### 調整項目の詳細

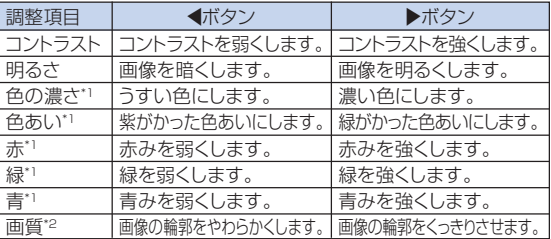

- \*1「C.M.S.」メニューの「カラー設定」が「sRGB」に設 定されているときは、「色の濃さ」、「色あい」、「赤」、 「緑」、「青」の調整は行えません。(**66**[ページ\)](#page-65-0)
- \*2「画質」は、入力1、入力2あるいは入力3に525I、 525P、540P、576I、576P、750P、1125I、 1035I のいずれかのDTV信号が入力されていると き、または入力4あるいは入力5を選択しているときに 設定できる項目です。

メモ

● 設定を工場出荷時の状態に戻したいときは、「リセット」 を選び を押します。

### <span id="page-62-0"></span>**色味を変える(色温度設定)**

### 操作方法 **58**[ページ参](#page-57-0)照

### 入力1 (RGB)モードの「映像調整」メニュー画面例

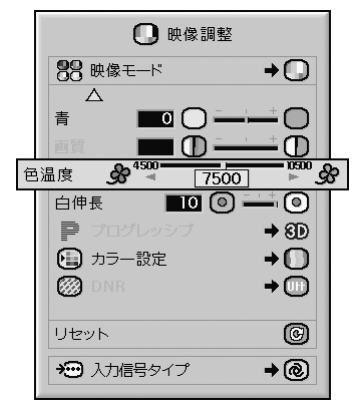

### [色温度](#page-107-0)設定の詳細

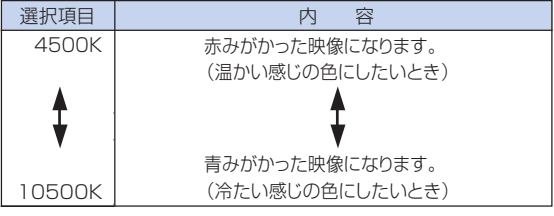

# メモ

• 「C.M.S.」メニューの「カラー設定」が「sRGB」に 設定されているときは、色温度設定は行えません。 (**66**[ページ\)](#page-65-0)

# **白レベル(白伸長)を調整する**

映像の明るい部分をより明るくします。

操作方法 **58**[ページ](#page-57-0)参照

入力1 (RGB)モードの「映像調整」メニュー画面例

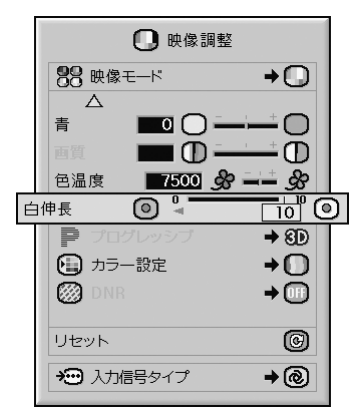

### 白伸長調整の詳細

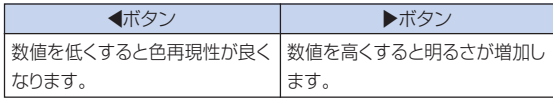

**XXXXXXXXXXX** 

# メモ

∫「C.M.S.」メニューの「カラー設定」が「sRGB」に 設定されているときは、「白伸長」は調整できませ ん。(**66**[ページ\)](#page-65-0)

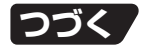

<span id="page-63-0"></span>**投映した映像を調整・設定する(映像調整メニュー)(つづき)**

# **プログレッシブモードを選択する**

操作方法 **60**[ページ参](#page-59-0)照

### 入力1 (RGB)モードの「映像調整」メニュー画面例

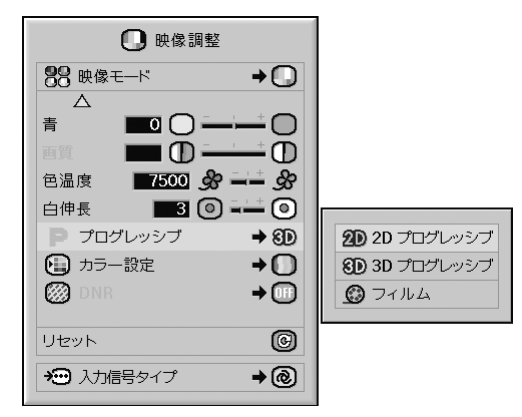

### [プログレッシブの](#page-107-0)詳細

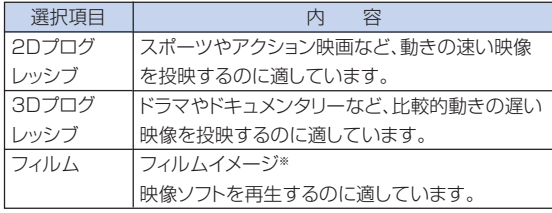

※ 24コマ/秒の映像フィルムをそのまま記録している DVDソフトなどを再生するとき、60コマ/秒のプログ レッシブ映像に変換し、高画質で再生します。

# メモ

- ∫ 映像信号方式がNTSCまたはPAL60Hzの機器で フィルムイメージ映像ソフトを再生すると、「3Dプロ グレッシブ」に設定していても、自動的にフィルム モード機能が働きます。
- 映像がボケる、ノイズが発生するなどの場合は、最適 なプログレッシブモードを選んでください。
- プログレッシブ信号を入力したときは選択できま せん。

### **ドットのちらつきやノイズを軽減 する(DNR)**

デジタルノイズリダクション(DNR)を使うことで、微細な ドットのチラツキやクロスカラーノイズを軽減できます。

操作方法 **60**[ページ参](#page-59-0)照

### 入力1 (RGB)モードの「映像調整」メニュー画面例

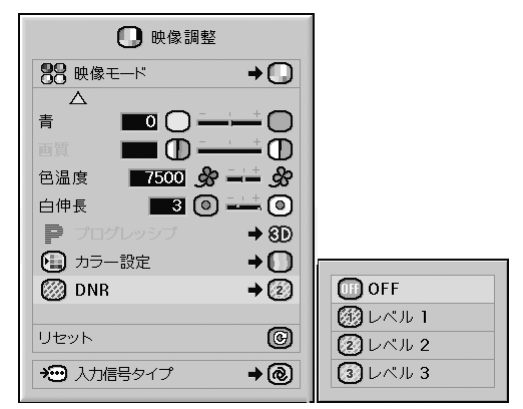

### DNR設定の詳細

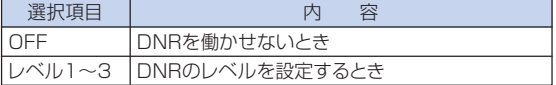

**\*\*\*\*\*\*\*\*\*\*** 

# メモ

●映像がもっとも見やすくなるようにレベルを設定し てください。

### 次のような場合は「OFF」に設定します。

- 画像がぼやけて見えるとき
- •動きのある映像で輪郭や色が尾を引くように見える とき
- 電波の弱いテレビ放送を投映しているとき

### ■■お知らせ

- INPUT (入力) 4またはINPUT (入力) 5に信号が 入力されているときに設定が行えます。
- INPUT (入力) 1、2または3を選んでいるときは、 入力された信号が525I、525P、576I、576Pの ときにDNRの設定が行えます。

## <span id="page-64-0"></span>**INPUT(入力)1/2/3端子に接 続した機器の信号タイプを設定す る(入力信号タイプ設定)**

INPUT(入力)1/2/3端子に接続した入力信号に合わ せてRGBか色差(コンポーネント)を選択します。

操作方法 **60**[ページ参](#page-59-0)照

入力1 (RGB)モードの「映像調整」メニュー画面例

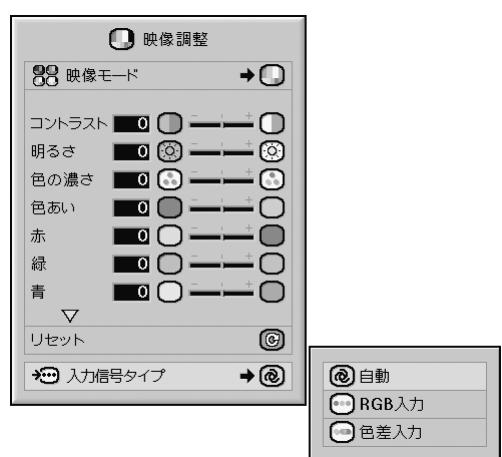

### 入力信号タイプ設定の詳細

### 入力1/入力2

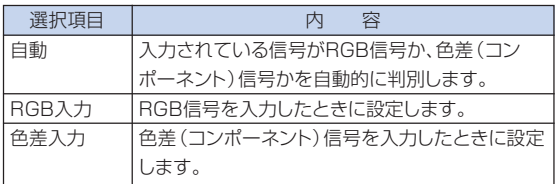

### 入力3

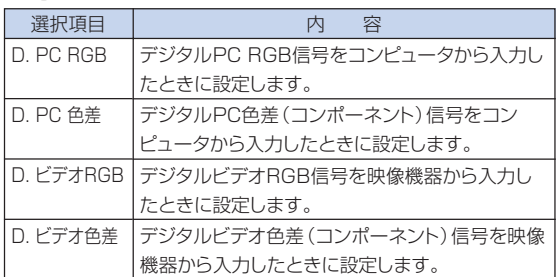

<span id="page-65-0"></span>**カラーマネージメント機能[\(C. M. S.](#page-107-0)メニュー)**

赤、黄、緑、シアン、青、マゼンタの6色それぞれを個別に調整できる機能です。

# **カラー設定モードを選ぶ**

投映画像の色あいを設定します。

操作方法 **60**[ページ](#page-59-0)参照

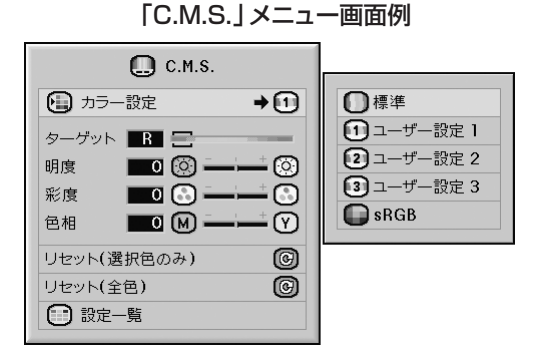

カラー設定の詳細

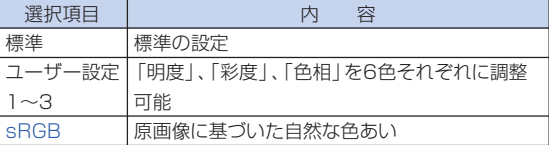

# メモ

- ∫ sRGBはIEC(International Electrotechnical Commission)が規定した色再現性の国際規格で す。一定の色の表現領域を定めたもので、「カラー 設定」を「sRGB」に設定すると、原画像に基づいた 自然な色合いで表示します。
- ∫「カラー設定」が「sRGB」に設定されているとき -「映像調整」メニューの「色の濃さ」、「色あい」、 「赤」、「緑」、「青」、「色温度」、「白伸長」は調整で きません。
- ●sRGB機能についての詳しい情報は、http:// www.srgb.com/を参照してください。

### ■お知らせ

∫「カラー設定」を「sRGB」に設定すると投映画面が 暗くなりますが、故障ではありません。

# **ユーザー設定で6色それぞれの特性 を個別に調整する対象の色を選ぶ**

特性を調整する対象の色を選びます。

操作方法 **58**[ページ参](#page-57-0)照

「C.M.S.」メニュー画面例

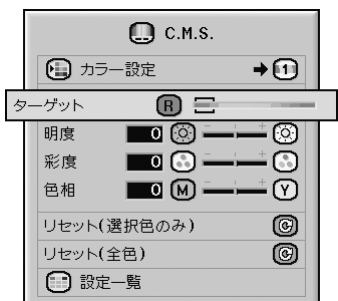

### ターゲットの詳細

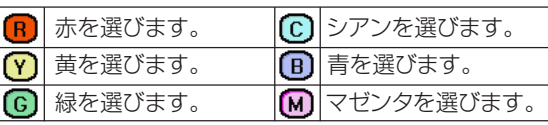

# **対象色の明るさを設定する**

対象として選んだ色の明るさを設定します。 操作方法 **58**[ページ参](#page-57-0)照

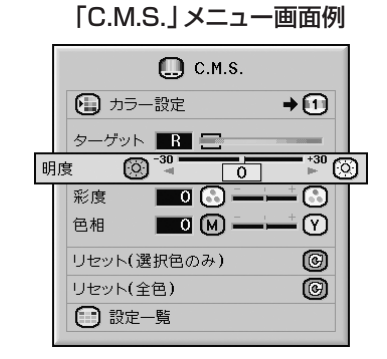

### 明度の詳細

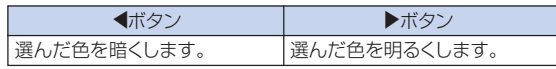

# <span id="page-66-0"></span>**対象色の彩度を設定する**

### 対象として選んだ色の彩度を設定します。 操作方法 **58**[ページ参](#page-57-0)照

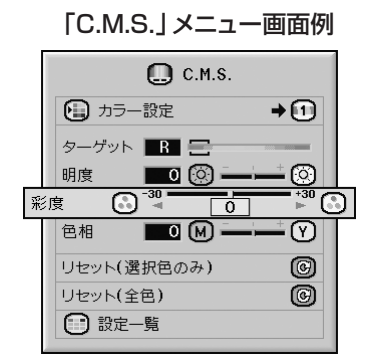

#### 彩度の詳細

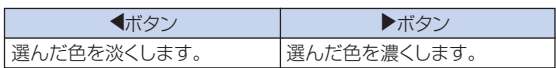

# **対象色の色相を設定する**

対象として選んだ色の色相を設定します。

操作方法 **58**[ページ参](#page-57-0)照

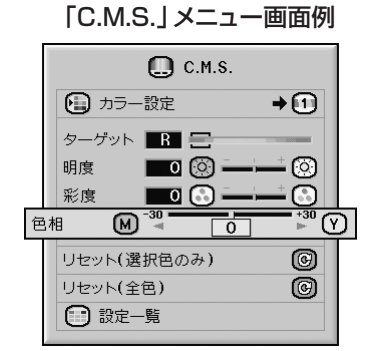

#### 色相の詳細

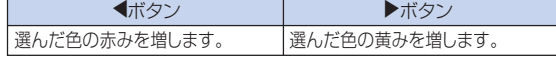

## **色の設定をリセットする**

色の設定をリセットします。 操作方法 **58**[ページ参](#page-57-0)照

「C.M.S.」メニュー画面例

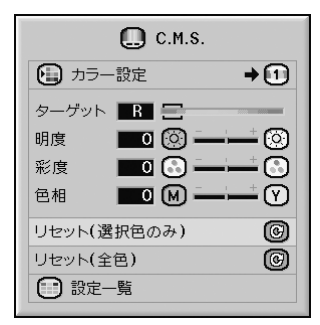

#### リセットの詳細

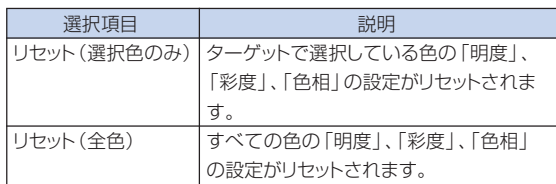

### **色の設定値を確認する**

色の設定値を確認します。

操作方法 **58**[ページ](#page-57-0)参照

「C.M.S.」メニュー画面例

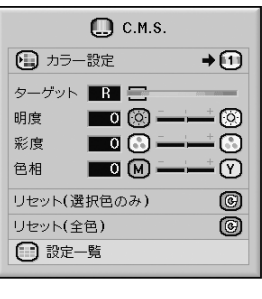

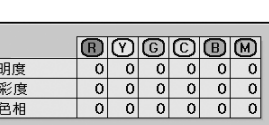

<span id="page-67-0"></span>**コンピュータの画面を調整・設定する(同期調整メニュー)**

同期調整と表示モードの設定や入力信号の確認が行えます。

# **縦縞模様やチラツキを軽減する**

**(同期調整)**

縦縞模様やチラツキが気になるときは同期調整してくだ さい。

操作方法 **58**[ページ参](#page-57-0)照

入力1 (RGB)モードの「同期調整」メニュー画面例

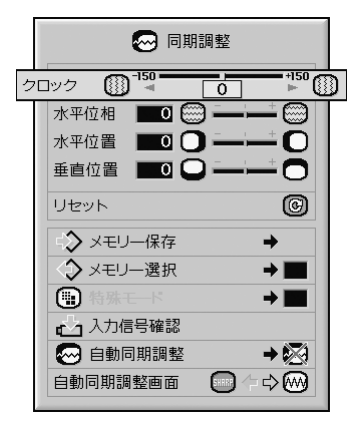

同期調整の詳細

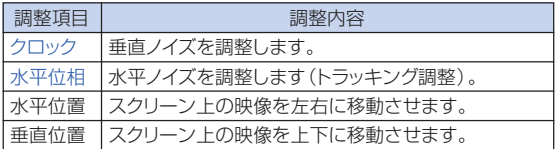

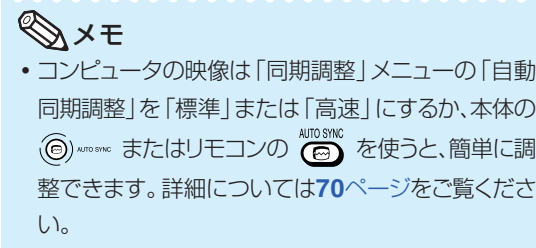

•設定を工場出荷時の状態に戻したいときは、「リセッ ト | を選び (※) を押します。

### **画面調整の内容を登録する**

いろいろなコンピュータと接続して使用できるように、調 整内容を7種類まで登録できます。

操作方法 **60**[ページ](#page-59-0)参照

入力1 (RGB)モードの「同期調整」メニュー画面例

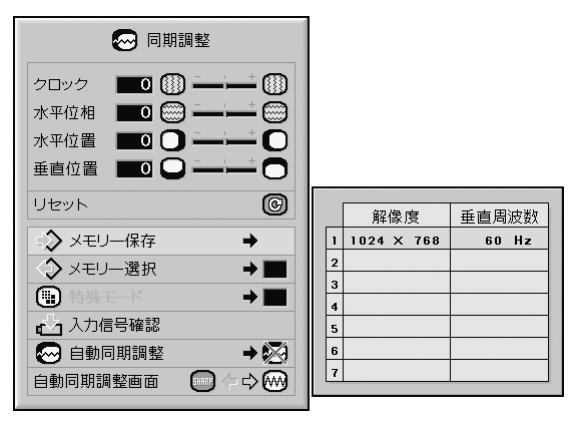

## <span id="page-68-0"></span>**登録した調整内容を呼び出す**

プロジェクターに登録した画面調整の内容を呼び出して 設定することができます。

操作方法 **60**[ページ参](#page-59-0)照

入力1 (RGB)モードの「同期調整」メニュー画面例

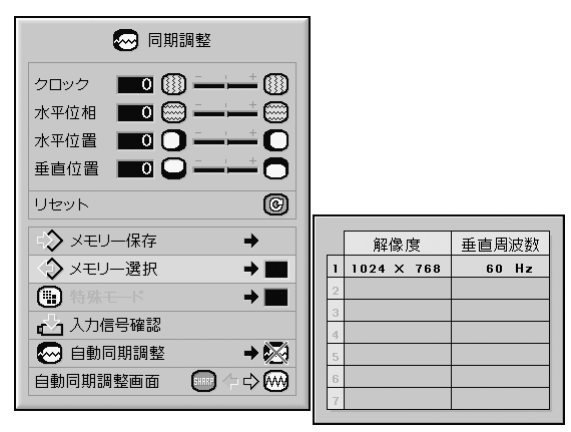

# メモ

- メモリー番号を設定しなければ、解像度と垂直周波 数は表示されません。
- ●「メモリー選択1項目で、すでに登録済みの調整内容 を呼び出すと、プロジェクターを登録済みの調整内 容に設定できます。

## **入力信号に合わせた解像度を選ぶ (特殊モード設定)**

通常、入力信号の種類が判別されると、自動的に正しい解 像度モードが選択されますが、信号の種類によっては、コ ンピュータの表示モードに合わせる設定を行う必要があり ます。

### 操作方法 **60**[ページ参](#page-59-0)照

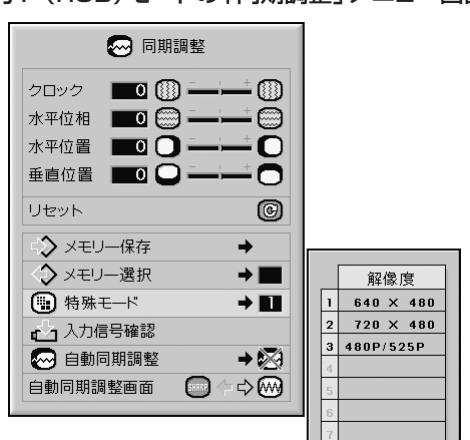

### 入力1 (RGB)モードの「同期調整」メニュー画面例

メモ

- コンピュータの1ラインおきに繰り返されるパターン (水平方向の縞模様)を表示させると、チラツキがお こり、画面が見にくくなる場合があります。
- •現在選択されている入力信号の情報を確認する場 合は、「入力信号の情報を確認する(入力信号確 認)」(**70**[ページ\)](#page-69-0)をご覧ください。

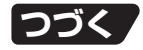

<span id="page-69-0"></span>**コンピュータの画面を調整・設定する(同期調整メニュー)(つづき)**

### **入力信号の情報を確認する (入力信号確認)**

操作方法 **58**[ページ参](#page-57-0)照

#### 入力1 (RGB)モードの「同期調整」メニュー画面例

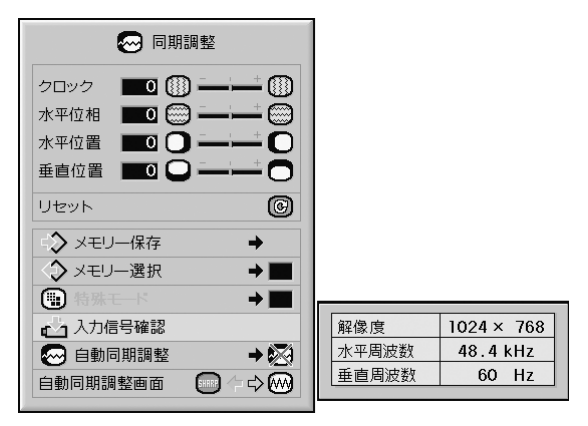

### メモ

∫ DVDやデジタルビデオなどAV機器から入力される 信号では、有効走査線数と総走査線数を表示しま す。

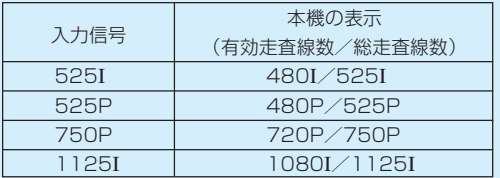

### **コンピュータの画面を自動調整する (自動同期調整機能)**

操作方法 **60**[ページ参](#page-59-0)照

### 入力1 (RGB)モードの「同期調整」メニュー画面例

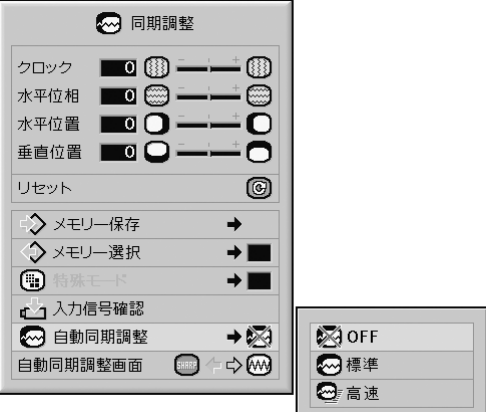

#### [自動同期調整](#page-107-0)機能の詳細

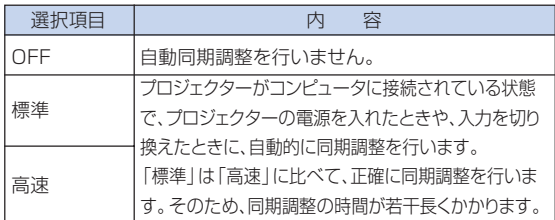

## メモ

- •自動同期調整は本体の ◎ , ......... またはリモコンの を使って行うこともできます。
- 自動同期調整は投映するコンピュータの映像によっ ては時間がかかる場合があります。
- 自動同期調整を行っても、お客様の意図した映像に ならない場合は、手動で同期調整(**68**[ページ\)](#page-67-0)を 行ってください。
- 自動同期調整を「高速」または「OFF」に設定してい るとき (8) を押すと、高速モードで自動調整を行 います。1分以内に再度押すと、標準モードで自動調 整を行います。

# <span id="page-70-0"></span>**自動同期調整時の画面表示機能**

自動同期調整中に表示される画面を設定します。

操作方法 **58**[ページ参](#page-57-0)照

入力1 (RGB)モードの「同期調整」メニュー画面例

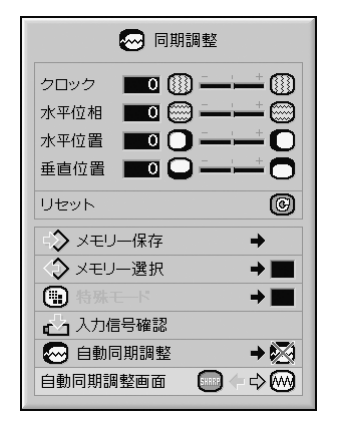

自動同期調整画面の詳細

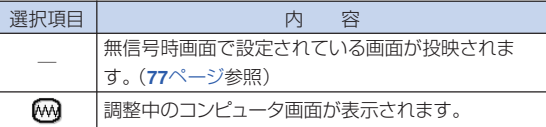

<span id="page-71-0"></span>**出力した音声を調整・設定する(音声調整メニュー)**

音声を調整することができます。

### **音声を調整する**

お好みの音声に調整することができます。

操作方法 **58**[ページ参](#page-57-0)照

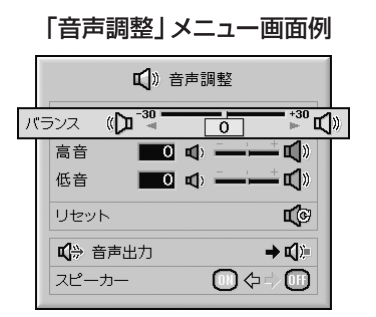

#### 調整項目の詳細

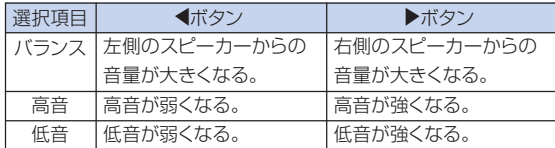

メモ

● 設定を工場出荷時の状態に戻したいときは、「リセット」 を選び を押します。

### **音声出力を設定する(音声出力設定)**

AUDIO OUTPUT(音声出力)端子から出力される音声 レベルを固定するか、VOLUME(音声)に連動して可変 させるかを設定します。

#### 操作方法 **60**[ページ](#page-59-0)参照

「音声調整」メニュー画面例 ■ 》音声調整 バランス  $\begin{picture}(150,10) \put(0,0){\line(1,0){10}} \put(15,0){\line(1,0){10}} \put(15,0){\line(1,0){10}} \put(15,0){\line(1,0){10}} \put(15,0){\line(1,0){10}} \put(15,0){\line(1,0){10}} \put(15,0){\line(1,0){10}} \put(15,0){\line(1,0){10}} \put(15,0){\line(1,0){10}} \put(15,0){\line(1,0){10}} \put(15,0){\line(1,0){10}} \put(15,0){\line($ 言音  $\blacksquare$ 0 <)  $\longrightarrow$   $\blacksquare$ 低音 リセット ЦØ ■ 音声出力 → ¤0 □ 音声出力固定 スピーカー ◎⇔⇒⑩ □ 清音声出力可 変

#### 音声出力機能の詳細

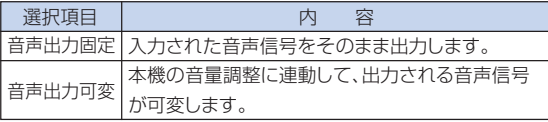

#### ■お知らせ

•音声出力を「音声出力可変」に設定したときは、本機 の音量を最小にしてから、電源の入/切、入力切換を 行ってください。

### メモ

- オーディオ機器と接続したとき
- ●オーディオ機器と本体を接続したときは、音声出力固定に することをおすすめします。音声信号をそのまま出力しま すので、より良い音質で楽しむことができます。
- ●音声出力固定を選択したときは、音声と映像が多少ずれ る場合があります。
	- ディレイタイム設定機能のあるオーディオ機器と接続し たときは、最適になるようにディレイタイムを設定してく ださい。
- ディレイタイム設定機能のないオーディオ機器などに接 続したとき、映像と音声のずれが気になる場合は、音声 出力可変に設定してください。映像と音声のずれを自 動補正します。
## <span id="page-72-0"></span>**内蔵スピーカーのオン/オフを設 定する(スピーカー設定)**

外部アンプと本機を接続した場合など、内蔵スピーカー の音声をオンにするか、オフにするかを設定します。

 $=$   $-$ 

操作方法 **58**[ページ参](#page-57-0)照

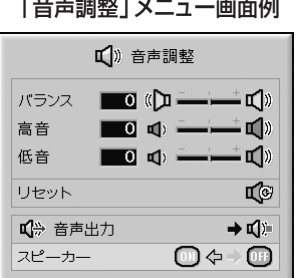

スピーカー設定の詳細

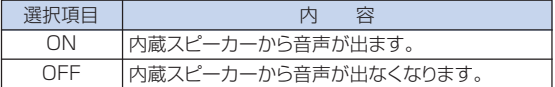

<span id="page-73-0"></span>**本機を楽しむための設定をする(オプション(1)メニュー)**

「オプション(1)」メニュー画面を使ってさまざまな設定を行うことができます。

## **2つの画像を表示する[\(P in P\)](#page-107-0)**

同一の画面に2つの画像を表示することができます。 入力1、2あるいは3から入力された画像の中に、入力4あ るいは5から入力された画像を子画面として表示します。

#### 操作方法 **58**[ページ参](#page-57-0)照

入力1 (RGB)モードの「オプション(1)」メニュー画面例

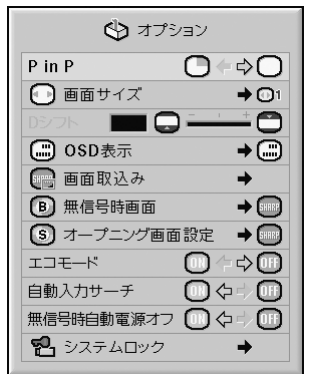

### メモ

- 子画面の映像は本体の (⊖) ||\*||v1.s、またはリモコンの INPUT4 INPUT5 、 で切り換えることができます。
- 子画面の位置は、本体またはリモコンの▲/▼/◀/▶ で移動できます。

(子画面表示枠が表示されますので、子画面を表示さ せたい位置まで枠を移動し、本体の (evrey) またはリモコ

ンの を押してください。)

- 子画面用の信号は、NTSC/PAL/SECAMのコ ンポジット信号とS映像信号です。
- 子画面の音声はプロジェクターのスピーカーから出 力されます。
- ピクチャーインピクチャー機能が働いている間は、静 止画機能は子画面に対してのみ使用できます。
- •親画面に入力されている信号が次のような場合、ピ クチャーインピクチャー機能は働きません。
- 入力信号がUXGA、SXGA、SXGA+、WXGAの 場合
- 入力信号が525 I、525P、540P、576 I、 576P、750P、1125I、1035Iの場合
- 入力信号がRGB信号で、インターレースのモード になっている場合
- 画面サイズがドットバイドットの場合
- INPUT(入力)1~3の信号が無信号になったとき や、解像度、リフレッシュレート(垂直周波数)が変更 された場合

### **入力信号の種類によって、画像 の表示を切り換える(画面サイズ設定)**

入力された信号の種類に合わせて、画面サイズを切り換 えることができます。

#### 操作方法 **60**[ページ参](#page-59-0)照

入力1 (RGB)モードの「オプション(1)」メニュー画面例

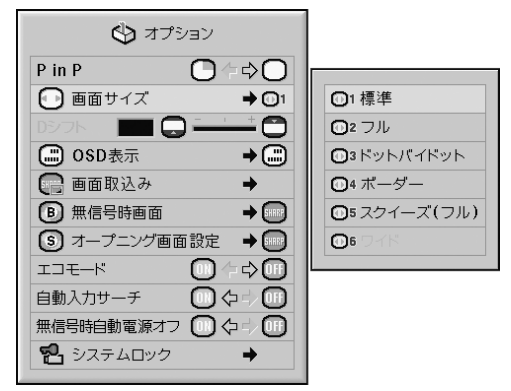

#### 画面サイズの選択項目

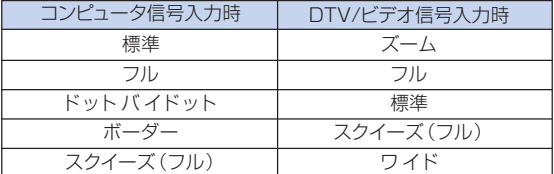

メモ

- ∫ 画面サイズについて詳しくは、**[50](#page-49-0)**~**51**[ページを](#page-50-0)ご覧 ください。
- 画面サイズはリモコンの ◎ でも設定できます。 (**50**[ページ\)](#page-49-0)

## **映像を上下にシフトする**

#### **(デジタルシフト)**

映像全体を上下にシフトすることができます。DVDやデ ジタルテレビからの映像(16:9)を投映するときに便利 です。

入力1 (RGB)モードの「オプション(1)」メニュー画面例

操作方法 **58**[ページ参](#page-57-0)照

☆オプション  $P$  in  $P$  $\overline{O}$   $\Leftrightarrow$   $\overline{O}$ □ 画面サイズ  $\rightarrow$   $\odot$ 1  $\overline{\bigcup_{\rightarrow}^{496}}$  $\begin{array}{ccc} \multicolumn{3}{c} {\textbf{D}}\odot\textbf{D} & \multicolumn{3}{c} {\textbf{D}}\odot\textbf{S} \\ \multicolumn{3}{c} {\textbf{D}}\odot\textbf{D} & \multicolumn{3}{c} {\textbf{D}}\odot\textbf{S} \\ \end{array}$ **B** OSD表示  $\overline{\bullet}$ □ 画面取込み → **B** 無信号時画面  $\rightarrow$ [S] オープニング画面設定  $\rightarrow$   $\circledcirc$  $\bigcap$  $\Rightarrow$  (iii) エコモード 自動入力サーチ ①↓↓○ 無信号時自動電源オフ 10 々= 10 品 システムロック

#### デジタルシフトの詳細

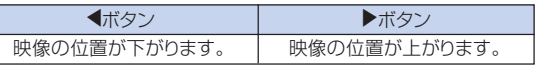

## メモ

• デジタルシフト機能は、DVDやビデオなどの映像信 号を「標準」、「ボーダー」、「スクイーズ(フル)」、 「ワイド」モードで表示しているときに働きます。 (**51**[ページ\)](#page-50-0)

## **画面に表示されている情報を消す (OSD表示)**

この機能を使うと、画面の表示を消すことができます。

操作方法 **60**[ページ参](#page-59-0)照

#### 入力1 (RGB)モードの「オプション(1)」メニュー画面例

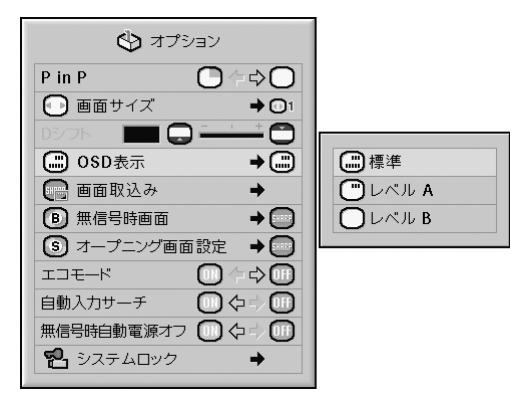

#### OSD表示の詳細

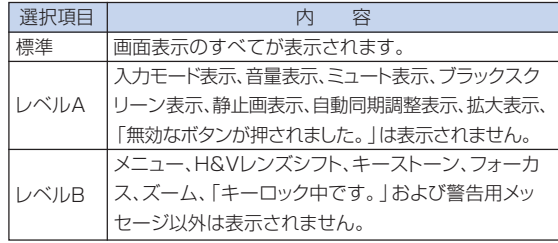

## メモ

∫「キーロックレベル」が「レベルA」または「レベル B」に設定されている状態で (o)staupsy が押された場 合は、「OSD表示」の設定にかかわらず「キーロック 中です。」が表示されます。

**THE EXPLOSIVE PROPERTY** 

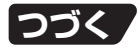

# <span id="page-75-0"></span>**本機を楽しむための設定をする(オプション(1)メニュー)(つづき)**

## **INPUT(入力)4/5端子に接続し た機器の映像信号方式を設定する**

#### **(映像信号方式設定)**

映像信号方式は工場出荷時、「自動」に設定されていま す。しかし「自動」では映像信号方式の違いにより、接続 したAV機器の映像が鮮明に投映できない場合がありま す。そのようなときは、映像信号方式を切り換えてくださ い。

操作方法 **60**[ページ参](#page-59-0)照

入力4 (ビデオ)モードの「オプション(1)」メニュー画面例

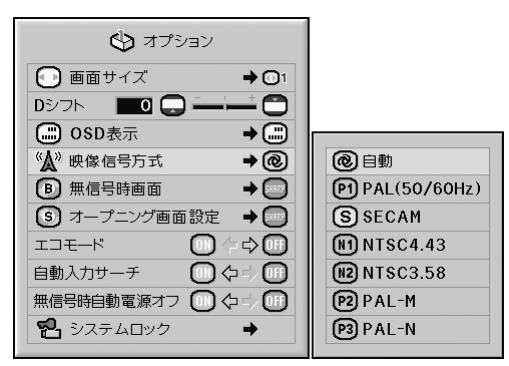

#### 映像信号方式設定の詳細

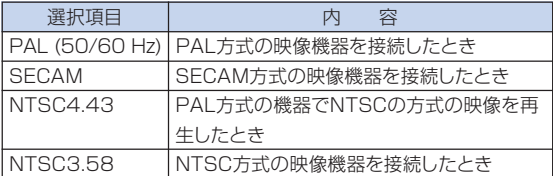

## メモ

- •映像信号方式は、INPUT(入力)1~3モードでは設 定できません。
- ●「映像信号方式」が「自動」に設定されている場合 は、信号の違いによって鮮明な映像が得られない場 合があります。その場合は、「映像信号方式」をそれ ぞれの入力信号に切り換えてください。
- •「映像信号方式」が「自動」に設定されている場合 は、PAL-M/PAL-N信号が入力されても、PAL表示 になります。

### **投映画像を取り込む**

#### **(カスタムイメージキャプチャ)**

INPUT(入力)1、2または3に接続した機器の投映画像 (RGB信号)を本機に取り込み、「ユーザー設定画面」と して無信号時画面やオープニング画面として設定するこ とができます。

#### 操作方法 **60**[ページ](#page-59-0)参照

入力1 (RGB)モードの「オプション(1)」メニュー画面例

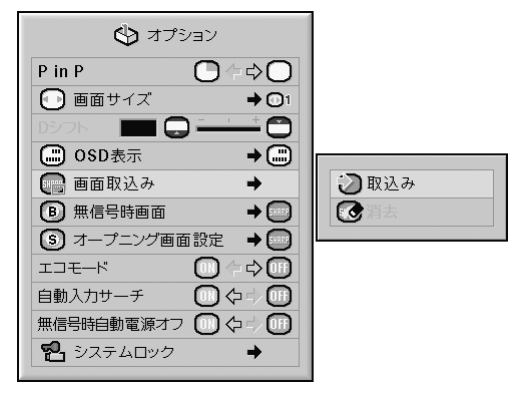

## メモ

•取り込める画像は、INPUT(入力)1、2または3モー ドのXGA(1028×768)ノンインターレース信号 で、「画面サイズ」が「標準」の時だけです。

**THE EXPLORER** 

- •取り込んだ画像は256色に減色処理されます。
- INPUT (入力) 4、5に接続した機器の画像は取り込 めません。
- ∫ 取り込める画像は1枚だけです。
- カラーマネージメント機能を使って調整された画像 を取り込むと、保存の前と後で画像の色が変わるこ とがあります。
- ●取り込んだ画像を消去するときは、サブメニュー「消 去」を選び、 (※※\*) を押してください。

## <span id="page-76-0"></span>**無信号時に投映する画面を設定する (無信号時画面設定)**

操作方法 **60**[ページ](#page-59-0)参照

入力1 (RGB)モードの「オプション(1)」メニュー画面例

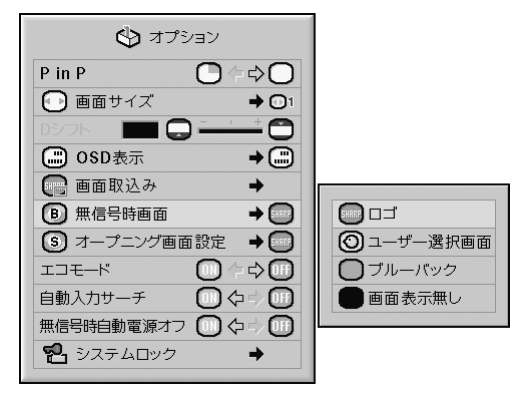

#### [無信号時画面設](#page-107-0)定の詳細

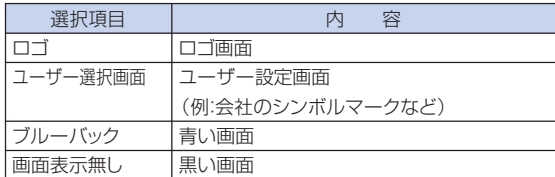

## メモ

- •「画面取込み」で取り込んだ画像を設定できます。
- •「ユーザー選択画面|を選ぶと、「画面取込み|で取 り込んだ画像を無信号時画面として表示できます。

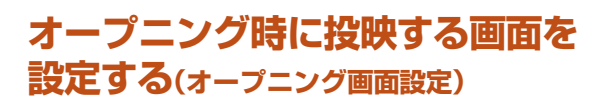

操作方法 **60**[ページ](#page-59-0)参照

入力1 (RGB)モードの「オプション(1)」メニュー画面例

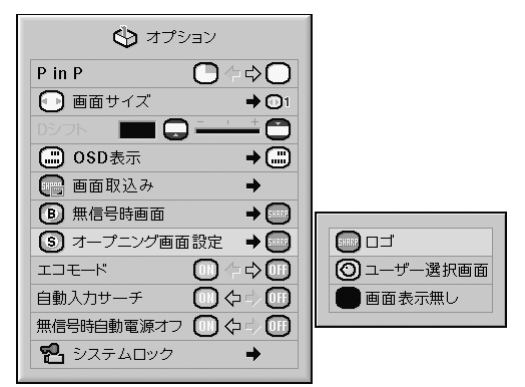

#### オープニング画面設定の詳細

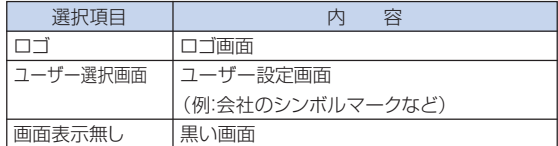

## メモ

- ∫「画面取込み」で取り込んだ画像を設定できます。
- •「ユーザー選択画面」を選ぶと、「画面取込み」で取り 込んだ画像をオープニング画面として表示できます。

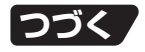

# **本機を楽しむための設定をする(オプション(1)メニュー)(つづき)**

### **消費電力を低減する (エコモード設定)**

操作方法 **58**[ページ参](#page-57-0)照

入力1 (RGB)モードの「オプション(1)」メニュー画面例

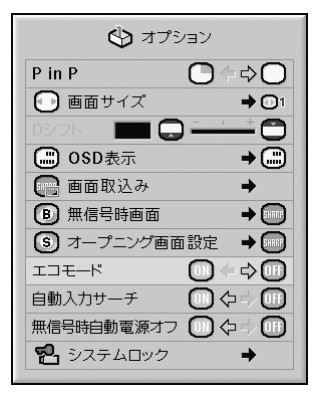

#### エコモード設定の詳細

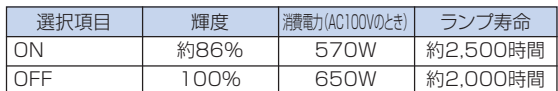

## メモ

•「ON」を選択すると、「OFF」と比べて、消費電力が 低減すると同時にランプ寿命が長くなります。(投映 画面の輝度も約14%低減します。)

## **入力信号を自動的に検出する (自動入力サーチ)**

操作方法 **58**[ページ参](#page-57-0)照

入力1 (RGB)モードの「オプション(1)」メニュー画面例

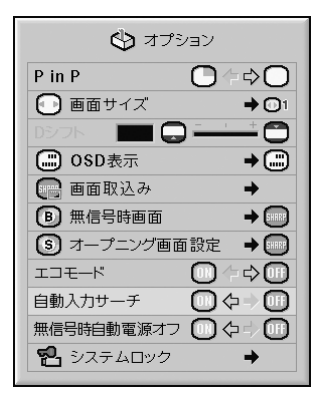

自動入力サーチ設定の詳細

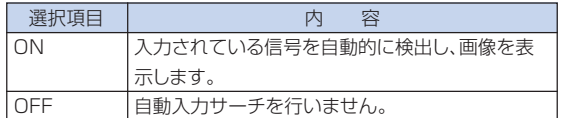

### メモ

•「自動入力サーチ」の実行中に本体やリモコンのボ タンを押すと、サーチを中止します。サーチ動作が 完全に終わってから、目的の操作ボタンを押してく ださい。

## <span id="page-78-0"></span>**無信号状態が続くときに電源を 自動的に待機状態にする**

**(無信号時自動電源オフ機能)**

操作方法 **58**[ページ参](#page-57-0)照

入力1 (RGB)モードの「オプション(1)」メニュー画面例

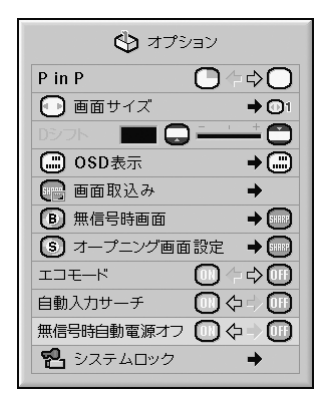

#### 無信号時自動電源オフ設定の詳細

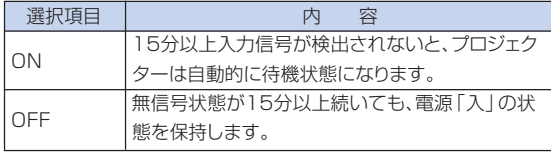

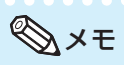

●無信号時自動電源オフ機能が「ON」に設定されて いるときは、待機状態になる5分前になると、1分ご とに「●分後に待機状態」の表示がでます。

## **プロジェクターを不正に使用できないよ うにする[\(システムロック](#page-107-0)設定)**

システムロックとは、キーコード(暗証ボタン)を設定することに より、本機を不正に使用できないようにするための機能です。 システムロックを解除するには、設定したキーコードを入力しま す。設定したキーコードは必ずメモしてください。

#### ■お知らせ

● キーコードを忘れてしまった場合はお客様自身での リセットができませんので、設定したキーコードは、必 ずメモしてください。システムロックのリセットは保 証期間内であっても有料修理となります。詳しくは 修理相談センター(**106**[ページ\)](#page-105-0)にご相談ください。

入力1 (RGB)モードの「オプション(1)」メニュー画面例

#### 操作方法 **60**[ページ参](#page-59-0)照

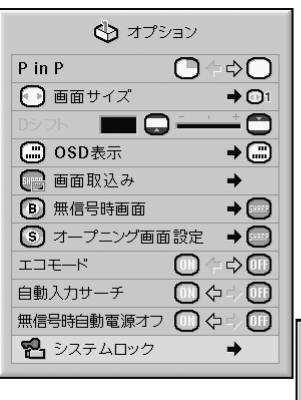

キーコードを設定する

旧コード 新コード  $\frac{1}{2}$  $- - -$ 確認

**1 「オプション(1)」メニューの「システ ムロック」を選び、▶を押す** • メッセージが表示されます • メッセージをお読みになり、 (☆ ) を押してください。 **2 本体またはリモコンのボタンを押し、「旧コード」 の欄に設定済みの4つのキーコードを入力する** •はじめて設定するときは、本体の▼ボタンを4 回押してください。 旧コード ■---新コード  $- - - -$ 確認  $- - - - -$ 

**つづく** 

# **本機を楽しむための設定をする(オプション(1)メニュー)(つづき)**

メモ

- 誤ったキーコードを入力すると、「旧コード」入力行 のはじめに戻ります。
- 本機はあらかじめ本体の▼ボタン4つがキーコード として設定されています。本体の▼ボタン4つは、電 源を入れたときにキーコード入力画面を表示させな いようにするキーコードです。

### **3 本体のボタンまたはリモコンのボタン を押し、「新コード」の欄に新しい4つ のキーコードを入力する**

#### メモ

- 次のボタンはキーコードとして設定することができ ません。
	- ON(電源入)ボタン
	- STANDBY(スタンバイ)ボタン
	- ENTER(決定)ボタン
	- L-CLICK(左クリック)ボタン
	- R-CLICK/UNDO(右クリック/戻す)ボタン
	- MENU(メニュー)ボタン
	- ZOOM(ズーム)ボタン
	- FOCUS(フォーカス)ボタン
- H&V LENS SHIFT (縦横レンズシフト)ボタン • リモコンと本体のボタンは、同じ名称のボタンでも 別のボタンとして認識されます。本体のボタンを キーコードに設定した場合は、本体のボタンを押し ます。リモコンのボタンをキーコードに設定した場 合は、リモコンのボタンを押します。

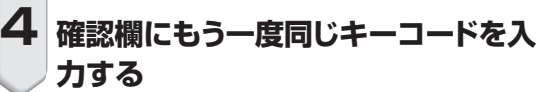

## メモ

電源を入れたときにキーコード入力画面を表示させた くないとき

- 手順2と3で本体の▼を4回押してください。 システムロックが設定されているとき
- •「システムロック」が設定されているときは、電源を 入れた後にキーコード入力欄が表示されるので、正 しいキーコードを入力してください。キーコードを 入力しないと、プロジェクターに信号を入力しても 画像は投映されません。

### キーコードを変更する

**キーコードを変更したいときには、以下の手順 で変更する**

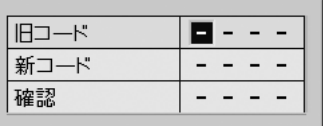

- **1 リモコンまたは本体のボタンを押し て、「旧コード」の欄に設定済みの4つ のキーコードを入力する**
- **2 リモコンまたは本体のボタンを押し て、新しいキーコードを入力する**
- **3 確認欄にもう一度同じキーコードを入 力する**

## システムロックを設定したとき

#### **システムロックを設定したときは、キーコードを 入力し、以下の手順で解除する**

"キーコード入力画面

トンステムロック 8 - -

## メモ

- システムロックを設定したときは、電源を入れた後、 キーコード入力画面が表示されます。
- •キーコードを入力しないと、プロジェクターに信号を 入力しても画像は投映されません。

# **1 リモコンの または本体の を 押して、電源を入れる 2 キーコード入力画面が表示されたら、 設定したキーコードを入力する** メモ

•キーコードは、本体のボタンとリモコンのボタンを区 別して扱います。本体のボタンでシステムロックを 設定した場合は本体のボタンで、リモコンのボタン で設定した場合はリモコンのボタンでキーコードを 入力してください。

**設置時に設定しておくと便利な機能 (オプション(2)メニュー)**

## **「オプション(2)」メニューを有効にするた めにパスワードを設定する(パスワード設定)**

- パスワードは、「オプション(2)」メニューを有効にす るための4桁の数字です。
- 工場出荷時は、パスワードが未設定の状態のため、「オ プション(2)」メニューは操作できるようになっていま す。
- 「オプション(2) | メニューを他の人に操作されたくな いときは、パスワードの設定をしてください。

操作方法 **60**[ページ参](#page-59-0)照

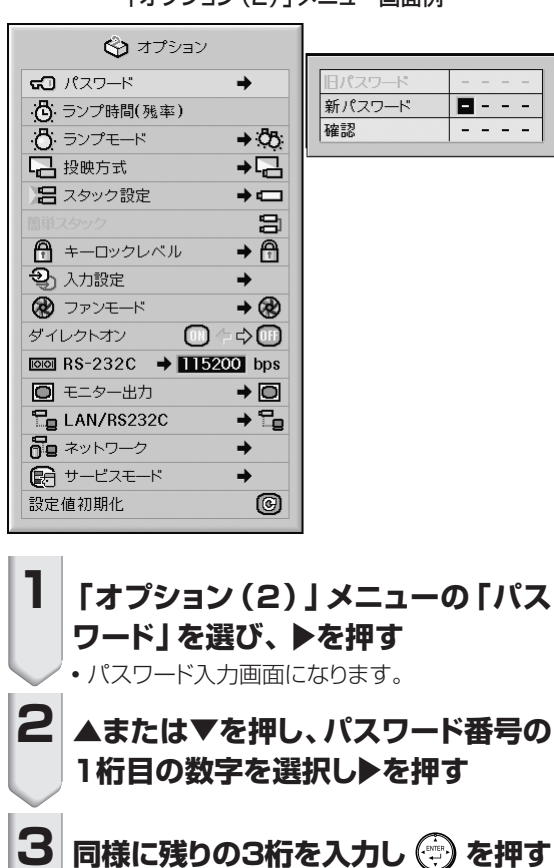

#### 「オプション(2)」メニュー画面例

## パスワードを変更する

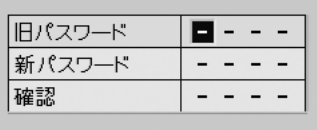

- **1** " **、**' **または** <sup>|</sup> **を使って、「旧パス ワード」の欄に設定済みのパスワード を4桁入力し、 を押す**
- **2 新しいパスワードを**"**、**'**または** <sup>|</sup>**<sup>を</sup> 使って入力し、 を押す**
- **3 確認欄にもう一度同じパスワード4桁 を入力し、 を押す**

### メモ

∫ パスワードを未設定状態にしたいときは、手順**2**と手 順3でパスワードを入力しないで (…) を押してくだ さい。

•設定を途中で止めるときは、 ● を押します。

## **パスワードを忘れてしまったら**

もしパスワードを忘れてしまったら、次の方法でパス ワードを解除してください。パスワードを解除した後、あ らためてパスワードを設定してください。

**本体のボタン**   $\ddot{\odot}\rightarrow\textcircled{e}\rightarrow\ddot{\odot}\rightarrow\textcircled{e}\rightarrow\ddot{\odot}\rightarrow\textcircled{e}\rightarrow\textcircled{e}\rightarrow\textcircled{e}$ **を順に押す** 

**4 確認欄にもう一度同じ数字を入力し、 ↓ を押す** 

#### **Additional Additional Property**

• 「オプション(2)」メニューを使うときに、パスワードを 設定している場合は、パスワードの入力が必要です。

## <span id="page-82-0"></span>**ランプ使用時間を確認する (ランプ時間(残率))**

ランプの使用時間と残率が表示されます。

操作方法 **58**[ページ参](#page-57-0)照

#### 「オプション(2)」メニュー画面例

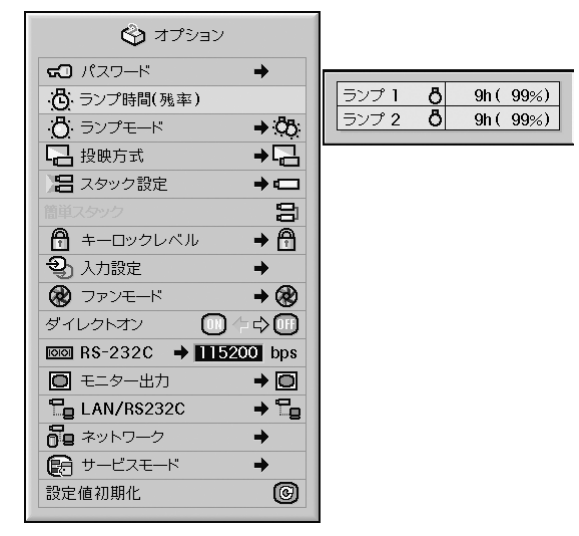

#### ランプ時間(残率)の詳細

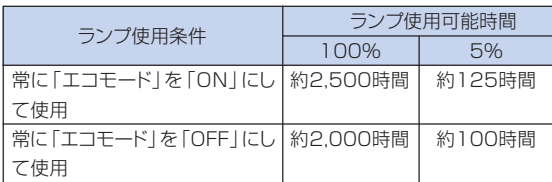

## メモ

- ランプは、ランプ残率が5%で交換することをおす すめします。
- 上の表は、「エコモード」が「ON」または「OFF」、そ れぞれのモードのみで継続使用した場合を例に記載 しています。
- •本機のランプ寿命は、使用状況によって変わること があります。

## **ランプモードを設定する (ランプモード設定)**

プロジェクターには2つのランプが搭載されています。こ れら2つのランプの使いかたを選ぶことができます。

操作方法 **60**[ページ参](#page-59-0)照

「オプション(2)」メニュー画面例

作使用

のみ使用

"均等使用

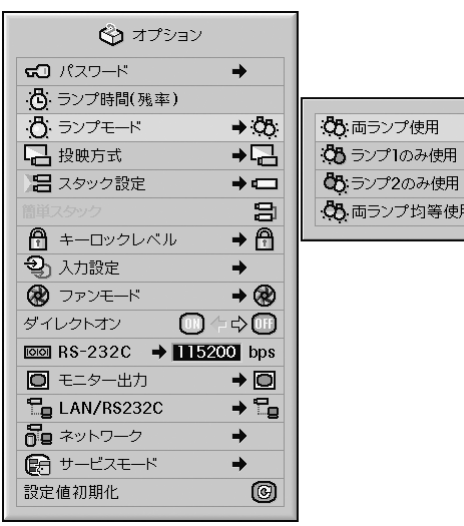

#### ランプモードの詳細

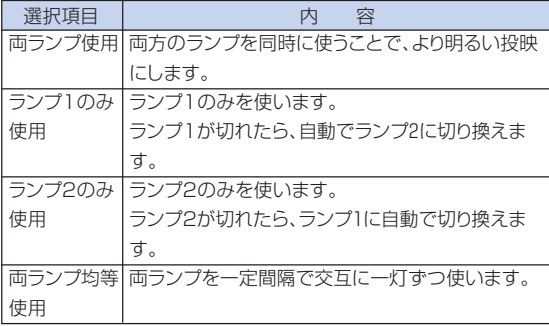

便 利 な 機 能

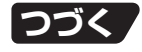

## <span id="page-83-0"></span>**投映環境に合わせた投映方式を 選択する(投映方式設定)**

本機は投映する環境に合わせて映像を左右/上下反転す る機能を備えていますので、いろいろな対応が可能で す。

操作方法 **60**[ページ参](#page-59-0)照

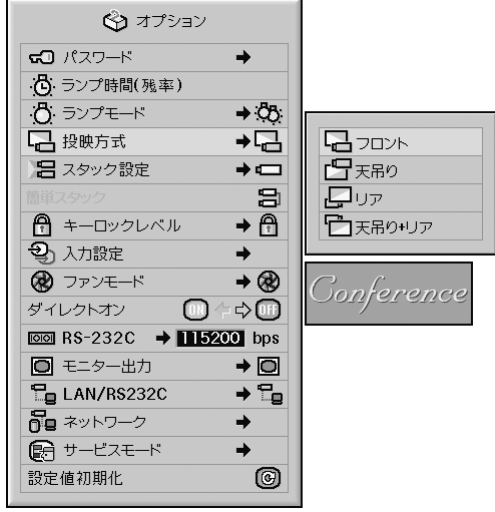

## 「オプション(2)」メニュー画面例

#### 投映方式設定の詳細

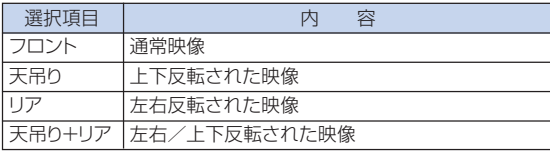

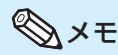

• この機能はプロジェクターをスクリーンの後ろから 投映したり、天井に取り付けて投映する場合に設定 します。(**25**[ページ\)](#page-24-0)

## **複数のプロジェクターを一括制御す る(スタック設定)**

スタック投映やビデオウォール投映をするときに、1つの リモコンで複数のプロジェクターを一括コントロールする ことができます。この機能を使用するときは、複数のプロ ジェクターをLANケーブルで接続し、1台をマスター(親機)、 その他をスレーブ(子機)として割り当てます。LANケーブ ルの接続については**37**[ページを](#page-36-0)ご覧ください。

#### 操作方法 **60**[ページ参](#page-59-0)照

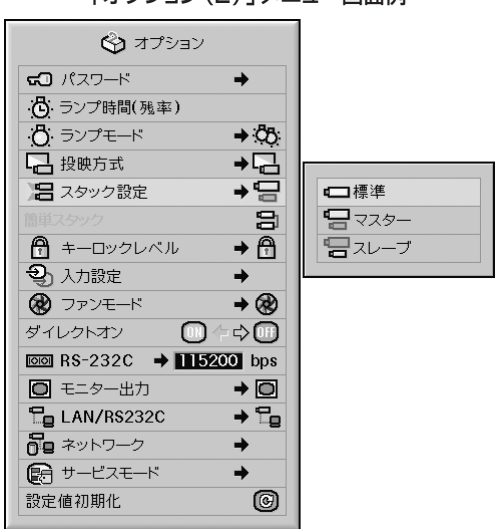

#### 「オプション(2)」メニュー画面例

#### [スタック設定の](#page-107-0)詳細

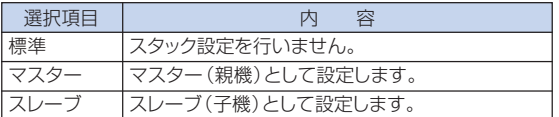

### メモ

- 複数のプロジェクターを一括コントロールするとき は、上記の設定のほかにWebブラウザ経由での設定 が必要です。設定や接続方法の詳細については、同 梱のCD-ROMに収録の「セットアップ説明書」をご 覧ください。
- 2台のみのプロジェクターを一括コントロールすると きは、「簡単スタック」を使用することにより、Webブ ラウザ経由での設定が不要になります。(**85**[ページ\)](#page-84-0)
- スレーブ側に設定したプロジェクターはリモコンで 操作できません。リモコン操作したいときは、ワイ ヤード接続で操作してください。(**20**[ページ\)](#page-19-0)

## <span id="page-84-0"></span>**2台のプロジェクターでスタック 投映するための設定を簡単に行う**

**(簡単スタック設定)**

スタック投映を行うとき、通常はWebブラウザ経由でネッ トワークを設定する必要があります。2台のプロジェク ターでスタック投映するときのみ、Webブラウザを利用 せずに簡単に設定することができます。

#### 操作方法 **58**[ページ参](#page-57-0)照

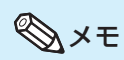

- ●「スタック設定|で「マスター」または「スレーブ」を あらかじめ設定してください。
	- 「オプション(2)」メニュー画面例  $R$   $7727$  $20$   $(22 - 5)$  $\rightarrow$ (3. ランプ時間(残率)  $\rightarrow$   $\partial$ の ランプモード □ 投映方式 ہ⊑ 日 スタック設定  $\rightarrow$   $\Box$ 簡単スタック 9 ← キーロックレベル  $\overline{\mathbb{R}}$ 2) 入力設定 → ● ファンモード  $\rightarrow \circledR$ ダイレクトオン 四∉⇒四  $\overline{1}$  BS-232C  $\rightarrow$  **15200** bps ■ モニター出力  $\rightarrow$  0  $\Xi$ g LAN/RS232C  $\rightarrow$   $\Xi_{\rm B}$ 品 ネットワーク → ■サービスモード → 0 設定値初期化

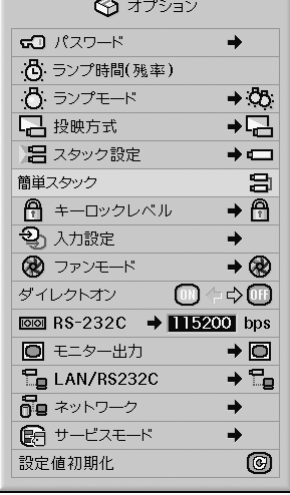

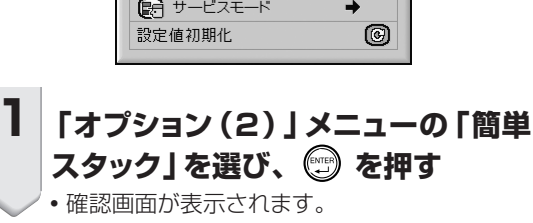

### **2 「OK」を選択し、 を押す**

• プロジェクターのネットワーク設定が以下のよう に変更されます。

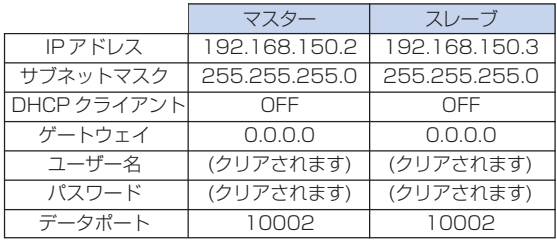

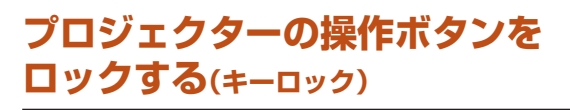

本体のボタンをロックすることができます。

#### 操作方法 **60**[ページ参](#page-59-0)照

#### 「オプション(2)」メニュー画面例

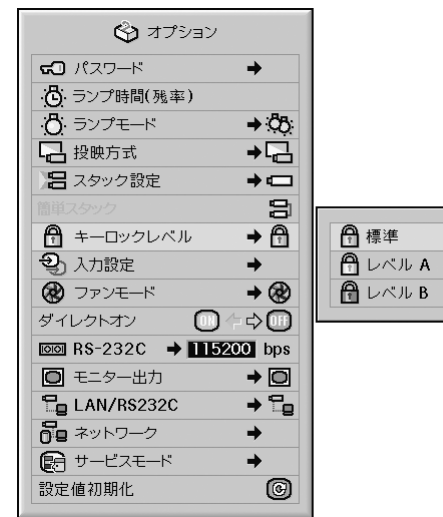

#### [キーロックの](#page-107-0)詳細

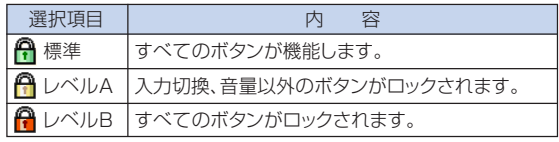

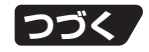

# <span id="page-85-0"></span>**設置時に設定しておくと便利な機能(オプション(2)メニュー)(つづき)**

## **使わない入力モードをスキップ する(入力設定)**

使わない入力モードを選択できないように設定すること で、本体のINPUT(入力切換)1、2、3ボタンまたはIN-PUT (入力切換)4、5ボタンを押したときに、その入力 モードをスキップすることができます。

操作方法 **60**[ページ参](#page-59-0)照

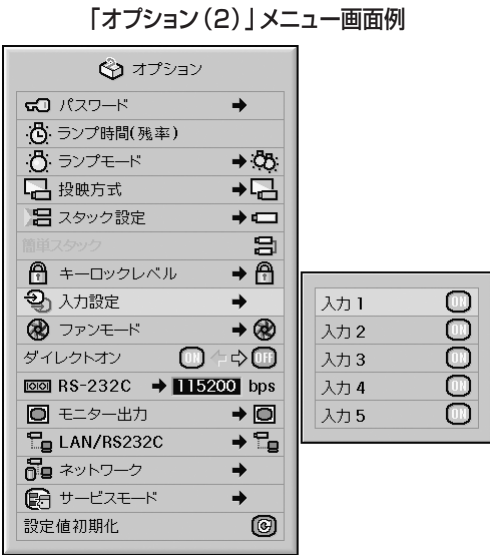

#### 入力設定の詳細

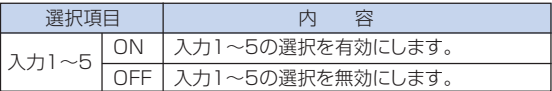

## **ファンモードを設定する**

ファンの回転速度を設定します。

操作方法 **60**[ページ参](#page-59-0)照

「オプション(2)」メニュー画面例

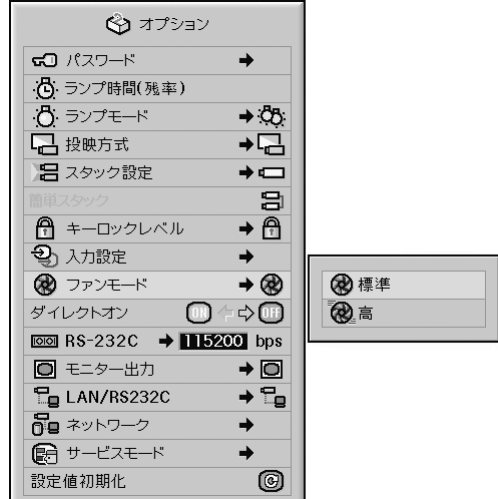

#### [ファンモードの](#page-107-0)詳細

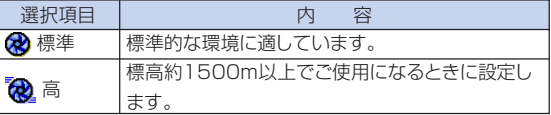

### メモ

•「ファンモード」を「高」に設定したときは、ファンの 回転速度が速くなるためファン音が大きくなりま す。

## <span id="page-86-0"></span>**ダイレクトオン機能**

電源コードをコンセントに差し込む、ブレーカーをONに するなど、通電させたときに、自動的に本機の電源を入れ ることができます。

操作方法 **58**[ページ参](#page-57-0)照

#### 「オプション(2)」メニュー画面例

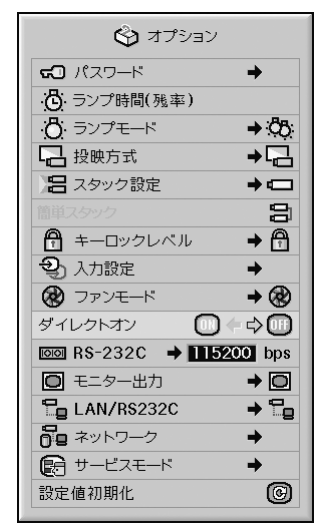

#### [ダイレクトオンの](#page-107-0)詳細

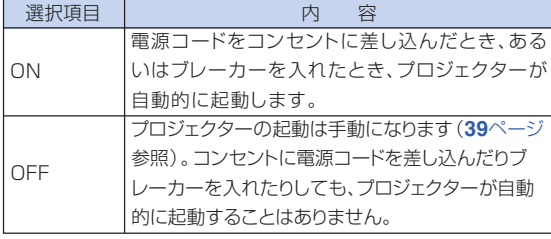

## **RS-232Cの通信速度を設定する (RS-232C設定)**

プロジェクターとコンピュータの通信速度は同じ速度に合 わせてください。

操作方法 **60**[ページ参](#page-59-0)照

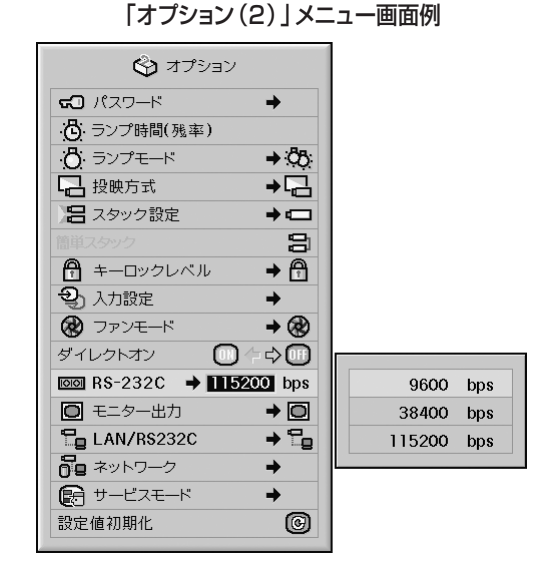

#### RS-232Cの詳細

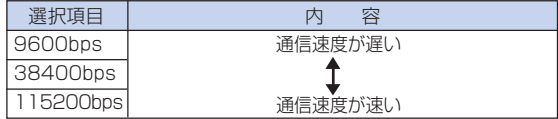

### メモ

- •詳細については、同梱のCD-ROMに収録の「セット アップ説明書」をご覧ください。
- コンピュータの通信速度の設定はコンピュータの取 扱説明書をご覧ください。

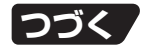

## **電源が待機状態時の消費電力を おさえる(モニター出力設定)**

モニター出力が「使用する」に設定されていると、電源が 待機状態でもモニター出力が働き、電力を消費します。モ ニターを接続していないときは「使用しない」に設定する ことをおすすめします。電源が待機状態のときの消費電 力を減らすことができます。

操作方法 **60**[ページ参](#page-59-0)照

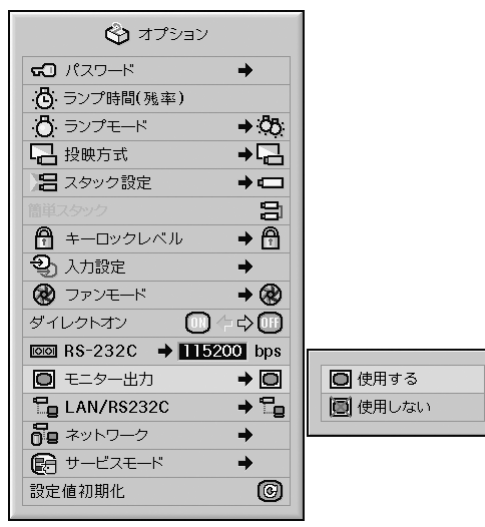

#### 「オプション(2)」メニュー画面例

#### モニター出力の詳細

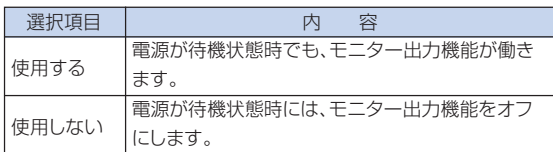

## **電源が待機状態時の消費電力を おさえる(LAN/RS232C設定)**

LAN/RS232Cが「使用する」に設定されていると、電 源が待機状態でもLAN/RS232C機能が働き、電力を消 費します。LAN/RS-232Cを使用していないときは「使 用しない」に設定することをおすすめします。電源が待機 状態のときの消費電力を減らすことができます。

#### 操作方法 **60**[ページ参](#page-59-0)照

#### 「オプション(2)」メニュー画面例

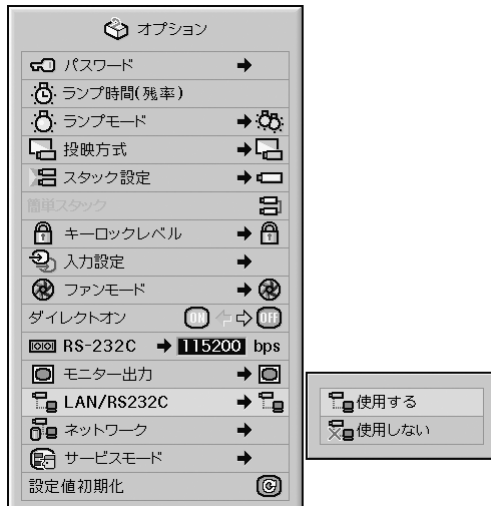

#### LAN/RS232Cの詳細

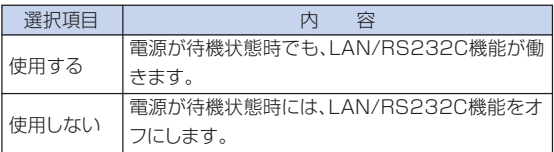

## メモ

- ●LAN/RS232Cで本機を制御する場合には、「使用 する」に設定してください。
- **•「LAN/RS232C |設定は、「スタック設定 | (84[ページ\)](#page-83-0)** が「標準」のときに設定できる項目です。(「スタック設 定」が「マスター」または「スレーブ」に設定されている ときは、「使用する」に設定されます。)

## **DHCPクライアント設定**

プロジェクターの電源を入れる前にLANケーブルを接続 しないと、この機能は働きません。

操作方法 **60**[ページ参](#page-59-0)照

#### 「オプション(2)」メニュー画面例

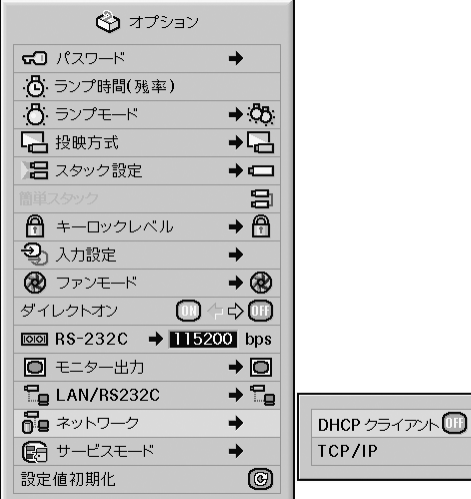

#### DHCPクライアントの詳細

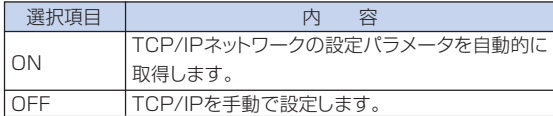

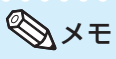

- ∫「DHCPクライアント」を「ON」にすると、「IPアド レス取得中」というメッセージが表示され、続いて 「ネットワークの設定を変更しました。」のメッ セージとI P アドレス、サブネットマスク、ゲート ウェイを表示します。
- DHCPサーバーと接続できなかったときは、「IP アドレスを取得できませんでした。」というメッ セージが表示されます。この場合、手動でTCP/ IP設定を行ってください(次の項目「TCP/IP設定」 を参照)。

## **TCP/IP設定**

TCP/IPを手動で設定します。

操作方法 **60**[ページ参](#page-59-0)照

「オプション(2)」メニュー画面例

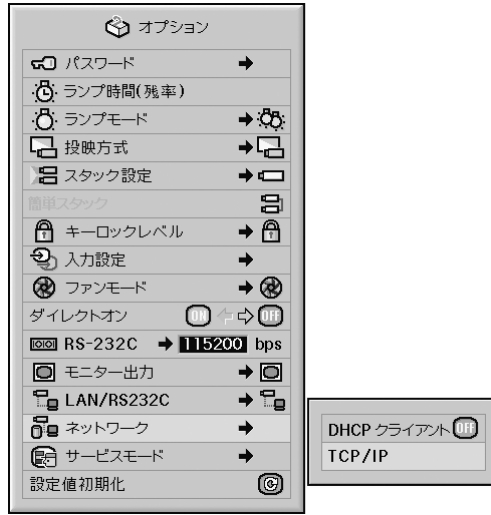

**1 「TCP/IP」を選択し、 を押す 2 ▲、または▼、 イ、▶を使って「IPアド レス」を入力し、 を押す**

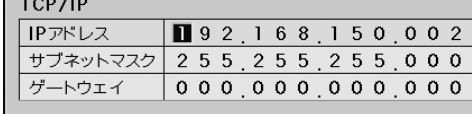

#### 便 利 な 機 能

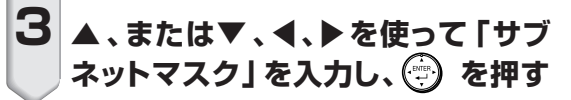

# **設置時に設定しておくと便利な機能(オプション(2)メニュー)(つづき)**

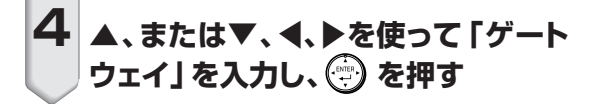

#### TCP/IPの詳細

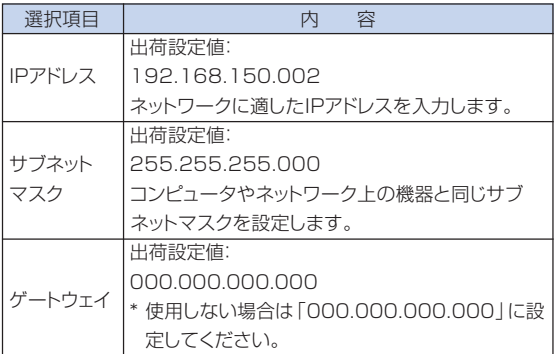

## メモ

- TCP/IPを設定する前に、「DHCPクライアント」を 「OFF」にしてください。
- 使用しているネットワークのセグメント(IPアドレス のグループ)をご確認の上、他のネットワーク機器や コンピュータのIPアドレスと重複しないように設定 してください。IPアドレス「192.168.150.XXX」 のネットワークにて、「192.168.150.2」が未使用 の場合は、本機のIPアドレスを変更する必要はあり ません。
- 各設定値について詳しくはネットワーク管理者にご 相談ください。

## **プロジェクター修理時に使う設定 (サービスモード)**

サービスモードは、サービスマンまたは設置業者が使用 するメニューです。お客様は、選択しないでください。

#### 「オプション(2)」メニュー画面例

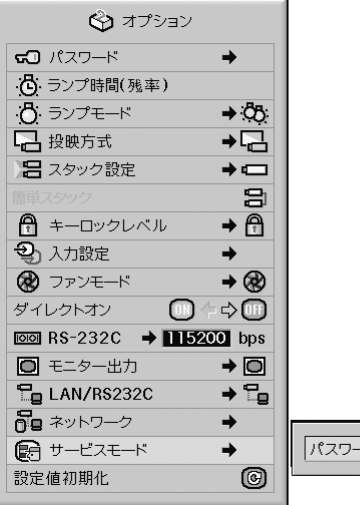

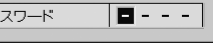

## **設定値を工場出荷状態に戻す**

この機能を使って、設定内容を初期化することができま す。

操作方法 **58**[ページ参](#page-57-0)照

「オプション(2)」メニュー画面例

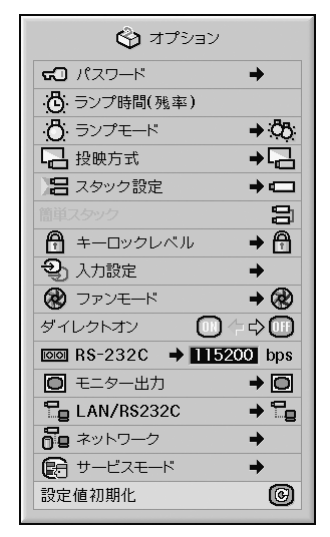

メモ

#### ネットワーク設定について

「IPアドレス」、「サブネットマスク」、「ゲートウェ イ」、その他のネットワーク設定項目も初期化され ます。

次の項目は初期化されません。

- 「C.M.S.」(カラーマネージメント)メニュー
	- [C.M.S. | メニューのユーザー設定1~3に個別 に保存された「明度」、「彩度」、「色相」
- 「同期調整」メニュー
	- 特殊モード
- 「オプション(1)」メニュー
	- ∫ システムロック
- 「オプション(2)」メニュー ∫ ランプ時間(残率)
- 「言語選択」メニュー
- 画像取り込みした画像

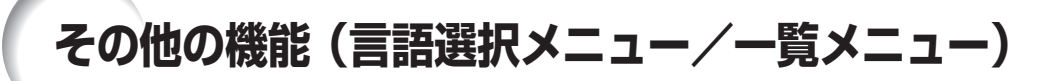

### **画面に表示する言語を選択する (言語選択)**

本機は表示画面の言語として英語、ドイツ語、スペイン語、 オランダ語、フランス語、イタリア語、スウェーデン語、ポ ルトガル語、中国語、韓国語、日本語に切り換えることがで きます。

操作方法 **60**[ページ参](#page-59-0)照

#### 「言語選択」メニュー画面例

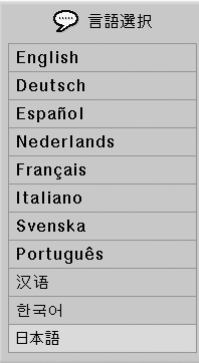

### **調整内容を一覧で確認する(一覧)**

調整した設定内容すべてを一覧で確認することができま す。

操作方法 **58**[ページ参](#page-57-0)照

#### 「一覧」メニュー画面例

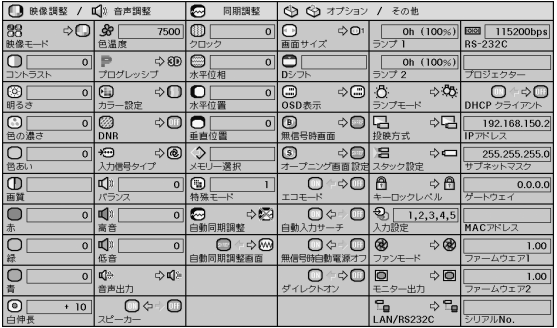

# **PDF取扱説明書の見かた(Windows**®**, Macintosh**®**)**

本機に付属のCD-ROMの中には、PDF取扱説明書が収録されています。このPDF取扱説 明書を見るためには、Adobe社のAdobe® Reader®が必要です。お持ちのコンピュータ (Windows®やMacintosh®コンピュータ)にAdobe® Reader®がインストールされてい ない場合は、インターネット (http://www.adobe.co.jp) からAdobe® Reader®をダウ ンロードしてください。

### **PDF取扱説明書にアクセスする**

#### **Windowsコンピュータの場合**

- ① CD-ROMをCD-ROMドライブに入れる。
- ②"マイコンピュータ"アイコンをダブルクリック する。
- ③"CD-ROM"ドライブをダブルクリックする。
- ④プロジェクターの取扱説明書を見たいときは
	- 1)"MANUALS"フォルダをダブルクリック する。
	- 2)"JAPANESE"フォルダをダブルクリック する。
	- 3)"PH70\_"PDFファイルをダブルクリック する。
	- セットアップ説明書を見たいときは
	- 1)"SETUP"フォルダをダブルクリックす る。
	- 2)"JAPANESE"フォルダをダブルクリック する。
	- 3)"S\_PH7\_"PDFファイルをダブルクリッ クする。

#### **Macintoshコンピュータの場合**

- ① CD-ROMをCD-ROMドライブに入れる。
- ②"CD-ROM"ドライブをダブルクリックする。
- ③プロジェクターの取扱説明書を見たいときは
	- 1)"MANUALS"フォルダをダブルクリック する。
	- 2)"JAPANESE"フォルダをダブルクリック する。
	- 3) "PH70 " PDFファイルをダブルクリック する。

セットアップ説明書を見たいときは

- 1)"SETUP"フォルダをダブルクリックす る。
- 2)"JAPANESE"フォルダをダブルクリック する。
- 3) "S\_PH7\_" PDFファイルをダブルクリッ クする。

#### **A**お知らせ

∫ マウスを使ってダブルクリックしてもPDFファイルを開くことができない場合は、Adobe Readerをまず起動させ てから、"ファイル""開く"メニューを使ってPDFファイルを開いてください。

## **セットアップ説明書(PDFファイル)のもくじ**

#### セットアップ説明書はCD-ROMに入っています。

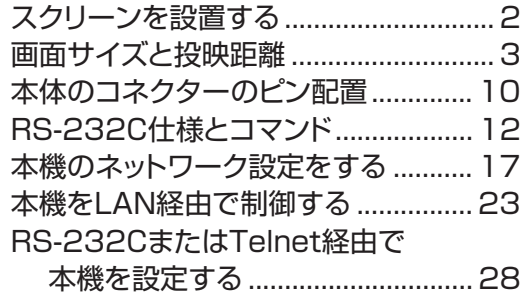

#### RS-232CまたはTelnet経由で

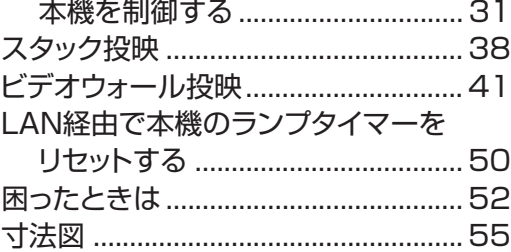

付

# <span id="page-93-0"></span>**お手入れのしかた**

#### キャビネットのお手入れのしかた

- ■キャビネットをお手入れするときは、必ず電源 コードを抜いて行ってください。
- キャビネットや操作パネル部分はプラスチックが 多く使われています。ベンジン、シンナーなどで ふくと変質したり、塗料がはげることがあります のでご使用にならないでください。
- 殺虫剤など、揮発性のものをかけないでください。 また、ゴムやビニール製品などを長時間接触させ たままにしないでください。

プラスチックのなかに含まれる可塑剤の作用により 変質したり、塗料がはげるなどの原因となります。

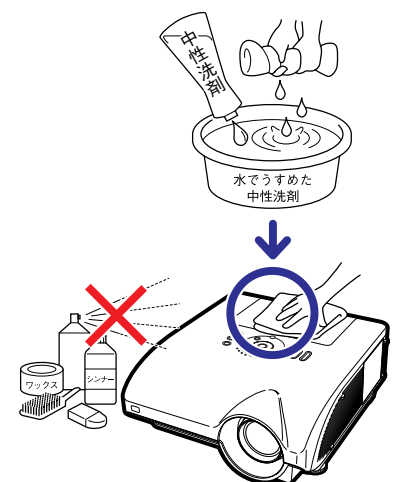

- 汚れはネルなど柔らかい布で軽くふきとってくだ さい。
- 汚れがひどいときは水でうすめた中性洗剤にひた した布をよく絞ってふき取り、乾いた布で仕上げ てください。

強力な洗剤を使用した場合、変色、変質、塗料が はげる場合があります。目立たない場所で試して から、お手入れすることをおすすめします。

#### レンズのお手入れのしかた

- レンズの清掃は、市販のブロワーやレンズクリー ニングペーパー(メガネやカメラなどの清掃に使 用)で行ってください。この際、液状のクリーニ ング剤は使用しないでください。表面のコーティ ング膜がはがれる原因となります。
- 表面は傷つきやすいのでこすったり、たたいたり しないでください。

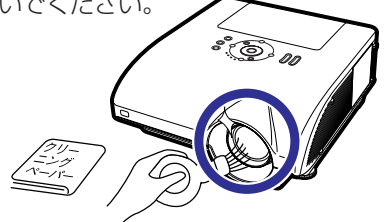

#### 通風孔や吸気孔カバーのお手入れのしかた

■排気孔や吸気孔、吸気孔カバー (底面)の清掃 は、掃除機でゴミ、ホコリを吸い取ってください。

#### お知らせ

• プロジェクターの動作中に通風孔や吸気孔カバー の掃除を行う場合は、本体の ⑩ ‱ またはリモコ ンの『en を押して電源を待機状態にした後、冷却 ファンが止まってから、電源プラグを本機から抜いて 行ってください。

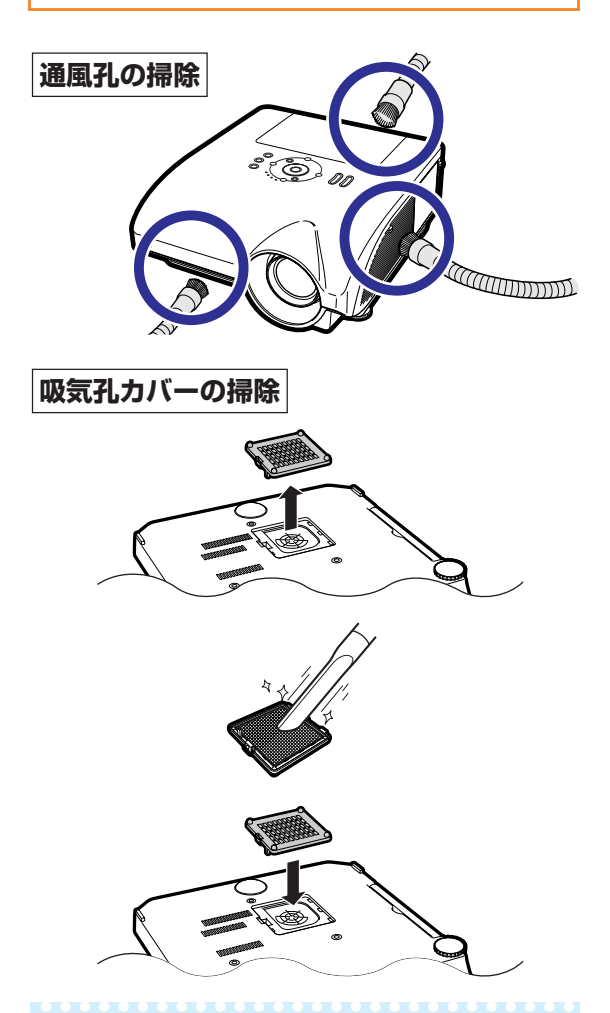

## メモ

- 吸気孔カバーは、約100時間を目安に掃除を行って ください。特にほこりやタバコの煙などが多いとこ ろでは、こまめに掃除を行うようにしてください。
- •吸気孔カバーはしっかり取り付けてください。正しく 取り付けられていないと、電源が入りません。(電源 表示が赤で点滅します。)

# <span id="page-94-0"></span>**お知らせ表示について**

■本機では、内部の異常をお知らせ表示が点灯してお知らせします。

■内部に異常が生じると、その異常の現象によって、温度モニターもしくはランプ表示が赤色に点 灯し電源が待機状態になります。以下の処置を行ってください。

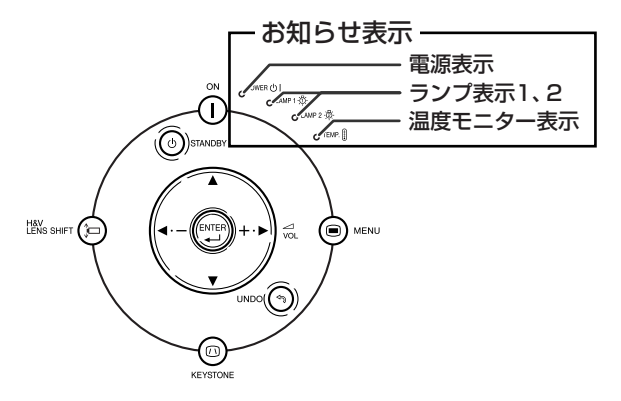

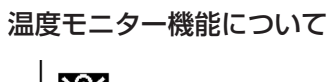

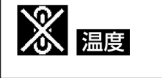

設置状況や通風孔の目づまり等により内部温度が高温になると、画面左下に「温度」が表示されます。さら に温度が上昇すると、ランプが消灯し温度モニター表示が点滅、90秒のファン冷却後、待機状態になりま す。画面左下に「 」の表示が出た時点で**96**[ページの](#page-95-0)表の内容に従い処置をしてください。

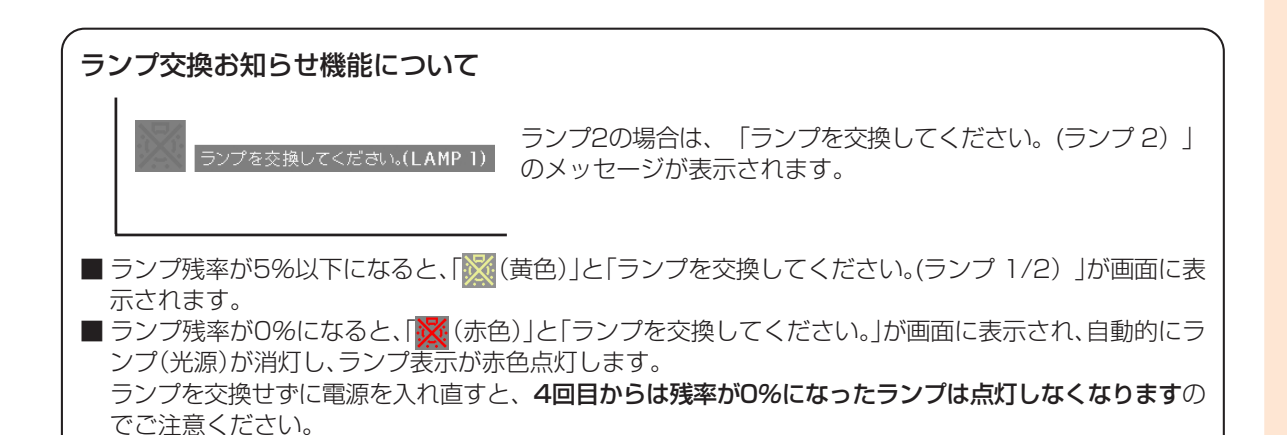

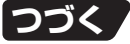

# <span id="page-95-0"></span>**お知らせ表示について(つづき)**

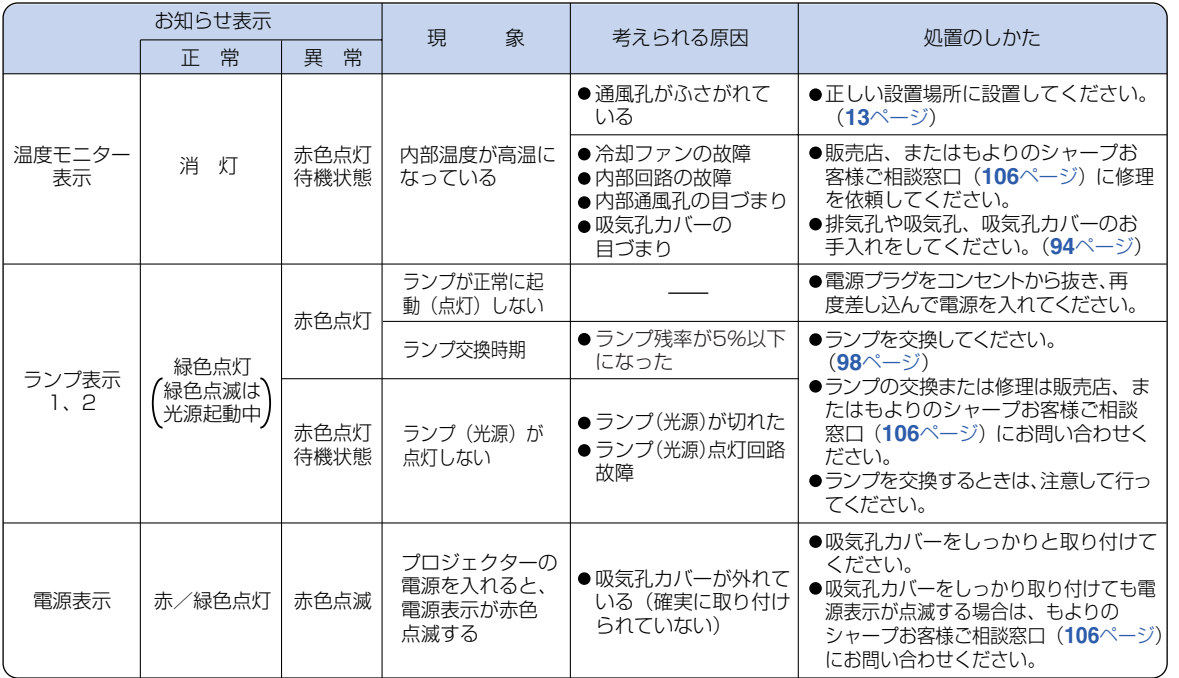

#### **Adj**お知らせ

- •温度モニター表示が点滅し、電源が待機状態になったときは、温度モニター表示が点灯します。排気孔や吸気孔が ふさがれていないことを確認(**13**[ページ](#page-12-0))し、再度電源を入れてください。再度電源を入れる場合は、内部温度が十 分に下がるまで(10分以上)待ち、電源プラグをいったんコンセントから抜いて電源を入れ直してください。
- プロジェクターを使用しているときに、停電などで一瞬電源が切れた直後に電源が復旧した場合、ランプ表示 が赤色点灯し、ランプが点灯しなくなることがあります。このときは、電源プラグをいったんコンセントから 抜いて、再度電源を入れ直してください。
- 冷却ファンは内部温度を一定にしますが、その機能は自動制御されています。冷却ファンの音がプロジェクター の操作中に変化することがありますが、ファンの速さを変えているためで、故障ではありません。

**ランプを交換する**

### **ランプについて**

- 光源として使われているランプは消耗品です。「ランプ時間(残率)」のランプ残率が5%以下になったと きは、早めに新しいランプユニット(別売)と交換してください。5%以上のランプ残率でも、使用中にラ ンプが切れることがありますので、映像が暗くなったり、色あいが悪くなってきた場合は早めに新しいラン プユニットと交換してください。ランプ残率(パーセント表示)は、画面表示で確認できます。(**83**[ページ](#page-82-0) 参照)
- ランプの保証期間は、6ヵ月1,000時間以内(エコモードON:ランプ残率約60% / エコモードOFF: ランプ残率約50%)です。6ヵ月以内でも1,000時間を超えたり、1,000時間以内でも6ヵ月を過ぎた ときは、保証の対象となりませんのでご注意ください。
- 別売のランプユニット1(形名:AN-PH7LP1)やランプユニット2(形名:AN-PH7LP2)は、お買い あげの販売店でご購入ください。

### **警告**

• ランプの強い光は視力障害などの原因となります。プロジェクターが動作しているときは、プロジェクターのレンズ や強い光が出ているすき間をのぞきこまないでください。

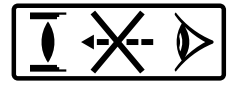

### **ランプ使用上のご注意**

■ プロジェクターの光源には、内部圧力の高い水銀ランプが使われています。当ランプは衝撃やキズ、使用時 間の経過による劣化などで、大きな音をともなって破裂したり、不点灯状態となって寿命が尽きたりする特 性があります。

また、当ランプは、個体差や使用条件によって破裂や不点灯にいたるまでの時間に大きな差があります。

- 「ランプ表示」が点灯した場合は、ランプが正常に点灯している状態でも、すみやかに新しいランプと交換 してください。
- 当ランプが破裂したときは、プロジェクター内部にガラス片が散乱している可能性がありますので、サービ スマンまたは販売店にランプの交換と内部の点検を依頼してください。

### **警告**

∫ 当ランプが破裂したとき、ランプハウスにガラスの破片が飛び散ったり、ランプ内部のガスが プロジェクターの排気孔から出たりすることがあります。当ランプ内部のガスには水銀が含ま れていますので破裂した場合は十分な換気をしてください。万一吸い込んだり、目に入ったり 口に入った場合には、すみやかに医師にご相談ください。

## **ランプ交換時のご注意**

## **警告**

- ランプユニットは、操作直後にプロジェクターから取り外さないでください。ランプが高温になっていることがあり、 やけどの原因となります。
- ランプユニットを取り外すときは、電源コードを抜いて少なくとも1時間以上放置し、ランプユニットの表 面が完全に冷めたことを確認してから行ってください。

ランプ交換は、次ページで説明している操作手順に従い注意して行ってください。 \*なおランプ交換は、お客様のご希望によりお近くの販売店で行うことも可能です。

\* 新しいランプユニットに交換後、ランプが点灯しない場合には、お近くの販売店にご連絡ください。

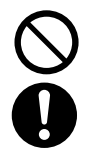

**つづく** 

付 録

<span id="page-97-0"></span>**ランプを交換する(つづき)**

## **ランプ交換のしかた**

#### Aお知らせ

- ●取っ手をつかんで、ランプユニットを取り外して ください。ランプユニットのガラス表面やプロ ジェクター本体の内部には触れないでくださ い。
- ケガやランプの破損を防ぐため、手順にそって 作業を行ってください。
- ランプユニットカバーとランプユニット以外のネ ジは絶対に外さないでください。(銀色のネジ以 外はゆるめないでください。)

### **1 本体の またはリモコンの 「あ】を押しプロジェクターを待機 状態にする**

• 冷却ファンが止まるまで待ちます。

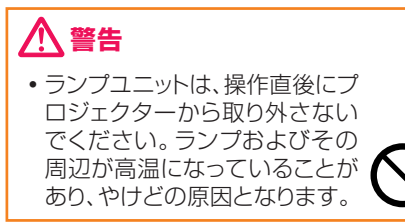

## **2 電源コードをプロジェクターから 取り外す**

- 電源コードをAC電源ソケットから外します。
- ランプユニットが十分冷えるまで(約1時 間)放置します。

## **3 ランプユニットカバーを取り外す**

• ランプユニットカバーを固定しているラン プ交換用ネジをゆるめます(1)。矢印の 方向にスライドさせてランプユニットカバー を取り外します(2)。

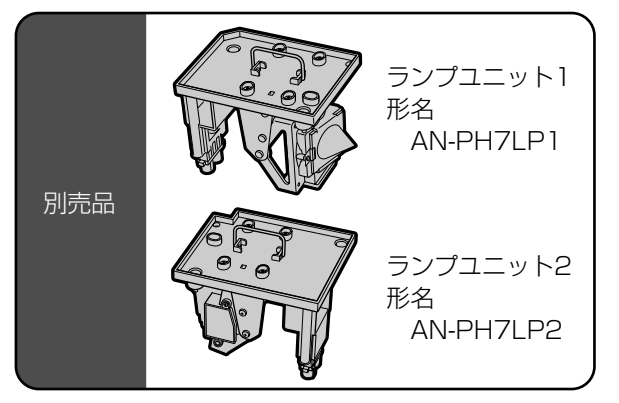

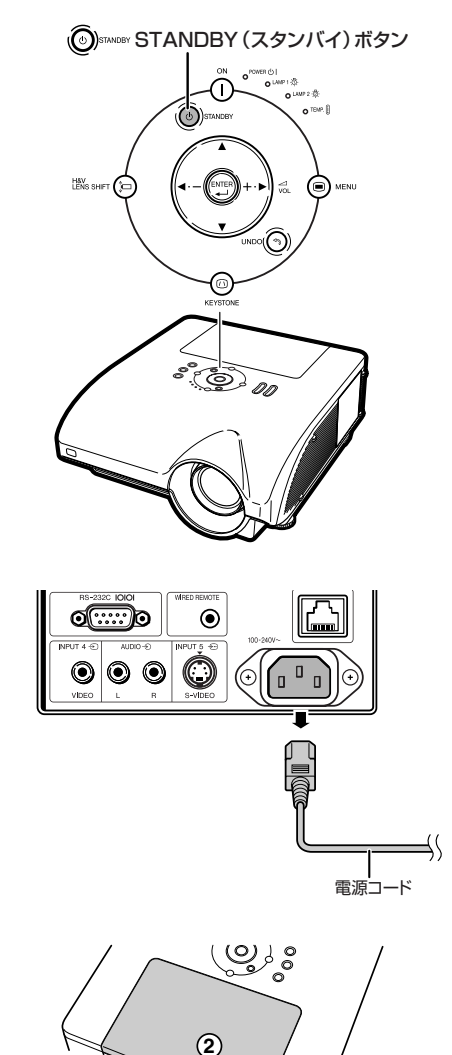

**1**

ランプ交換用ネジ

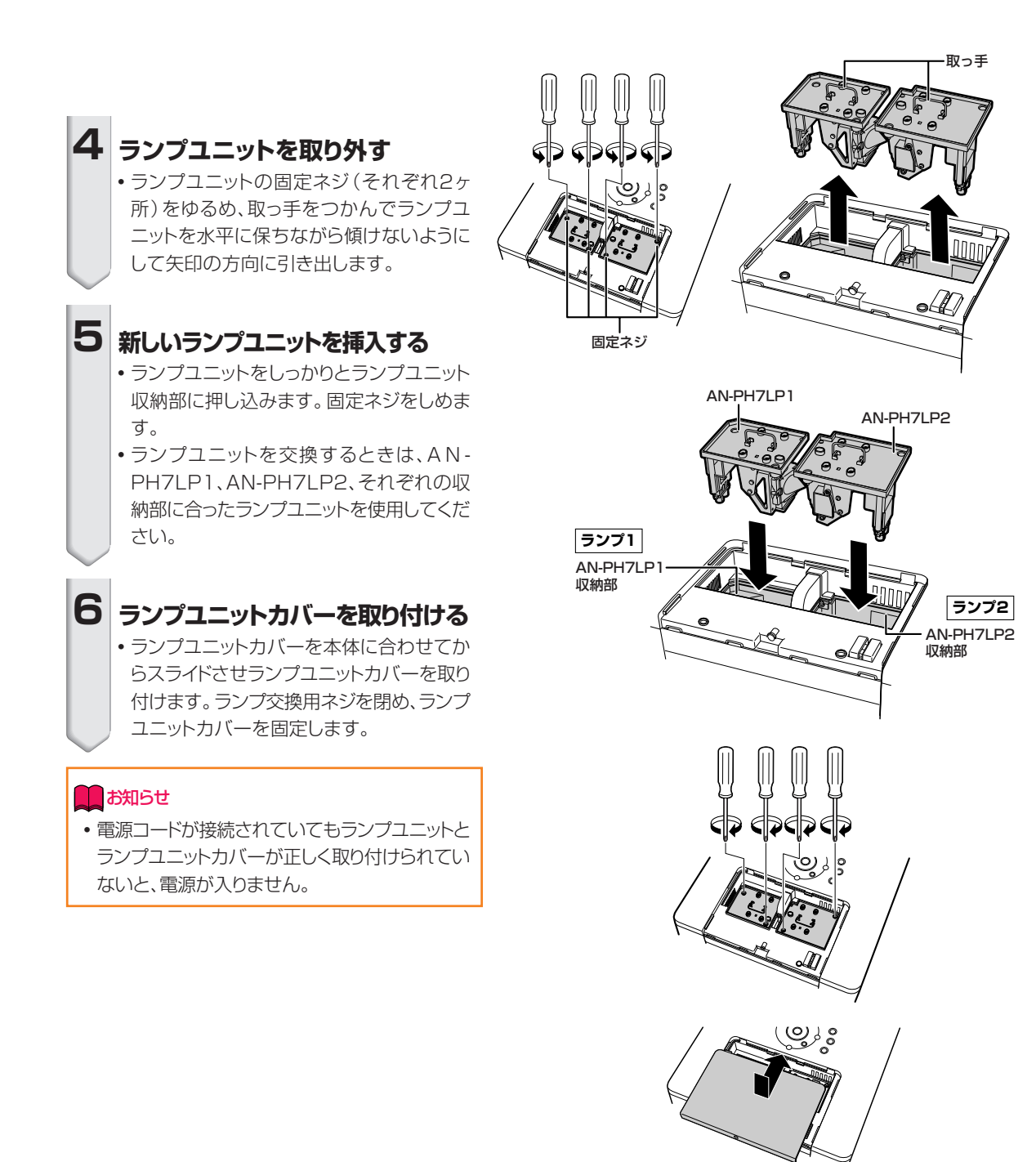

**つづく** 

ランプ交換用ネジ

ဖွား

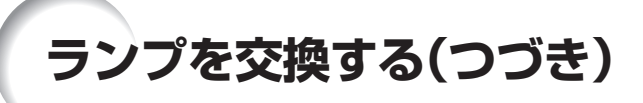

## **ランプ使用時間をリセットする**

ランプ交換を行ったときは、ランプ使用時間を リセットしてください。

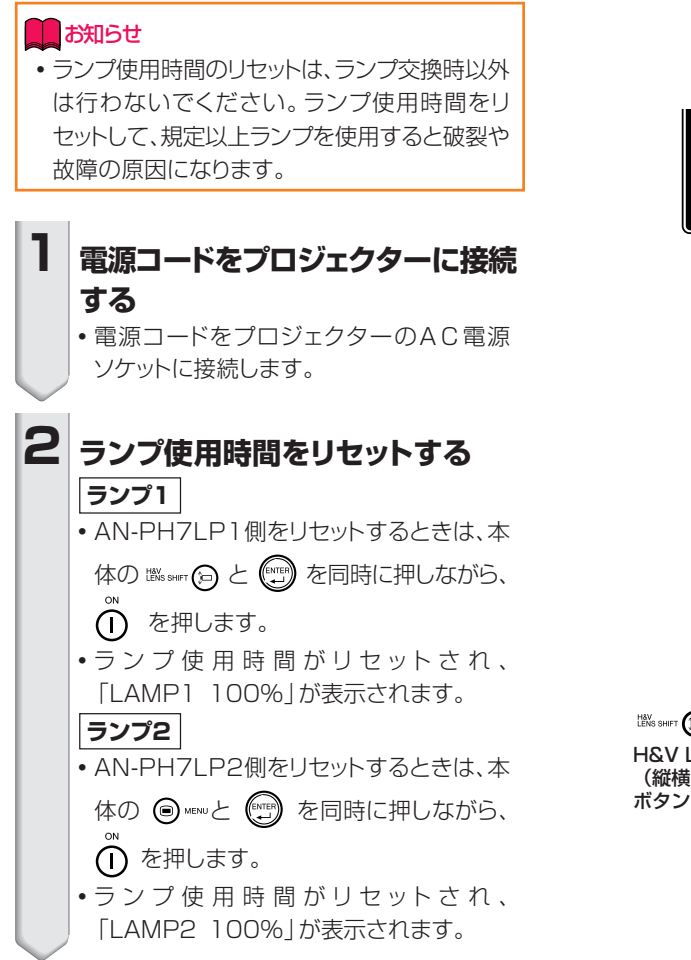

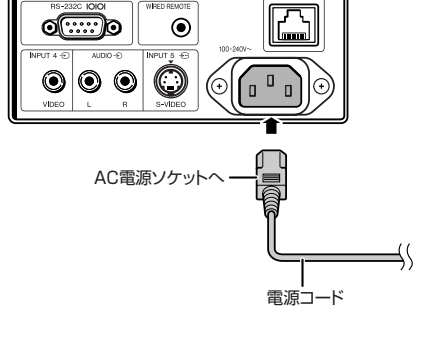

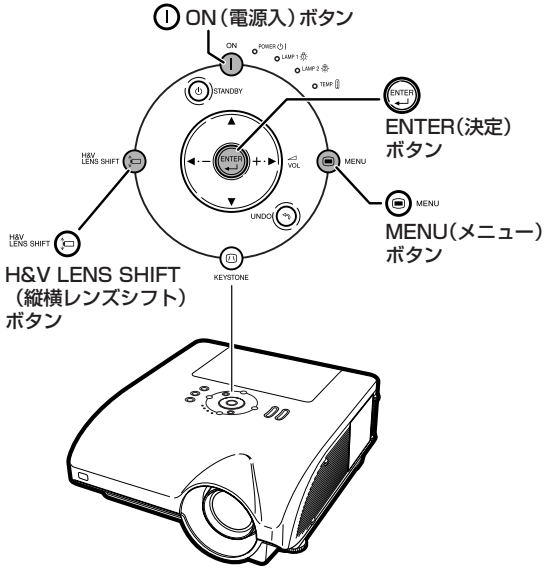

# <span id="page-100-0"></span>**RGB入力信号(推奨信号)一覧表**

下表は本機が対応している信号モード一覧です。映像が乱れる、映らない等の問題がある場合は、下表 を参考にコンピュータなどの出力信号を調整してください。

#### **コンピュータ**

- 幅広い信号に対応 水平周波数: I 5kHz~ I 26kHz 垂直周波数:43Hz~200Hz ドットクロック:12MHz~230MHz 同期信号:TTLレベルに対応。
- ∫ シンクオングリーン信号に対応。
- ∫ 高品位圧縮表示により、UXGA、SXGA+ 、 SXGAに対応。
- AICSリサイズ技術[\(高品位圧縮表示/拡大表](#page-107-0) [示技術\)](#page-107-0)採用。

下表はVESA準拠モード一覧です。ただし本機はVESA規格以外の信号にも対応しています。

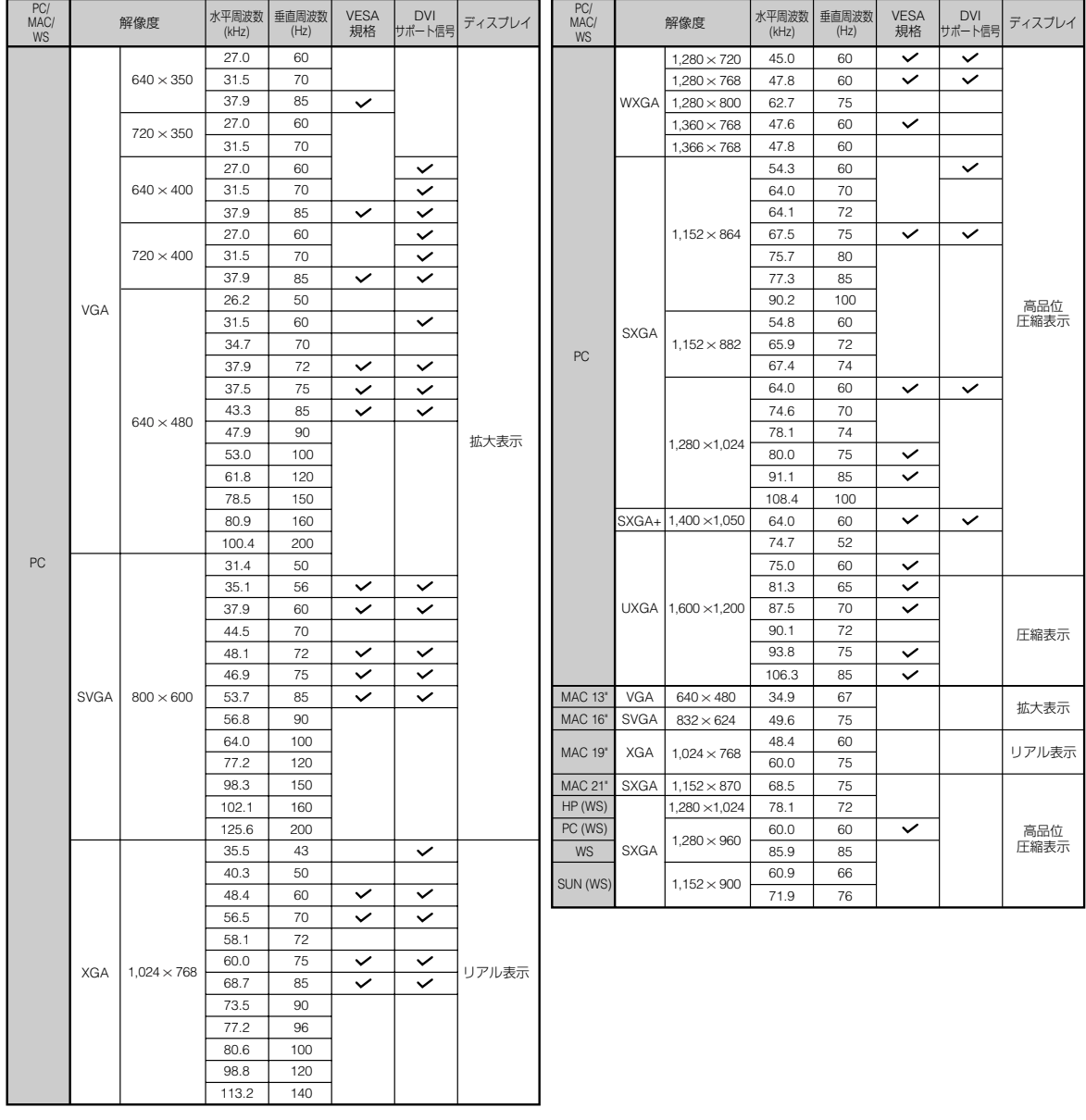

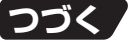

付 録

# <span id="page-101-0"></span>**RGB入力信号(推奨信号)一覧表(つづき)**

- < イモ<br>• ノート型コンピュータによっては、同時 (CRT/LCD)モードで映像を表示できない場合や表示された映像にノイ ズが発生する場合があります。この場合は、ノート型コンピュータの画面表示をオフにしてください。詳しくはお 使いのノート型コンピュータの取扱説明書をご覧ください。
- ∫ 本機は640×350 VESA 形式のVGA信号を入力した場合、スクリーン上では"640×400"と表示されます。 •RGB形式のインターレース映像信号を本機のINPUT(入力)1または2に入力して投映するとき、「入力信号タイ プ」を「自動」または「RGB」に設定していると、映像信号によってはお客様が意図した映像にならない場合があり ます。そのような場合は、S映像入力、ビデオ入力をご使用ください。

#### **DTV**

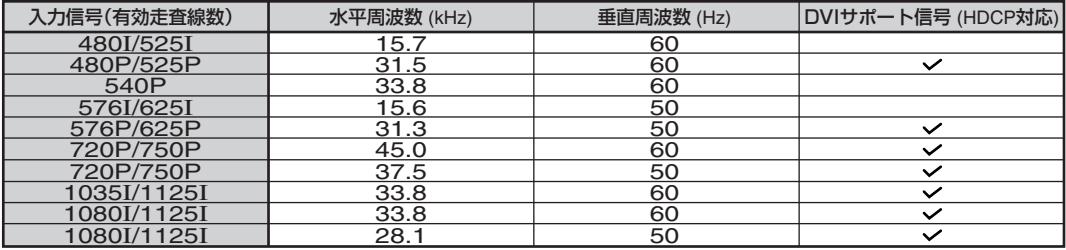

# <span id="page-102-0"></span>**故障かな?と思ったら**

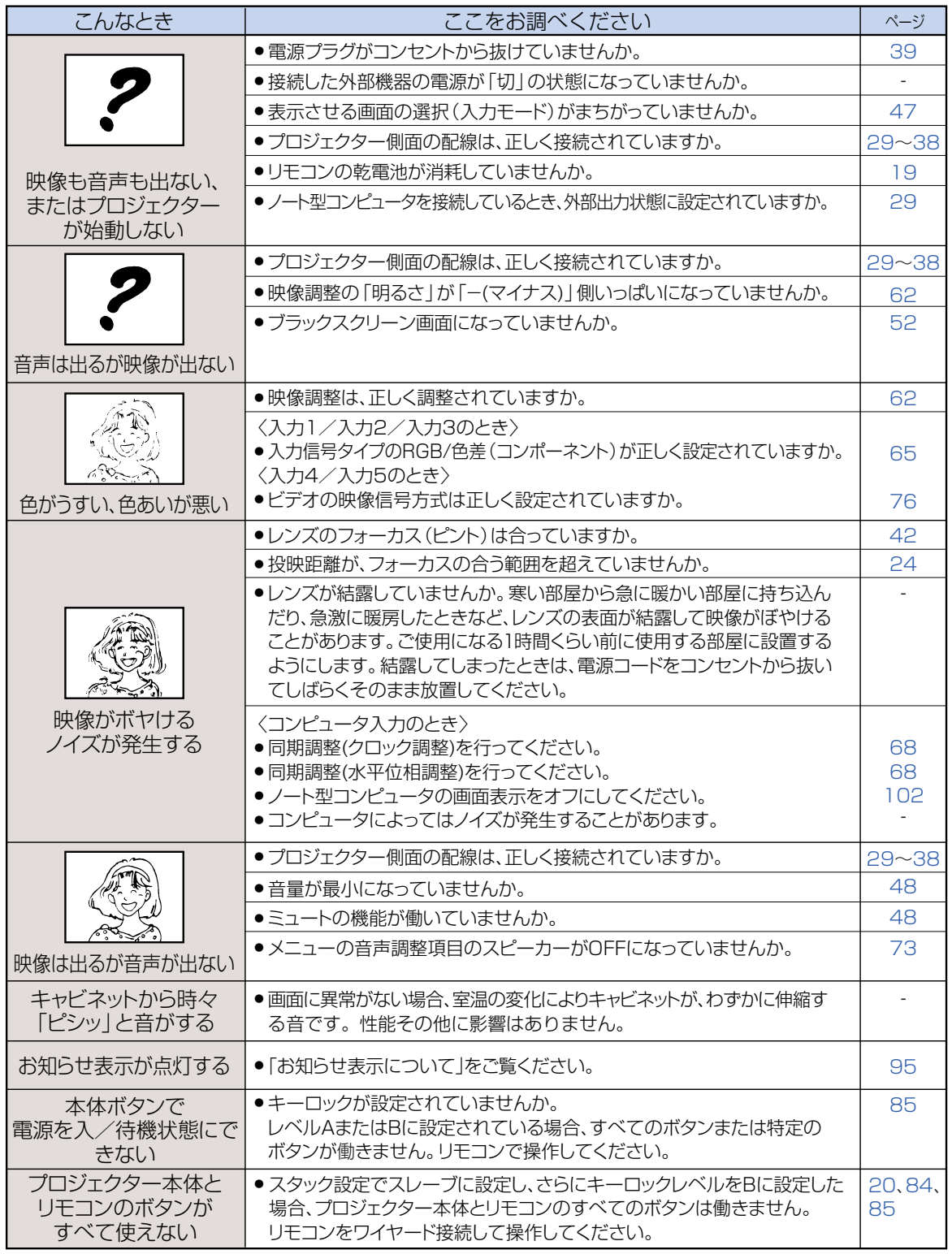

付 録

**103 つづく** 

# **故障かな?と思ったら(つづき)**

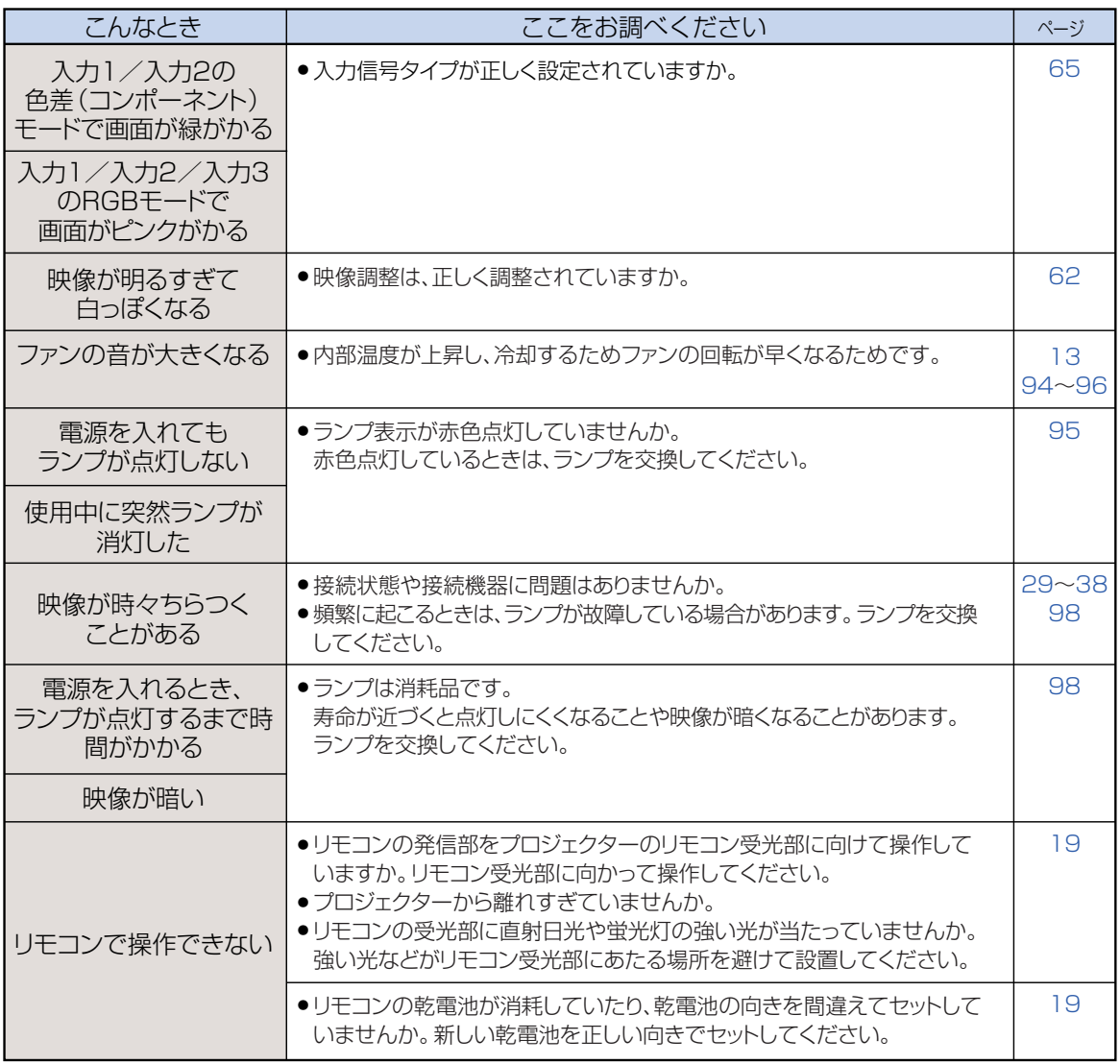

本機はマイコンを使用した機器です。外部からの妨害ノイズや誤った操作により、正常に動作しない事があります。 正常に動作しないときは、一度、電源プラグをコンセントから抜き、約5分おいてから再びコンセントに差し込んで電源を 入れ直してください。

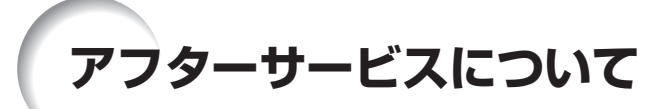

### **保証書(別添)**

• 保証書は「お買いあげ日・販売店名」等の記入をお確か めのうえ、販売店から受け取ってください。保証書は内 容をよくお読みの後、大切に保存してください。

#### • 保証期間

- 光源(ランプ)以外の部品代および修理工料は、お買い あげの日から1年間は無料です。
- 光源(ランプ)およびその修理工料は、お買いあげの日 から6ヵ月は無料です。 (6ヵ月以内でも使用時間が1,000時間を超えている

ときは、保証の対象となりません。)

#### **使い方や修理のご相談など**

● 修理・使い方・お手入れ・お買い物などのご相談・ご依頼、及 び万一、製品による事故が発生した場合は、お買いあげの 販売店、またはシャープお客様ご相談窓口([106ページ\)](#page-105-0) にお問い合わせください。

#### **補修用性能部品の保有期間**

- ∫ 当社は、プロジェクターの補修用性能部品を製造打切 後、8年保有しています。
- ∫ 補修用性能部品とは、その製品の機能を維持するために 必要な部品です。

#### **修理を依頼されるときは 出張修理**

∫ 「故障かな?と思ったら」(**103**[ページ](#page-102-0))を調べてください。それでも異常があるときは、使用をやめて、必ず電源プラ グを抜いてから、お買いあげの販売店にご連絡ください。

#### ご連絡していただきたい内容

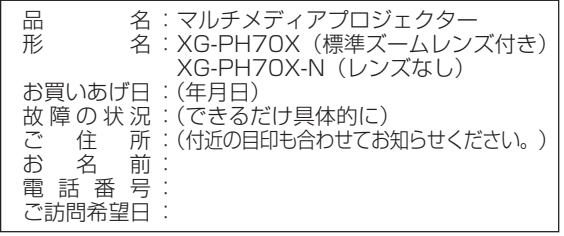

#### 保証期間中

修理に際しましては保証書をご提示ください。保証書の規 定に従って販売店が修理させていただきます。

#### 保証期間が過ぎているときは

修理すれば使用できる場合には、ご希望により有料で修理 させていただきます。

#### 修理料金のしくみ

修理料金は、技術料・部品代・出張料などで構成されてい ます。

#### 便利マニ お客様へ…

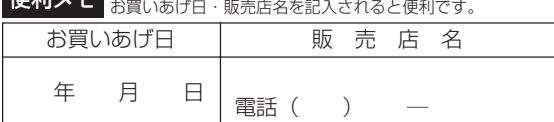

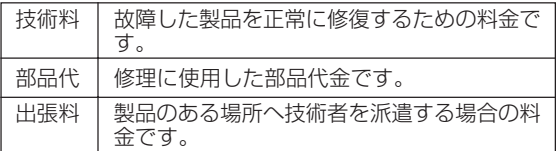

#### お願い

ランプは消耗品です。使用中にランプが切れることがありますので、あらかじめご承知ください。映像が 暗くなったり、色合いが悪くなるなどの症状がでたときは、早めにランプを交換してください。

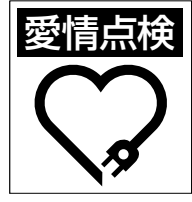

#### **愛情点検 長年ご使用のプロジェクターの点検を!** こんな症状はありませんか? ●電源コードやプラグが異常に熱い。●電源を入れても

映像や音が出ない、また出るまでに時間がかかる。●画 面が映ったり、消えたりする。●映像が乱れたり、色が きれいに出ない。●その他の異常や故障がある。

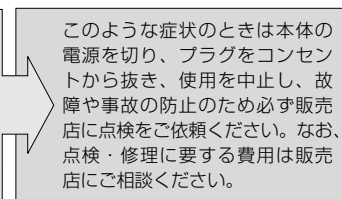

# <span id="page-105-0"></span>**お客様ご相談窓口のご案内**

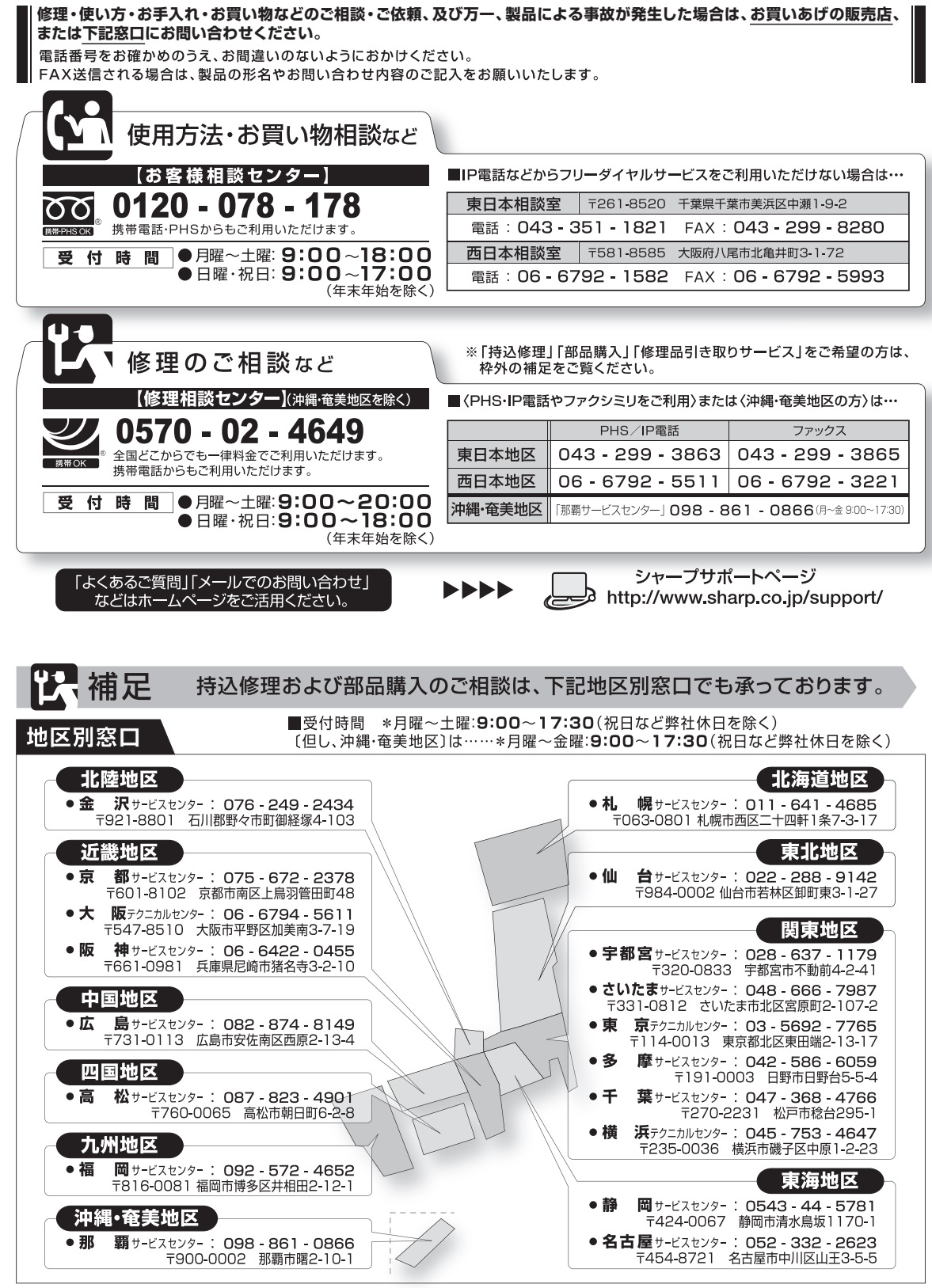

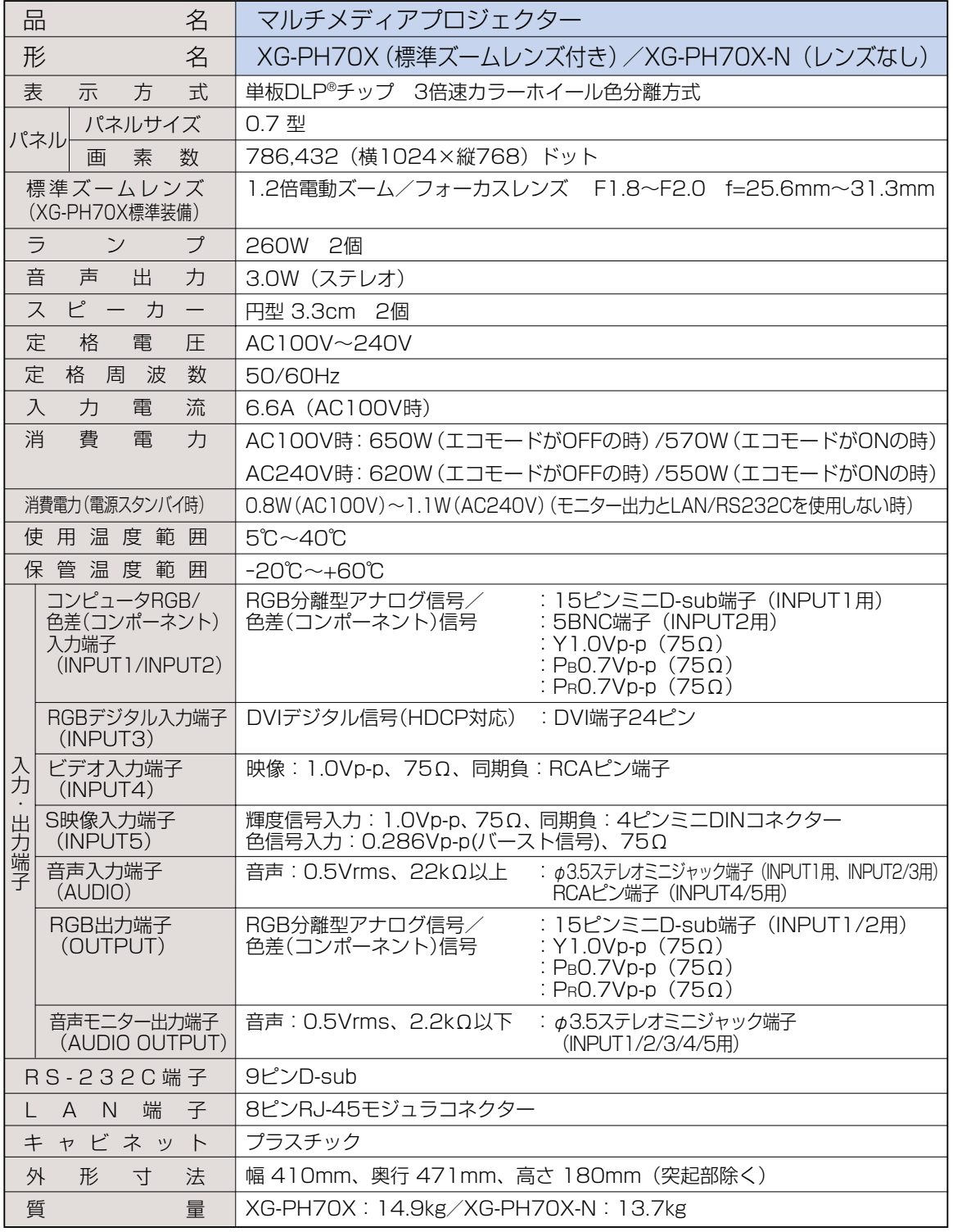

■ 本願し、 ● DLP®チップは非常に精密度の高い技術で作られておりますが、画面の一部に点灯しない画素や常<br>お願い ● またせき 悪きおしくらいちろ 場合がもとさす。さも、 早ろ食度に と、 アクカミド型ス さいらが見 時点灯する画素がいくらかある場合があります。また、見る角度によって色むらや明るさむらが見 える場合があります。これらは、故障ではありませんので、あらかじめご了承ください。

**107** 映像が暗くなったり、色合いが悪くなるなどの症状がでたときは、早めにランプを交換してください。 ∫ ランプは消耗品です。使用中にランプが切れることがありますので、あらかじめご承知ください。

<span id="page-107-0"></span>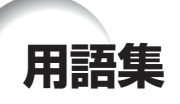

#### [C.M.S.\(カラーマネージメント\)\(66ページ\)](#page-65-0)

赤、黄、緑、シアン、青、マゼンタの6色の特性を個別 に調整できる機能です。

#### [P in P\(ピクチャーインピクチャー\)\(74ページ\)](#page-73-0)

コンピュータからの画面の上に、ビデオからの入力映像 を子画面で表示することができます。

#### [sRGB\(66ページ\)](#page-65-0)

IEC(International Electrotechnical Commission) が規定した色再現性の国際規格です。一定の色の表現領 域を定めたもので、「カラー設定」を「sRGB」に設定 すると、DLPの特性を考慮した色変換を行い、原画像 に基づいた自然な色合いで表示します。

#### [色温度\(63ページ\)](#page-62-0)

プロジェクターに入力された映像のタイプに合わせて、 色温度を調節する機能です。自然な肌色を表現したいと きは、色温度を下げて、温かさ、赤っぽさを強調し、よ り明るい画像にしたいときは、色温度を上げて、冷た さ、青っぽさを強調します。

#### 映像モード (62ページ)

映画やゲームなど投映する画像に合わせた映像モードを 選ぶことができます。

「標準」、「プレゼンテーション」、「シネマ」、 「ユーザー設定」から選択できます。

#### [画面サイズ\(50ページ\)](#page-49-0)

入力された映像の画質をよくするために、画面サイズを 切り換えることができます。「標準」、「フル」、「ドッ トバイドット」、「ボーダー」、「ズーム」、「スクイーズ (フル)」、「ワイド」から選択できます。

#### キーストーン補正 (43ページ)

プロジェクターの映像を投映したとき、台形に歪んだ映 像をデジタル補正するための機能です。

#### キーロック (85ページ)

いたずら防止のため、プロジェクター本体のボタン (キー)操作をロックできます。

#### [クロック\(68ページ\)](#page-67-0)

コンピュータ入力時、映像の縦方向に出る帯状のノイズ を低減するための調整です。

#### [高品位圧縮表示/拡大表示\(101ページ\)](#page-100-0)

解像度が低い、または高い映像を投映する場合、プロ ジェクターの解像度に合わせて映像の画像サイズを調整 します。

#### システムロック (79ページ)

プロジェクターに設定されたキーコードを入力しない と、信号を入力しても画像を投映できなくする機能で す。

#### [自動同期調整\(70ページ\)](#page-69-0)

コンピュータの画像を最良な状態で投映する機能です。

#### [水平位相\(68ページ\)](#page-67-0)

同じ解像度を保ったまま、走査のタイミングを調整しま す。水平位相が最適でないとき、横方向のノイズをとも なって、映像がチカチカします。

#### スクイーズ (フル) (50ページ)

16:9のワイド画像を4:3(縦長サイズ)に圧縮した スクイーズ映像を投映するとき、映像を均一に左右に引 き伸ばして、16:9スクリーンいっぱいに投映する モードです。

#### [スタック設定\(84ページ\)](#page-83-0)

複数のプロジェクターから同じ映像を同じスクリーンに 投映するための設定です。1台のプロジェクターを親 機、その他のプロジェクターを子機として設定すること で、一括コントロールができます。

#### [ダイレクトオン\(87ページ\)](#page-86-0)

通常の操作で電源を入れるか通電しただけで自動的に電 源を入れるかを設定する機能です。

#### [ドットバイドット\(50ページ\)](#page-49-0)

映像をもとの解像度で投映するモードです。

#### 標準 (50ページ)

コンピュータ入力信号の場合

- 投映比率を維持したまま、4:3スクリーンの内側 いっぱいに画像全体を投映します。
- ビデオ入力信号の場合
- 4:3画像を16:9スクリーンの内側いっぱいに投映し ます。(画面の両端がマスクされます。)

#### ファンモード (86ページ)

標高の高い場所(標高1500m以上)で使用する場 合、気圧の関係で冷却効率が多少悪くなります。その ような場所での使用条件に合わせ、ファンの回転速度 を上げ冷却効率を通常に近づけるための機能です。

#### [プログレッシブ\(64ページ\)](#page-63-0)

プログレッシブ変換のモードを選択できます。 「2D プログレッシブ」、「3D プログレッシブ」、 「フィルム」から選択できます。

#### [無信号時画面\(77ページ\)](#page-76-0)

信号が入力されていないときに投映される初期設定映像です。

#### [レンズシフト\(40ページ\)](#page-39-0)

スクリーンの設置場所に合わせて、レンズの投映角度を上 下左右に動かし、投映位置を補正することができます。

#### [ワイド\(51ページ\)](#page-50-0)

4:3の映像を投映するとき、映像の中心部付近の縦横 比を維持しながら、周辺部分だけを引き伸ばして、 16:9スクリーンいっぱいに投映するモードです。
# 索

#### 記号英数

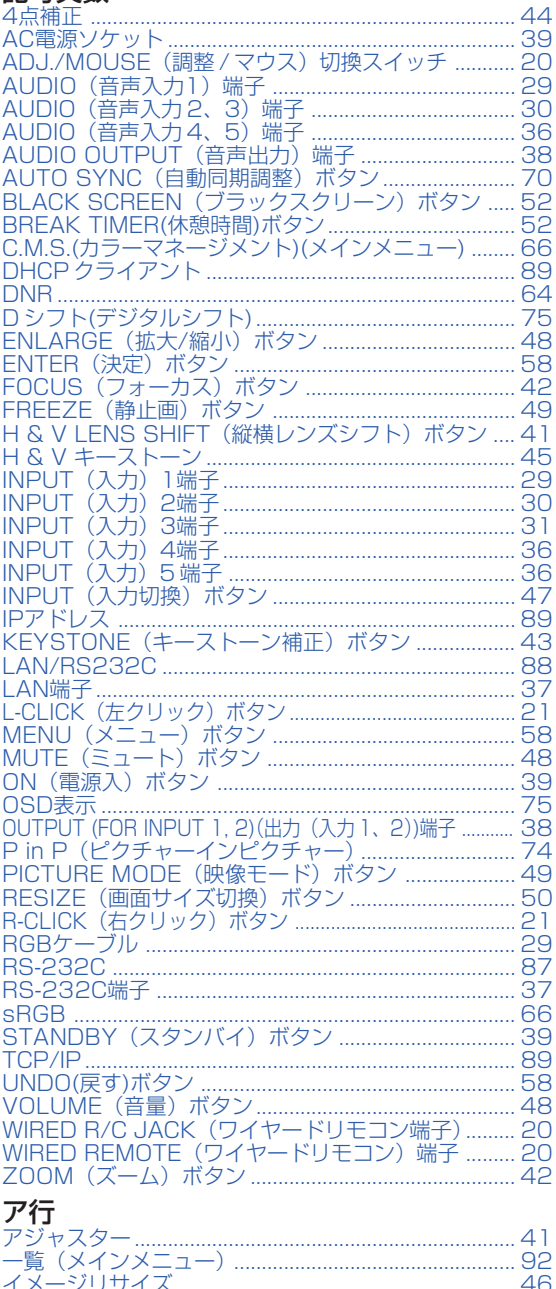

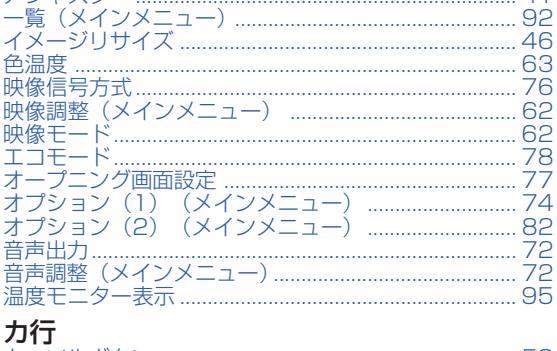

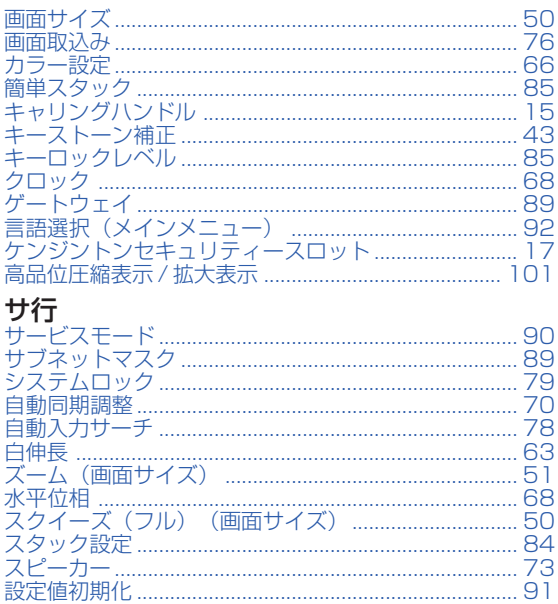

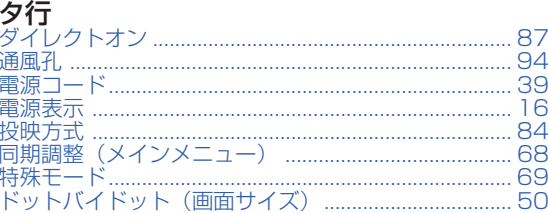

#### ナ行

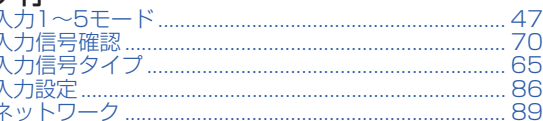

## 八行

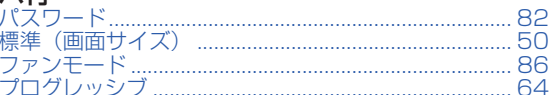

### マ行

ć

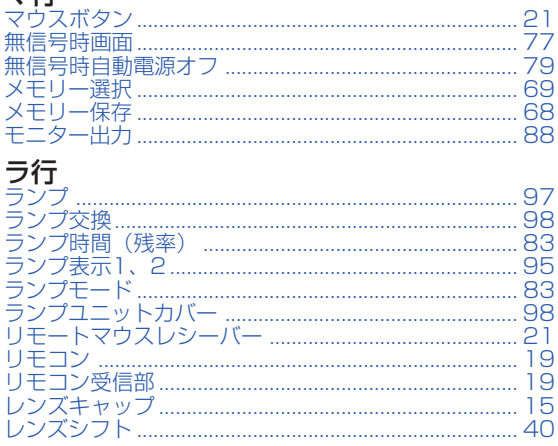

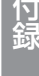

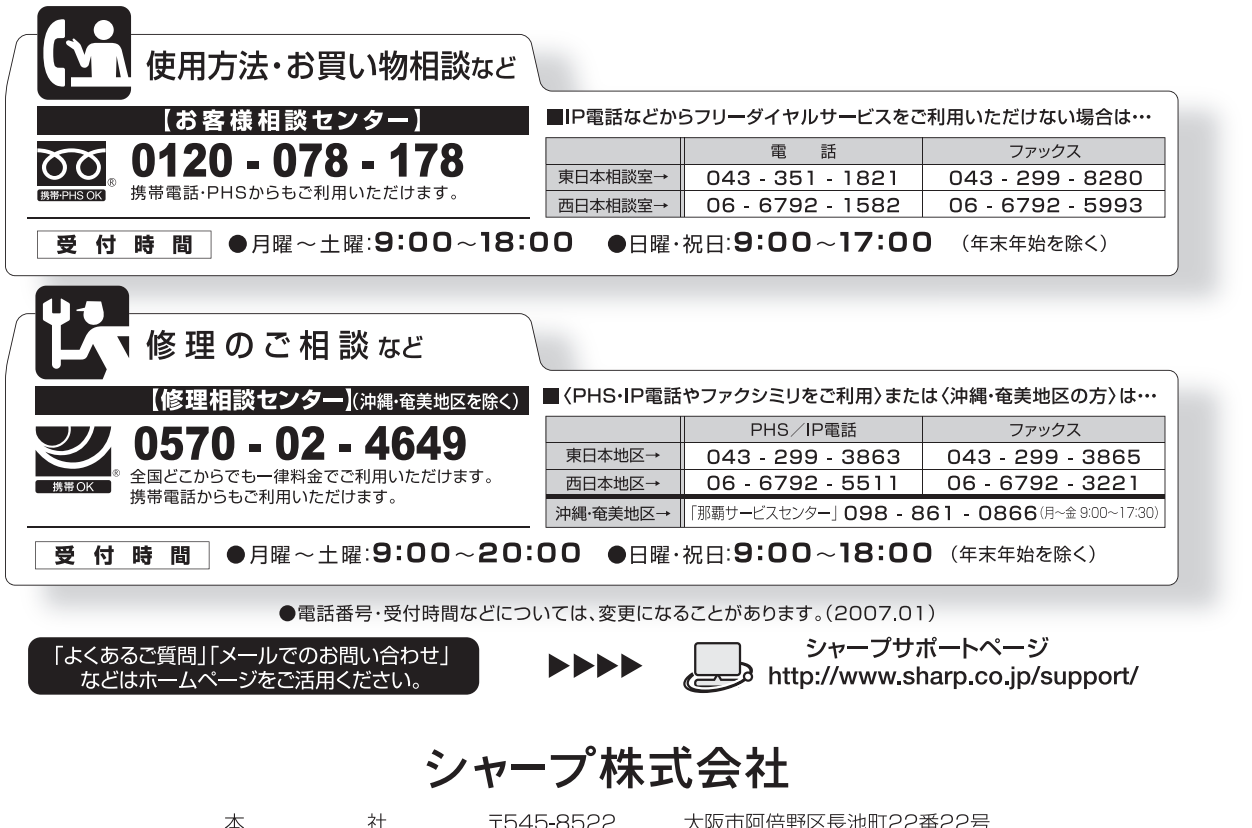

本 社<br>AVシステム事業本部

T545-8522<br>T329-2193

大阪巾門怡野区長池町22番22号 栃木県矢板市早川町174番地